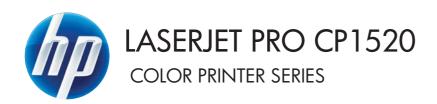

# User Guide

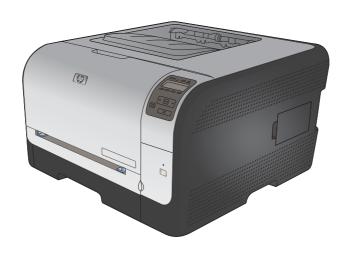

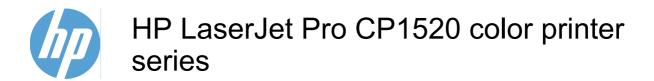

User Guide

#### **Copyright and License**

© 2010 Copyright Hewlett-Packard Development Company, L.P.

Reproduction, adaptation, or translation without prior written permission is prohibited, except as allowed under the copyright laws.

The information contained herein is subject to change without notice.

The only warranties for HP products and services are set forth in the express warranty statements accompanying such products and services. Nothing herein should be construed as constituting an additional warranty. HP shall not be liable for technical or editorial errors or omissions contained herein.

Edition 1, 9/2010

Part number: CE873-90901

#### **Trademark Credits**

Adobe®, Acrobat®, and PostScript® are trademarks of Adobe Systems Incorporated.

Intel® Core™ is a trademark of Intel Corporation in the U.S. and other countries.

Java™ is a US trademark of Sun Microsystems, Inc.

Microsoft®, Windows®, Windows® XP, and Windows Vista® are U.S. registered trademarks of Microsoft Corporation.

 $\mathsf{UNIX}^{\$}$  is a registered trademark of The Open Group.

ENERGY STAR and the ENERGY STAR mark are registered U.S. marks.

### Conventions used in this guide

- TIP: Tips provide helpful hints or shortcuts.
- NOTE: Notes provide important information to explain a concept or to complete a task.
- △ CAUTION: Cautions indicate procedures that you should follow to avoid losing data or damaging the product.
- ⚠ WARNING! Warnings alert you to specific procedures that you should follow to avoid personal injury, catastrophic loss of data, or extensive damage to the product.

ENWW

# **Table of contents**

| 1 1 | Product basics                                                              |         |
|-----|-----------------------------------------------------------------------------|---------|
|     | Product comparison                                                          | 2       |
|     | Environmental features                                                      | 3       |
|     | Accessibility features                                                      | 3       |
|     | Product views                                                               | 4       |
|     | Front view                                                                  | 4       |
|     | Back view                                                                   | <u></u> |
|     | Interface connections                                                       | <u></u> |
|     | Serial number and model number location                                     |         |
|     | Control panel layout                                                        | 7       |
| 2 ( | Control panel menus                                                         | (       |
| 2 \ | Reports menu                                                                |         |
|     | Quick Forms menu                                                            |         |
|     | System Setup menu                                                           |         |
|     | Service menu                                                                |         |
|     | Network Setup menu                                                          | 16      |
| 3 : | Software for Windows                                                        | 17      |
|     | Supported operating systems for Windows                                     |         |
|     | Supported printer drivers for Windows                                       |         |
|     | Select the correct printer driver for Windows                               |         |
|     | Change print job settings                                                   |         |
|     | Change printer-driver settings for Windows                                  |         |
|     | Change the settings for all print jobs until the software program is closed |         |
|     | Change the default settings for all print jobs                              |         |
|     | Change the product configuration settings                                   |         |
|     | Remove software for Windows                                                 |         |
|     | Supported utilities for Windows                                             |         |
|     | Other Windows components and utilities                                      |         |
|     | Software for other operating systems                                        |         |

| 4 Use the produc | ct with Mac                                                                          | 23 |
|------------------|--------------------------------------------------------------------------------------|----|
| Softwar          | e for Mac                                                                            | 24 |
|                  | Supported operating systems for Mac                                                  | 24 |
|                  | Supported printer drivers for Mac                                                    | 24 |
|                  | Install software for Mac operating systems                                           | 24 |
|                  | Install software for Mac computers connected directly to the product                 | 24 |
|                  | Install software for Mac computers on a wired network (IP)                           | 25 |
|                  | Obtain the IP address                                                                | 25 |
|                  | Install the software                                                                 | 25 |
|                  | Install software for Mac computers on a wireless network                             | 26 |
|                  | Connect the product to a wireless network using WPS                                  | 26 |
|                  | Connect the product to a wireless network using WPS by using the control panel menus | 26 |
|                  | Connect the product to a wireless network using a USB cable                          | 26 |
|                  | Remove software from Mac operating systems                                           | 27 |
|                  | Change printer-driver settings for Mac                                               | 27 |
|                  | Software for Mac computers                                                           | 27 |
|                  | HP Utility for Mac                                                                   | 27 |
|                  | Open the HP Utility                                                                  | 28 |
|                  | HP Utility features                                                                  | 28 |
|                  | Supported utilities for Macintosh                                                    | 28 |
| Print wit        | th Mac                                                                               | 29 |
|                  | Cancel a print job with Mac                                                          | 29 |
|                  | Change the paper size and type with Mac                                              | 29 |
|                  | Create and use printing presets with Mac                                             | 29 |
|                  | Resize documents or print on a custom paper size with Mac                            | 30 |
|                  | Print a cover page with Mac                                                          | 30 |
|                  | Use watermarks with Mac                                                              | 30 |
|                  | Print multiple pages on one sheet of paper with Mac                                  | 31 |
|                  | Print on both sides of the page (duplex printing) with Mac                           | 31 |
|                  | Set the color options with Mac                                                       | 32 |
|                  | Use the Services menu with Mac                                                       | 32 |
| 5 Connect the pr | oduct                                                                                | 33 |
| Support          | ed operating systems for networks                                                    | 34 |
|                  | Printer sharing disclaimer                                                           | 34 |
| Connec           | t with USB                                                                           | 34 |
|                  | CD installation                                                                      | 34 |
| Connec           | t to a network                                                                       | 35 |
|                  | Supported network protocols                                                          | 35 |
|                  | Install the product on a wired network                                               | 35 |
|                  | Obtain the IP address                                                                | 35 |
|                  | Install the software                                                                 | 36 |

vi ENWW

|   | Connect the product to a wireless network (wireless models only)                     | 36 |
|---|--------------------------------------------------------------------------------------|----|
|   | Connect the product to a wireless network using WPS                                  | 37 |
|   | Connect the product to a wireless network using WPS by using the control panel menus | 37 |
|   | Connect the product to a wireless network using a USB cable                          |    |
|   | Install the software for a wireless product currently on the network                 |    |
|   | Disconnect from the wireless network                                                 |    |
|   | Reduce interference on a wireless network                                            |    |
|   | Advanced wireless setup                                                              |    |
|   | Wireless communication modes                                                         |    |
|   | Wireless security                                                                    |    |
|   | Connect the product to an ad-hoc wireless network                                    |    |
|   | Configure IP network settings                                                        |    |
|   | View or change network settings                                                      |    |
|   | Set or change the product password                                                   |    |
|   | Manually configure IPv4 TCP/IP parameters from the control panel                     |    |
|   | Link speed and duplex settings                                                       |    |
|   |                                                                                      |    |
| 6 | Paper and print media                                                                | 43 |
|   | Understand paper use                                                                 | 44 |
|   | Special paper guidelines                                                             | 44 |
|   | Change the printer driver to match the paper type and size                           | 45 |
|   | Supported paper sizes                                                                | 46 |
|   | Supported paper types                                                                | 47 |
|   | Load paper trays                                                                     | 48 |
|   | Load Tray 1                                                                          | 48 |
|   | Load Tray 2                                                                          | 48 |
|   | Configure trays                                                                      | 51 |
| 7 | Print tasks                                                                          | 53 |
|   | Cancel a print job                                                                   |    |
|   | Basic print tasks with Windows                                                       | 55 |
|   | Open the printer driver with Windows                                                 | 55 |
|   | Get help for any printing option with Windows                                        | 55 |
|   | Change the number of print copies with Windows                                       | 56 |
|   | Save custom print settings for reuse with Windows                                    | 56 |
|   | Use a printing shortcut with Windows                                                 | 56 |
|   | Create printing shortcuts                                                            | 57 |
|   | Improve print quality with Windows                                                   | 59 |
|   | Select the page size with Windows                                                    | 59 |
|   | Select a custom page size with Windows                                               | 60 |
|   | Select the paper type with Windows                                                   | 60 |
|   | Select the paper tray with Windows                                                   | 60 |

ENWW

|     | Print on both sides (duplex) with Windows                    | 61 |
|-----|--------------------------------------------------------------|----|
|     | Print multiple pages per sheet with Windows                  | 63 |
|     | Select page orientation with Windows                         | 64 |
|     | Set color options with Windows                               | 66 |
|     | Additional print tasks with Windows                          | 67 |
|     | Print colored text as black (grayscale) with Windows         | 67 |
|     | Print on preprinted letterhead or forms with Windows         | 67 |
|     | Print on special paper, labels, or transparencies            | 69 |
|     | Print the first or last page on different paper with Windows | 72 |
|     | Scale a document to fit page size                            | 74 |
|     | Add a watermark to a document with Windows                   | 76 |
|     | Create a booklet with Windows                                | 76 |
| 8 ( | Color                                                        | 79 |
|     | Adjust color                                                 | 80 |
|     | Change the color theme for a print job                       | 80 |
|     | Change the color options                                     | 80 |
|     | Manual color options                                         | 81 |
|     | Use the HP EasyColor option for Windows                      | 82 |
|     | Match colors                                                 | 83 |
| 9 N | Manage and maintain  Print information pages                 |    |
|     | Use HP ToolboxFX                                             |    |
|     | View the HP ToolboxFX                                        |    |
|     | HP ToolboxFX sections                                        |    |
|     |                                                              |    |
|     | Status                                                       |    |
|     | Event log                                                    |    |
|     | Help                                                         |    |
|     | System Settings                                              |    |
|     | Device Information                                           |    |
|     | Paper Setup                                                  |    |
|     | Print Quality                                                |    |
|     | Print Density                                                |    |
|     | Paper Types                                                  |    |
|     | System Setup                                                 |    |
|     | Print Settings                                               |    |
|     | Printing                                                     |    |
|     | PCL5c                                                        |    |
|     | PostScript                                                   |    |
|     | Network Settings                                             |    |
|     | Shop for Supplies                                            |    |
|     | Other Links                                                  | 93 |

|          | Use the HP Embedded Web Server                                    | 94  |
|----------|-------------------------------------------------------------------|-----|
|          | Open the HP Embedded Web Server                                   | 94  |
|          | HP Embedded Web Server features                                   | 95  |
|          | Status tab                                                        | 95  |
|          | System tab                                                        | 95  |
|          | Print tab                                                         | 96  |
|          | Networking tab                                                    | 96  |
|          | Use HP Web Jetadmin software                                      | 97  |
|          | Product security features                                         | 97  |
|          | Assign a system password                                          | 97  |
|          | Economy settings                                                  | 98  |
|          | Powersave modes                                                   | 98  |
|          | Set sleep delay mode                                              | 98  |
|          | Archive print                                                     | 98  |
|          | Manage supplies and accessories                                   |     |
|          | Print when a print cartridge reaches estimated end of life        |     |
|          | Supplies messages                                                 |     |
|          | Enable or disable the At Very Low settings from the control panel |     |
|          | Manage print cartridges                                           |     |
|          | Print-cartridge storage                                           |     |
|          | HP policy on non-HP print cartridges                              |     |
|          | HP fraud hotline and Web site                                     |     |
|          | Recycle supplies                                                  | 100 |
|          | Print cartridge layout                                            |     |
|          | Replacement instructions                                          |     |
|          | Replace print cartridges                                          |     |
|          | Install memory DIMMs                                              |     |
|          | Install memory DIMMs                                              |     |
|          | Enable memory                                                     |     |
|          | Check DIMM installation                                           |     |
|          | Memory allocation                                                 |     |
|          | Clean the product                                                 |     |
|          | Product updates                                                   |     |
|          | <b>'</b>                                                          |     |
| 10 Solve | e problems                                                        | 111 |
| 10 00111 | Self help                                                         |     |
|          | Solve problems checklist                                          |     |
|          | Factors that affect product performance                           |     |
|          | Restore factory-settings                                          |     |
|          | Interpret control panel messages                                  |     |
|          | Control panel message types                                       |     |
|          |                                                                   |     |
|          | Control panel messages                                            |     |
|          | r aper recus incorrectly or becomes jamined                       | 123 |

|           | The product does not pick up paper                                                    | 125 |
|-----------|---------------------------------------------------------------------------------------|-----|
|           | The product picks up multiple sheets of paper                                         | 125 |
|           | Prevent paper jams                                                                    | 125 |
|           | Clear jams                                                                            | 126 |
|           | Jam locations                                                                         | 126 |
|           | Jam in Tray 1                                                                         | 127 |
|           | Jam in Tray 2                                                                         | 129 |
|           | Jam in the fuser area                                                                 | 130 |
|           | Jam in the output bin                                                                 | 131 |
| Solve ima | age quality problems                                                                  | 132 |
|           | Use the correct paper type setting in the printer driver                              | 132 |
|           | Change the paper type setting for Windows                                             | 132 |
|           | Change the paper type setting for Mac                                                 | 132 |
|           | Adjust color settings in the printer driver                                           | 133 |
|           | Change the color theme for a print job                                                | 133 |
|           | Change the color options                                                              | 133 |
|           | Use paper that meets HP specifications                                                | 134 |
|           | Print a cleaning page                                                                 | 135 |
|           | Calibrate the product to align the colors                                             | 135 |
|           | Check the print cartridges                                                            | 135 |
|           | Print the Supplies Status page                                                        | 136 |
|           | Interpret the Print Quality Page                                                      | 137 |
|           | Inspect the print cartridge for damage                                                | 137 |
|           | Repeating defects                                                                     |     |
|           | Use the printer driver that best meets your printing needs                            | 138 |
| The prod  | uct does not print or it prints slowly                                                |     |
|           | The product does not print                                                            | 140 |
|           | The product prints slowly                                                             | 140 |
| Solve cor | nnectivity problems                                                                   | 141 |
|           | Solve direct-connect problems                                                         | 141 |
|           | Solve network problems                                                                | 141 |
|           | Poor physical connection                                                              | 141 |
|           | The computer is using the incorrect IP address for the product                        | 141 |
|           | The computer is unable to communicate with the product                                | 142 |
|           | The product is using incorrect link and duplex settings for the network               | 142 |
|           | New software programs might be causing compatibility problems                         | 142 |
|           | The computer or workstation might be set up incorrectly                               | 142 |
|           | The product is disabled, or other network settings are incorrect                      | 142 |
| Solve wir | eless network problems                                                                | 143 |
|           | Wireless connectivity checklist                                                       | 143 |
|           | The control panel displays the message: The wireless feature on this product has been |     |
|           | turned off                                                                            | 144 |
|           | The product does not print after the wireless configuration completes                 | 144 |
|           | The product does not print, and the computer has a third-party firewall installed     | 144 |

x ENWW

| Cannot connect more computers to the wireless product                                                             | 45<br> 46<br> 47<br> 47<br> 48<br> 48 |
|----------------------------------------------------------------------------------------------------|---------------------------------------|
| The network does not appear in the wireless networks list                                                         | 45<br> 46<br> 47<br> 47<br> 48<br> 48 |
| The wireless network is not functioning                                                                           | 46<br> 47<br> 48<br> 48<br> 48        |
| Solve product software problems                                                                                   | 47<br> 47<br> 48<br> 48               |
| Product software problems                                                                                         | 47<br> 48<br> 48<br> 48               |
| Solve common Mac problems                                                                                         | 48<br> 48<br> 48                      |
| The printer driver is not listed in the Print & Fax list                                                          | 48<br> 48<br> 48                      |
| The product name does not appear in the product list in the Print & Fax list1                                     | 148<br>148                            |
| list1                                                                                                    | 148                                   |
|                                                                                                    | 148                                   |
|                                                                                                    |                                       |
| The printer driver does not automatically set up the selected product in the Print & Fax list1                    | 48                                    |
| A print job was not sent to the product that you wanted                                                           |                                       |
| When connected with a USB cable, the product does not appear in the Print & Fax list after the driver is selected | 49                                    |
| You are using a generic printer driver when using a USB connection1                                               |                                       |
| Tou are using a generic printer arriver when along a GGB connection                                               |                                       |
| Appendix A Supplies and accessories 1                                                                             | 51                                    |
| Order parts, accessories, and supplies1                                                                           | 52                                    |
| Part numbers1                                                                                                    | 52                                    |
| Print cartridges1                                                                                                 | 52                                    |
| Cables and interfaces1                                                                                            | 52                                    |
| Appendix B Service and support 1                                                                                  | 53                                    |
| Hewlett-Packard limited warranty statement1                                                                       |                                       |
| HP's Premium Protection Warranty: LaserJet print cartridge limited warranty statement                             |                                       |
| Data stored on the print cartridge1                                                                               |                                       |
| End User License Agreement                                                                                        |                                       |
| OpenSSL1                                                                                                    |                                       |
| Customer support1                                                                                                 |                                       |
| Repack the product                                                                                                | 61                                    |
| Appendix C Product specifications 1                                                                               | 63                                    |
| Physical specifications                                                                                           |                                       |
| Power consumption, electrical specifications, and acoustic emissions                                              |                                       |
| Environmental specifications                                                                                      |                                       |
| Appendix D Regulatory information 1                                                                               | 65                                    |
| FCC regulations 1                                                                                                 |                                       |
| Environmental product stewardship program1                                                                        |                                       |
| Protecting the environment                                                                                        |                                       |
| Ozone production                                                                                                  |                                       |

ENWW

| F<br>H       | Paper usePlastics                                                                |     |
|--------------|----------------------------------------------------------------------------------|-----|
| H            | Plastics                                                                         | 40- |
|              |                                                                                  | 167 |
| _            | HP LaserJet print supplies                                                       | 167 |
| F            | Return and recycling instructions                                                | 168 |
|              | United States and Puerto Rico                                                    | 168 |
|              | Multiple returns (more than one cartridge)                                       | 168 |
|              | Single returns                                                                   | 168 |
|              | Shipping                                                                         | 168 |
|              | Non-U.S. returns                                                                 | 168 |
| F            | Paper                                                                            | 169 |
| N            | Material restrictions                                                            | 169 |
| Γ            | Disposal of waste equipment by users in private households in the European Union | 169 |
| (            | Chemical substances                                                              | 169 |
| N            | Material Safety Data Sheet (MSDS)                                                | 169 |
| F            | For more information                                                             | 170 |
| Declaration  | of conformity                                                                    | 171 |
| Declaration  | of Conformity (wireless models)                                                  | 173 |
| Safety state | ements                                                                           | 175 |
| L            | _aser safety                                                                     | 175 |
| (            | Canadian DOC regulations                                                         | 175 |
| \            | VCCI statement (Japan)                                                           | 175 |
| F            | Power cord instructions                                                          | 175 |
| F            | Power cord statement (Japan)                                                     | 175 |
| E            | EMC statement (Korea)                                                            | 176 |
| L            | _aser statement for Finland                                                      | 176 |
| (            | GS statement (Germany)                                                           | 177 |
| 5            | Substances Table (China)                                                         | 177 |
| F            | Restriction on Hazardous Substances statement (Turkey)                           | 177 |
| Additional s | statements for wireless products                                                 | 178 |
| F            | FCC compliance statement—United States                                           | 178 |
| A            | Australia statement                                                              | 178 |
| E            | Brazil ANATEL statement                                                          | 178 |
| (            | Canadian statements                                                              | 178 |
| E            | European Union regulatory notice                                                 | 178 |
| 1            | Notice for use in France                                                         | 179 |
| ١            | Notice for use in Russia                                                         | 179 |
| ŀ            | Korean statement                                                                 | 179 |
| 7            | Taiwan statement                                                                 | 179 |

xii ENWW

# 1 Product basics

- Product comparison
- Environmental features
- Accessibility features
- Product views

## **Product comparison**

#### **HP LaserJet Pro CP1520 color printer series**

- Prints up to 12 pages per minute (ppm) on A4-size paper in monochrome (black and white), and 8 ppm in color
- Single-sheet priority feed slot (Tray 1) and 150-sheet cassette (Tray 2)
- Hi-Speed universal serial bus (USB) 2.0 port
- Built-in networking to connect to 10Base-T/100Base-TX networks

The product is available in the following configurations.

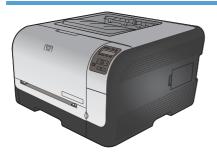

#### HP Color LaserJet CP1525n CE874A

HP Color LaserJet CP1525nw CE875A

- Prints up to 12 pages per minute (ppm) on A4-size paper in monochrome (black and white), and 8 ppm in color
- Single-sheet priority feed slot (Tray 1) and 150-sheet cassette (Tray 2)
- Hi-Speed universal serial bus (USB) 2.0 port
- Built-in networking to connect to 10Base-T/100Base-TX networks
- 64-megabyte (MB) random-access memory (RAM) expandable to 320-megabyte.

HP Color LaserJet CP1525n, plus:

802.11b/g/n wireless support capability

## **Environmental features**

| Manual duplex printing         | Save paper by using the manual duplex printing option.                                                                                         |
|--------------------------------|----------------------------------------------------------------------------------------------------|
| Print multiple pages per sheet | Save paper by printing two or more pages of a document side-by-side on one sheet of paper. Access this feature through the printer driver.     |
| Recycling                      | Reduce waste by using recycled paper.                                                                                                    |
|                                | Recycle print cartridges by using the HP return process.                                                                                       |
| Energy savings                 | Instant on Fusing technology and sleep mode enable this product to quickly go into reduced power states when not printing, thus saving energy. |

## **Accessibility features**

The product includes several features that aid users with accessibility issues.

- Online user guide that is compatible with text screen-readers.
- Print cartridges can be installed and removed by using one hand.
- All doors and covers can be opened by using one hand.

ENWW Environmental features

3

## **Product views**

## **Front view**

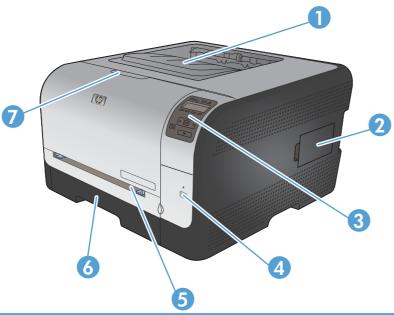

| 1 | Output bin (holds 125 sheets of standard paper)                |
|---|----------------------------------------------------------------|
| 2 | Dual inline memory module (DIMM) door (for adding more memory) |
| 3 | Control panel                                                  |
| 4 | Wireless button and light (wireless model only)                |
| 5 | Tray 1 single-sheet priority feed slot and jam-access door     |
| 6 | Tray 2 150 sheet cassette                                      |
| 7 | Front door (provides access to the print cartridges)           |

### **Back view**

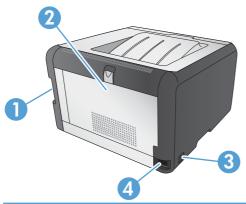

| 1 | Hi-Speed USB 2.0 port and network port |
|---|----------------------------------------|
| 2 | Rear door (for jam access)             |
| 3 | Power switch                           |
| 4 | Power connection                       |

### **Interface connections**

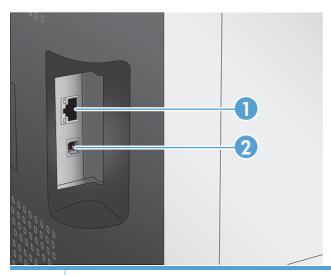

1 Network port (top)
2 USB port (bottom)

ENWW Product views

5

### Serial number and model number location

The serial number and product model number label is on the inside of the front door.

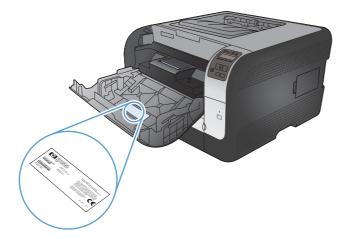

## **Control panel layout**

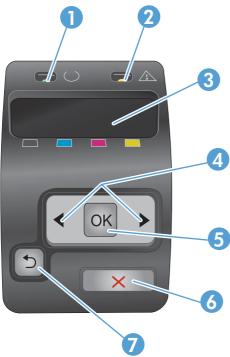

| 1 | Ready light (green): The Ready light is on when the product is ready to print. It blinks when the product is receiving print data.                                                                                                    |
|---|----------------------------------------------------------------------------------------------------|
| 2 | Attention light (amber): The Attention light blinks when a print cartridge is empty or the product requires user attention.                                                                                                    |
|   | NOTE: The Attention light does <i>not</i> blink if more than one print cartridge is empty.                                                                                                    |
| 3 | <b>Control panel display</b> : The display provides information about the product. Use the menus on the display to establish product settings.                                                                                                    |
| 4 | Right arrow and Left arrow buttons: Use these buttons to navigate through the menus or to increase or decrease a value that appears on the display.                                                                                                    |
| 5 | <ul> <li>OK button: Press the OK button for the following actions:</li> <li>Open the control panel menus.</li> <li>Open a submenu displayed on the control panel display.</li> <li>Select a menu item.</li> <li>Clear some errors.</li> <li>Begin a print job in response to a control panel prompt (for example, when the message [OK] to print appears on the control panel display).</li> </ul> |
| 6 | Cancel X button: Press this button to cancel a print job whenever the attention light is blinking or to exit the control panel menus.                                                                                                    |
| 7 | Back arrow button: Press this button for the following actions:  Exit the control panel menus.  Scroll back to a previous menu in a submenu list.  Scroll back to a previous menu item in a submenu list (without saving changes to the menu item).                                                                                                    |

ENWW Product views 7

# 2 Control panel menus

- Reports menu
- Quick Forms menu
- System Setup menu
- Service menu
- Network Setup menu

ENWW

## Reports menu

Use the **Reports** menu to print reports that provide information about the product.

| Menu item        | Description                                                                                                    |  |
|------------------|----------------------------------------------------------------------------------------------------|--|
| Demo page        | Prints a color page that demonstrates print quality.                                                                                                    |  |
| Menu structure   | Prints a map of the control panel-menu layout. The active settings for each menu are listed.                                                                                                    |  |
| Config report    | Prints a list of all the product settings. Includes network information when the product is connected to a network.                                                                                                    |  |
| Supplies status  | Prints the status for each print cartridge, including the following information:                                                                                                    |  |
|                  | Estimated percentage of cartridge life remaining                                                                                                    |  |
|                  | Approximate pages remaining                                                                                                    |  |
|                  | Part numbers for HP print cartridges                                                                                                    |  |
|                  | Number of pages printed                                                                                                    |  |
|                  | <ul> <li>Information about ordering new HP print cartridges and recycling used HP print cartridges</li> </ul>                                                                                                    |  |
| Network Summary  | Prints a list of all product network settings                                                                                                    |  |
| Usage page       | Prints a page that lists PCL pages, PCL 6 pages, PS pages, pages that were jamme or mispicked in the product, monochrome (black and white) or color pages; and reports the page count                                                          |  |
|                  | HP Color LaserJet CP1525nw only: prints a page that lists the information above, and the monochrome (black and white) or color pages printed, number of memory cards inserted, number of PictBridge connections, and the PictBridge page count |  |
| PCL font list    | Prints a list of all the PCL fonts that are installed.                                                                                                    |  |
| PS font list     | Prints a list of all the PostScript (PS) fonts that are installed                                                                                                    |  |
| PCL6 font list   | Prints a list of all the PCL6 fonts that are installed                                                                                                    |  |
| Color usage log  | Prints a report that shows the user name, application name, and color usage information on a job-by-job basis                                                                                                    |  |
| Service page     | Prints the service report                                                                                                    |  |
| Diagnostics page | Prints the calibration and color diagnostics pages                                                                                                    |  |
| Print Quality    | Prints a color test page which can be useful for diagnosing print quality defects.                                                                                                    |  |

## **Quick Forms menu**

| Menu item      | Sub-menu item | Description                                               |  |
|----------------|---------------|-----------------------------------------------------------|--|
| Notebook Paper | Narrow Rule   | Prints pages that have preprinted lines                   |  |
|                | Wide Rule     |                                                           |  |
|                | Child Rule    |                                                           |  |
| Graph Paper    | 1/8 inch      | Prints pages that have preprinted graph lines             |  |
|                | 5 mm          |                                                           |  |
| Checklist      | 1-Column      | Prints pages that have preprinted lines with check boxes  |  |
|                | 2-Column      |                                                           |  |
| Music Paper    | Portrait      | Prints pages that have preprinted lines for writing music |  |
|                | Landscape     |                                                           |  |

ENWW Quick Forms menu 11

# **System Setup menu**

In the following table, items that have asterisks (\*) indicate the factory default setting.

| Menu item     | Sub-menu item    | Sub-menu item                            | Description                                                                                                    |
|---------------|------------------|------------------------------------------|----------------------------------------------------------------------------------------------------|
| Language      |                  |                                          | Select the language for the control panel display messages and the product reports.                                                                                                    |
| Paper Setup   | Def. paper size  | Letter                                   | Select the size for printing internal reports or any print job that does not                                                                                                    |
|               |                  | A4                                       | specify a size.                                                                                                    |
|               |                  | Legal                                    |                                                                                                    |
|               | Def. paper type  | A list of available paper types appears. | Select the paper type for printing internal reports or any print job that does not specify a type.                                                                                                    |
|               | Tray 2           | Paper type                               | Select the default size and type for Tray 2                                                                                                    |
|               |                  | Paper size                               | from the list of available sizes and types.                                                                                                    |
|               | Paper out action | Wait forever*                            | Select how the product should react                                                                                                    |
| Canc          |                  | Cancel                                   | when a print job requires a size or type that is not available or when a specified                                                                                                    |
|               |                  | Override                                 | tray is empty.                                                                                                    |
|               |                  |                                          | Select the <b>Wait forever</b> option to make<br>the product wait until you load the correct<br>paper and press the OK button. This is<br>the default setting.                                                                                                    |
|               |                  |                                          | Select the <b>Override</b> option to print on a different size or type after a specified delay.                                                                                                    |
|               |                  |                                          | Select the <b>Cancel</b> option to automatically cancel the print job after a specified delay.                                                                                                    |
|               |                  |                                          | If you select either the <b>Override</b> or <b>Cancel</b> options, the control panel prompts you to specify the number of seconds to delay. Press the Right arrow ▶ button to increase the time, up to 3600 seconds. Press the Left arrow ◀ button to decrease the time. |
| Print quality | Calibrate color  | After power on                           | After power on: Select how soon the                                                                                                    |
|               |                  | Calibrate now                            | product should calibrate after you turn it on. The default setting is <b>15 minutes</b> .                                                                                                    |
|               |                  |                                          | Calibrate now: Makes the product perform a calibration immediately. If a job is processing, the product calibrates after the job is complete. If an error message displays, you must clear the error first.                                                              |

| Menu item        | Sub-menu item                               | Sub-menu item                                      | Description                                                                                                    |
|------------------|---------------------------------------------|----------------------------------------------------|----------------------------------------------------------------------------------------------------|
| PowerSave Time   | Sleep Delay                                 | 15 minutes* 30 Minutes 1 Hour 2 Hours Off 1 Minute | Sets how long the product remains idle before it enters <b>PowerSave</b> mode. The product automatically exits <b>PowerSave</b> mode when you send a print job or press a control panel button.                                                                                                    |
| Display contrast | Medium*  Darker  Darkest  Lightest  Lighter |                                                    | Select the level of contrast for the display.                                                                                                    |
| At Very Low      | Black Cartridge                             | Stop<br>Prompt*<br>Continue                        | Set how the product behaves when the black print cartridge reaches the very low threshold.  Stop: The product stops printing until you replace the print cartridge.  Prompt: The product stops printing and prompts you to replace the print cartridge. You can acknowledge the prompt and continue printing.  Continue: The product alerts you that the print cartridge is very low, but it continues printing.                                                                                                    |
|                  | Color Cartridges                            | Stop Prompt* Continue Print Black                  | Set how the product behaves when the one of the color print cartridges reaches the very low threshold.  Stop: The product stops printing until you replace the print cartridge.  Prompt: The product stops printing and prompts you to replace the print cartridge. You can acknowledge the prompt and continue printing.  Continue: The product alerts you that the print cartridge is very low, but it continues printing.  Print Black: The product alerts you that the print cartridge is very low, but it continues printing in black only. To configure the product to print in color and use the remaining |

ENWW System Setup menu 13

| Menu item        | Sub-menu item | Sub-menu item | Description                                                                                                    |  |
|------------------|---------------|---------------|----------------------------------------------------------------------------------------------------|--|
|                  |               |               | toner in the print cartridge past very low, follow these steps:                                                                           |  |
|                  |               |               | <ol> <li>On the product control panel,<br/>touch the OK button, and then<br/>touch the System Setup<br/>button.</li> </ol>                |  |
|                  |               |               | <ol> <li>Touch the At Very Low<br/>button, and then touch the<br/>Color Cartridges button.</li> <li>Touch the Continue button.</li> </ol> |  |
|                  |               |               | When you choose to replace the very low print cartridge, color printing resumes automatically.                                            |  |
| User-Defined Low | Black         |               | Type the percentage of life estimated life                                                                                                |  |
|                  | Cyan          |               | remaining at which the product alerts you that the print cartridge is low.                                                                |  |
|                  | Magenta       |               |                                                                                                    |  |
|                  | Yellow        |               |                                                                                                    |  |
| Courier font     | Regular       |               | Selects a version of the Courier font. The                                                                                                |  |
|                  | Dark          |               | default is <b>Regular</b> .                                                                                                    |  |

## Service menu

Use this menu to restore default settings, clean the product, and activate special modes that affect print output. Items that have asterisks (\*) indicate the factory default setting.

| Menu item        | Sub-menu item | Description                                                                                                    |
|------------------|---------------|----------------------------------------------------------------------------------------------------|
| Cleaning Page    |               | Use this option to clean the product if you see toner specks or other marks on the printed output. The cleaning process removes dust and excess toner from the paper path.                                                                                                    |
|                  |               | When you select this item, the product prompts you to load plain paper in Tray 1 and then press OK to start the cleaning process. Wait until the process is complete. Discard the page that prints.                                                                                                    |
| USB Speed        | High*<br>Full | Sets the USB speed to <b>High</b> or <b>Full</b> . For the product to actually operate at high speed, it must have high speed enabled and be connected to an EHCI host controller that is also operating at high speed. This menu item also does not reflect the current operating speed of the product. |
| Less paper curl  | On<br>Off*    | If printed pages are consistently curled, use this option to set the product to a mode that reduces curl.                                                                                                    |
| Archive print    | On<br>Off*    | If you are printing pages that will be stored for a long time, use this option to set the product to a mode that reduces toner smearing and dusting.                                                                                                    |
| Firmware Date    |               | Displays the current firmware datecode.                                                                                                    |
| Restore defaults |               | Sets all customized copy settings to the factory default values.                                                                                                    |

ENWW Service menu 15

# **Network Setup menu**

Use this menu to establish network configuration settings.

| Menu item                              | Sub-menu item                                                   | Description                                                                                                    |
|----------------------------------------|-----------------------------------------------------------------|----------------------------------------------------------------------------------------------------|
| Wireless Menu (wireless products only) | WPS Setup                                                       | If your wireless router supports this feature, use this method to set up the product on a wireless network. This is the simplest method.                                                                                                    |
|                                        | Run Network Test                                                | Tests the wireless network and prints a report with the results.                                                                                                    |
|                                        | Turn Wireless On/Off                                            | Enable or disable the wireless network feature.                                                                                                    |
| TCP IP config                          | Automatic<br>Manual                                             | Select <b>Automatic</b> to automatically configure all the TCP/IP settings.  Select <b>Manual</b> to manually configure the IP address, subnet mask, and default gateway.  The default setting is <b>Automatic</b> .                            |
| Auto Crossover                         | On<br>Off                                                       | This item is used when you are connecting the product directly to a personal computer using an Ethernet cable (you might have to set this to <b>On</b> or <b>Off</b> depending on the computer being used).  The default setting is <b>On</b> . |
| Network services                       | IPv4<br>IPv6                                                    | This item is used by the network administrator to limit the network services available on this product.  On  Off  The default setting is On.                                                                                                    |
| Show IP Address                        | No<br>Yes                                                       | No: The product IP address will not appear on the control panel display.  Yes: The product IP address will appear on the control panel display.  The default setting is No.                                                                     |
| Link Speed                             | Automatic (Default)  10T Full  10T Half  100TX Full  100TX Half | Sets the link speed manually if needed.  After setting the link speed, the product automatically restarts.                                                                                                    |
| Restore defaults                       |                                                                 | Press OK to restore the network configuration settings to the default values.                                                                                                    |

# 3 Software for Windows

- Supported operating systems for Windows
- Supported printer drivers for Windows
- Select the correct printer driver for Windows
- Change print job settings
- Change printer-driver settings for Windows
- Remove software for Windows
- Supported utilities for Windows
- Other Windows components and utilities
- Software for other operating systems

ENWW 17

## **Supported operating systems for Windows**

The product supports the following Windows operating systems:

- Windows XP (32-bit, Service Pack 2)
- Windows Server 2003 (32-bit, Service Pack 3)
- Windows Server 2008 (32-bit and 64-bit)
- Windows Vista (32-bit and 64-bit)
- Windows 7 (32-bit and 64-bit)

## Supported printer drivers for Windows

- HP PCL 6 (this is the default printer driver)
- HP Universal Print Driver for Windows Postcript
- HP Universal Print Driver for PCL 5

The printer drivers include online Help that has instructions for common printing tasks and also describes the buttons, checkboxes, and drop-down lists that are in the printer driver.

NOTE: For more information about the universal print driver (UPD), see <a href="https://www.hp.com/go/upd">www.hp.com/go/upd</a>.

### Select the correct printer driver for Windows

Printer drivers provide access to the product features and allow the computer to communicate with the product (using a printer language). Check the installation notes and readme files on the product CD for additional software and languages.

#### **HP PCL 6 driver description**

- Installs from the Add Printer wizard
- Provided as the default driver
- Recommended for printing in all supported Windows environments
- Provides the overall best speed, print quality, and product-feature support for most users
- Developed to align with the Windows Graphic Device Interface (GDI) for the best speed in Windows environments
- Might not be fully compatible with third-party and custom software programs that are based on PCL 5

#### **HP UPD PS driver description**

- Available for download from the Web at www.hp.com/support/ljcp1520series
- Recommended for printing with Adobe® software programs or with other highly graphics-intensive software programs
- Provides support for printing from postscript emulation needs, or for postscript flash font support

#### **HP UPD PCL 5 driver description**

- Available for download from the Web at <a href="https://www.hp.com/support/ljcp1520series">www.hp.com/support/ljcp1520series</a>
- Compatible with previous PCL versions and older HP LaserJet products
- The best choice for printing from third-party or custom software programs
- Designed for use in corporate Windows environments to provide a single driver for use with multiple printer models
- Preferred when printing to multiple printer models from a mobile Windows computer

## **Change print job settings**

| Tool for changing the settings             | Method for changing the settings                                                                                                    | Duration of changes                                                                                                    | Hierarchy of changes                                                                         |
|--------------------------------------------|----------------------------------------------------------------------------------------------------|----------------------------------------------------------------------------------------------------|----------------------------------------------------------------------------------------------|
| Software program settings                  | On the File menu in the software program, click Page Setup or a similar command.                                                                                                    | These settings are in effect for the current print job only.                                                                                                   | Settings changed here override settings changed anywhere else.                               |
| Printer Properties in the software program | The steps vary for each software program. This procedure is most common.  1. On the File menu in the software program, click Print.  2. Select the product, and then click Properties or Preferences.  3. Change the settings on any of the tabs.                     | These settings are in effect for the current session of the software program.                                                                                  | Settings changed here override default printer driver settings and default product settings. |
| Default printer driver settings            | <ol> <li>Open the list of printers on your computer, and select this product.         NOTE: This step varies for each operating system.     </li> <li>Click Printer, and then click Printing Preferences.</li> <li>Change the settings on any of the tabs.</li> </ol> | These settings remain in effect until you change them again.  NOTE: This method changes the default settings for the printer driver for all software programs. | You can override these settings by changing settings in the software program.                |
| Default product settings                   | Change product settings on the control panel, or in the product management software that came with your product.                                                                                                    | These settings remain in effect until you change them again.                                                                                                   | You can override these settings by making changes with any other tool.                       |

### **Change printer-driver settings for Windows**

### Change the settings for all print jobs until the software program is closed

- 1. On the File menu in the software program, click Print.
- 2. Select the driver, and then click **Properties** or **Preferences**.

The steps can vary; this procedure is most common.

### Change the default settings for all print jobs

Windows XP, Windows Server 2003, and Windows Server 2008 (using the default Start menuview): Click Start, and then click Printers and Faxes.

Windows XP, Windows Server 2003, and Windows Server 2008 (using the Classic Start menu view): Click Start, click Settings, and then click Printers.

Windows Vista: Click Start, click Control Panel, and then in the category for Hardware and Sound click Printer.

Windows 7: Click Start, and then click Devices and Printers.

2. Right-click the driver icon, and then select **Printing Preferences**.

### Change the product configuration settings

Windows XP, Windows Server 2003, and Windows Server 2008 (using the default Start menuview): Click Start, and then click Printers and Faxes.

Windows XP, Windows Server 2003, and Windows Server 2008 (using the Classic Start menu view): Click Start, click Settings, and then click Printers.

Windows Vista: Click Start, click Control Panel, and then in the category for Hardware and Sound click Printer.

Windows 7: Click Start, and then click Devices and Printers.

- Right-click the driver icon, and then select Properties or Printer properties.
- 3. Click the **Device Settings** tab.

## **Remove software for Windows**

#### **Windows XP**

- 1. Click **Start**, and then click **Programs**.
- 2. Click **HP**, and then click the product name.
- 3. Click Uninstall, and then follow the onscreen instructions to remove the software.

#### **Windows Vista and Windows 7**

- 1. Click Start, and then click All Programs.
- Click HP, and then click the product name.
- 3. Click **Uninstall**, and then follow the onscreen instructions to remove the software.

## **Supported utilities for Windows**

- HP Web Jetadmin
- HP Embedded Web Server (The HP EWS is only accessible when the device is network connected, not when the device is connected via USB.)
- HP ToolboxFX

## Other Windows components and utilities

- Software installer automates the printing system installation
- Online Web registration

## **Software for other operating systems**

| os    | Software                                                                                                    |
|-------|----------------------------------------------------------------------------------------------------|
| UNIX  | For HP-UX and Solaris networks, go to <a href="https://www.hp.com/support/net_printing">www.hp.com/support/net_printing</a> to download the HP Jetdirect printer installer for UNIX. |
| Linux | For information, go to www.hp.com/go/linuxprinting.                                                                                                    |

# 4 Use the product with Mac

- Software for Mac
- Print with Mac

ENWW 23

# **Software for Mac**

### **Supported operating systems for Mac**

The product supports the following Mac operating systems:

- Mac OS X 10.5, 10.6, and later
- NOTE: For Mac OS X 10.5 and later, PPC and Intel® Core™ Processor Macs are supported. For Mac OS X 10.6, Intel Core Processor Macs are supported.

### **Supported printer drivers for Mac**

The HP LaserJet software installer provides PostScript® Printer Description (PPD) files, and Printer Dialog Extensions (PDEs) for use with Mac OS X computers. The HP printer PPD and PDE files, in combination with the built-in Apple PostScript printer drivers, provide full printing functionality and access to specific HP printer features.

## **Install software for Mac operating systems**

#### Install software for Mac computers connected directly to the product

This product supports a USB 2.0 connection. Use an A-to-B type USB cable. HP recommends using a cable that is no longer than 2 m (6.5 ft).

1. Connect the USB cable to the product and the computer.

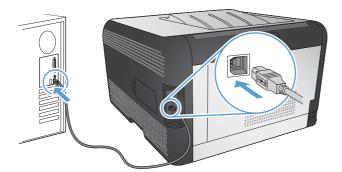

- Install the software from the CD.
- 3. Click HP Installer icon, and follow the onscreen instructions.
- 4. On the Congratulations screen, click the **OK** button.
- 5. Print a page from any program to make sure that the printing software is correctly installed.

#### Install software for Mac computers on a wired network (IP)

#### **Obtain the IP address**

1. Connect the network cable to the product and to the network.

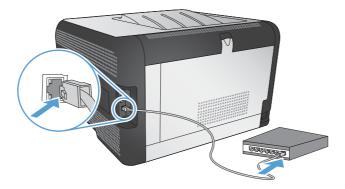

- Wait for 60 seconds before continuing. During this time, the network recognizes the product and assigns an IP address or host name for the product.
- 3. At the product control panel, press the OK button.
- 4. Press the right arrow ▶ to highlight the **Reports** menu, and then press the OK button.
- 5. Press the right arrow ▶ to highlight the **Config report** option, and then press the OK button.
- 6. Find the IP address on the Self Test/Configuration page.

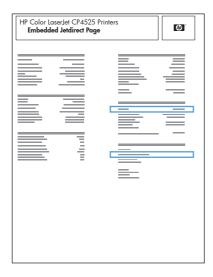

#### Install the software

- 1. Quit all programs on the computer.
- 2. Install the software from the CD.
- 3. Click the HP Installer icon, and follow the onscreen instructions.
- 4. On the Congratulations screen, click the **OK** button.
- 5. Print a page from any program to make sure that the printing software is correctly installed.

ENWW Software for Mac 25

#### Install software for Mac computers on a wireless network

Before installing the product software, make sure the product is not connected to the network using a network cable.

If your wireless router does not support Wi-Fi Protected Setup (WPS), obtain the wireless router network settings from your system administrator, or complete the following tasks:

- Obtain the wireless network name or service set identifier (SSID).
- Determine the security password or encryption key for the wireless network.

#### Connect the product to a wireless network using WPS

If your wireless router supports Wi-Fi Protected Setup (WPS), this is the simplest way to set up the product on a wireless network.

- Press the WPS button on your wireless router.
- 2. Press and hold the Wireless button on the product control panel for two seconds. Release the button when the wireless light starts blinking.
- 3. Wait up to two minutes while the product establishes a network connection with the wireless router.
- NOTE: If this method is not successful, try using the wireless network using USB cable method.

#### Connect the product to a wireless network using WPS by using the control panel menus

If your wireless router supports Wi-Fi Protected Setup (WPS), this is the simplest way to set up the product on a wireless network.

- 1. On the front of the product, press the Wireless button. Look at the control panel display to see if the **Wireless Menu** item has opened. If it has not opened, complete these steps:
  - a. On the control panel, press the OK button, and select the **Network Setup** menu.
  - b. Select the Wireless Menu item.
- Select the Wi-Fi Protected Setup item.
- Use one of these methods to complete the setup:
  - **Pushbutton**: Select the **Pushbutton** option and follow the instructions on the control panel. Establishing the wireless connection can take a few minutes.
  - **PIN**: Select the **Generate PIN** option. The product generates a unique PIN, which you must type into the wireless router's setup screen. Establishing the wireless connection can take a few minutes.
- NOTE: If this method is not successful, try using the wireless network using a USB cable method.

#### Connect the product to a wireless network using a USB cable

If your wireless router does not support WiFi-Protected Setup (WPS), use this method to set up the product on a wireless network. Using a USB cable to transfer settings makes setting up a wireless

connection easier. After the setup is complete, you can disconnect the USB cable and use the wireless connection.

- 1. Insert the software CD into the computer CD tray.
- Follow the on-screen instructions. When prompted, select the Connect through a wireless network option. Connect the USB cable to the product when prompted.
- △ CAUTION: Do not connect the USB cable until the installation program prompts you.
- When the installation is complete, print a configuration page to make sure that the product has a SSID name.
- 4. When installation is complete, disconnect the USB cable.

# Remove software from Mac operating systems

You must have administrator rights to remove the software.

- Open Applications.
- Select Hewlett Packard.
- 3. Select HP Uninstaller.
- 4. Select the product from the list of devices, and then click the **Uninstall** button.

## **Change printer-driver settings for Mac**

| Change the settings for all print jobs until the software program is closed |                                                         | Change the default settings for all print jobs                                |                                                                                             | Change the product configuration settings |                                                                                                    |
|-----------------------------------------------------------------------------|---------------------------------------------------------|-------------------------------------------------------------------------------|---------------------------------------------------------------------------------------------|-------------------------------------------|----------------------------------------------------------------------------------------------------|
| 1.                                                                          | On the <b>File</b> menu, click the <b>Print</b> button. | 1.                                                                            | On the <b>File</b> menu, click the <b>Print</b> button.                                     | Mac OS X 10.5 and 10.6                    |                                                                                                    |
| 2.                                                                          | Change the settings that you want on the various menus. | 2.                                                                            | Change the settings that you want on the various menus.                                     | 1.                                        | From the Apple menu , click the<br>System Preferences menu and<br>then click the Print & Fax icon. |
|                                                                             |                                                         | 3.                                                                            | On the <b>Presets</b> menu, click the <b>Save As</b> option and type a name for the preset. | 2.                                        | Select the product in the left side of the window.                                                 |
|                                                                             | P.                                                      | These settings are saved in the <b>Presets</b> menu. To use the new settings, |                                                                                             | 3.                                        | Click the <b>Options &amp; Supplies</b> button.                                                    |
|                                                                             |                                                         | you                                                                           | you must select the saved preset option every time you open a program and print.            |                                           | Click the <b>Driver</b> tab.                                                                       |
|                                                                             |                                                         | every time you open a program and prin                                        |                                                                                             | 5.                                        | Configure the installed options.                                                                   |

# **Software for Mac computers**

#### **HP Utility for Mac**

Use the HP Utility to set up product features that are not available in the printer driver.

You can use the HP Utility when the product uses a universal serial bus (USB) cable or is connected to a TCP/IP-based network

ENWW Software for Mac 27

#### **Open the HP Utility**

From the dock, click **HP Utility**.

-or-

From Applications, click Hewlett Packard, and then click HP Utility.

#### **HP Utility features**

Use the HP Utility software to perform the following tasks:

- Obtain information about supplies status.
- Obtain information about the product, such as the firmware version and the serial number.
- Print a configuration page.
- For products connected to an IP-based network, obtain network information and open the HP Embedded Web Server.
- Configure the paper type and size for the tray.
- Transfer files and fonts from the computer to the product.
- Update the product firmware.
- Display the color usage page.

#### **Supported utilities for Macintosh**

Embedded Web Server

# **Print with Mac**

### Cancel a print job with Mac

- 1. If the print job is currently printing, cancel it by pressing the Cancel  $\times$  button on the product control panel.
  - NOTE: Pressing the Cancel X button clears the job that the product is currently processing. If more than one process is running, pressing the Cancel X button clears the process that currently appears on the product control panel.
- You can also cancel a print job from a software program or a print queue.
  - **Software program:** Typically, a dialog box appears briefly on the computer screen, allowing you to cancel the print job.
  - **Print queue:** Open the print queue by double-clicking the product icon in the dock. Highlight the print job, and then click **Delete**.

### Change the paper size and type with Mac

- 1. On the **File** menu in the software program, click the **Print** option.
- 2. In the Copies & Pages menu, click the Page Setup button.
- 3. Select a size from the **Paper Size** drop-down list, and then click the OK button.
- 4. Open the **Finishing** menu.
- 5. Select a type from the **Media-type** drop-down list.
- 6. Click the **Print** button.

# **Create and use printing presets with Mac**

Use printing presets to save the current printer driver settings for reuse.

#### **Create a printing preset**

- 1. On the **File** menu, click the **Print** option.
- Select the driver.
- 3. Select the print settings that you want to save for reuse.
- 4. In the **Presets** menu, click the **Save As...** option, and type a name for the preset.
- 5. Click the **OK** button.

#### **Use printing presets**

- 1. On the **File** menu, click the **Print** option.
- 2. Select the driver.
- 3. In the **Presets** menu, select the printing preset.
- NOTE: To use printer-driver default settings, select the **standard** option.

ENWW Print with Mac 29

## Resize documents or print on a custom paper size with Mac

| Mac OS X 10.5 and 10.6    | 1. | On the <b>File</b> menu, click the <b>Print</b> option.                                                                                    |
|---------------------------|----|----------------------------------------------------------------------------------------------------|
| Use one of these methods. |    | Click the <b>Page Setup</b> button.                                                                                                    |
|                           | 3. | Select the product, and then select the correct settings for the <b>Paper Size</b> and <b>Orientation</b> options.                         |
|                           |    | On the <b>File</b> menu, click the <b>Print</b> option.                                                                                    |
|                           | 2. | Open the Paper Handling menu.                                                                                                    |
|                           | 3. | In the <b>Destination Paper Size</b> area, click the <b>Scale to fit paper size</b> box, and then select the size from the drop-down list. |

# Print a cover page with Mac

- 1. On the File menu, click the Print option.
- 2. Select the driver.
- Open the Cover Page menu, and then select where to print the cover page. Click either the Before Document button or the After Document button.
- 4. In the Cover Page Type menu, select the message that you want to print on the cover page.
- NOTE: To print a blank cover page, select the **standard** option from the **Cover Page Type** menu.

#### **Use watermarks with Mac**

- 1. On the File menu, click the Print option.
- 2. Open the Watermarks menu.
- 3. From the **Mode** menu, select the type of watermark to use. Select the **Watermark** option to print a semi-transparent message. Select the **Overlay** option to print a message that is not transparent.
- 4. From the **Pages** menu, select whether to print the watermark on all pages or on the first page only.
- From the **Text** menu, select one of the standard messages, or select the **Custom** option and type a new message in the box.
- 6. Select options for the remaining settings.

# Print multiple pages on one sheet of paper with Mac

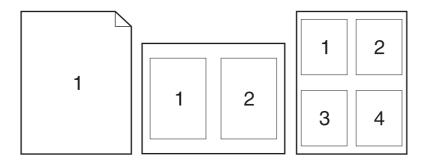

- 1. On the File menu, click the Print option.
- 2. Select the driver.
- 3. Open the Layout menu.
- 4. From the **Pages per Sheet** menu, select the number of pages that you want to print on each sheet (1, 2, 4, 6, 9, or 16).
- 5. In the **Layout Direction** area, select the order and placement of the pages on the sheet.
- 6. From the **Borders** menu, select the type of border to print around each page on the sheet.

# Print on both sides of the page (duplex printing) with Mac

#### Print on both sides manually

- 1. Insert enough paper into one of the trays to accommodate the print job.
- 2. On the File menu, click the Print option.
- 3. Open the Finishing menu, and click the Manual Duplex tab or open the Manual Duplex menu.
- 4. Click the **Manual Duplex** box, and select a binding option.
- 5. Click the **Print** button. Follow the instructions in the dialog box that displays on the computer before replacing the output stack in Tray 1 for printing the second half.
- 6. Go to the product, and remove any blank paper that is in Tray 2.
- 7. Insert the printed stack face-up with the bottom edge feeding into the product first in Tray 2. You *must* print the second side from Tray 2.
- 8. If prompted, press the appropriate control panel button to continue.

ENWW Print with Mac 3<sup>-7</sup>

## Set the color options with Mac

Use the **Color Options** menu or the **Color/Quality Options** menu to control how colors are interpreted and printed from software programs.

- 1. On the File menu, click the Print option.
- Select the driver.
- 3. Open the Color Options menu or the Color/Quality Options menu.
- 4. Open the **Advanced** menu, or select the appropriate tab.
- 5. Adjust the individual settings for text, graphics, and photographs.

#### Use the Services menu with Mac

If the product is connected to a network, use the **Services** menu to obtain product and supply-status information.

- 1. On the **File** menu, click the **Print** option.
- 2. Open the Services menu.
- 3. To open the embedded Web server and perform a maintenance task, do the following:
  - a. Select the Device Maintenance tab.
  - **b.** Select a task from the drop-down list.
  - c. Click the Launch button.
- 4. To go to various support Web sites for this product, do the following:
  - a. Select the Services on the Web tab.
  - **b.** Select an option from the menu.
  - c. Click the Go! button.

# 5 Connect the product

- Supported operating systems for networks
- Connect with USB
- Connect to a network

ENWW 33

# Supported operating systems for networks

The following operating systems support network printing:

- Windows 7 (32-bit)
- Windows Vista (32-bit and 64-bit)
- Windows Server 2008
- Windows XP (32-bit, Service Pack 2)
- Windows Server 2003 (32-bit, Service Pack 3)
- Mac OS X 10.5, 10.6, and higher
- NOTE: Most network operating systems support a full software installation.

## **Printer sharing disclaimer**

HP does not support peer-to-peer networking, as the feature is a function of Microsoft operating systems and not of the HP printer drivers. Go to Microsoft at <a href="https://www.microsoft.com">www.microsoft.com</a>.

# **Connect with USB**

This product supports a USB 2.0 connection. Use an A-to-B type USB cable. HP recommends using a cable that is no longer than 2 m (6.5 ft).

△ CAUTION: Do not connect the USB cable until the installation software prompts you to connect it.

#### **CD** installation

- Quit all open programs on the computer.
- 2. Install the software from the CD, and follow the on-screen instructions.
- When prompted, select the Directly connect to this computer using a USB cable option, and then click the Next button.
- When the software prompts you, connect the USB cable to the product and the computer.

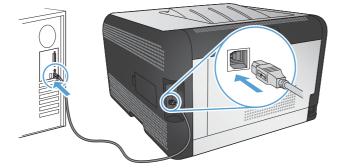

- 5. At the end of the installation, click the **Finish** button.
- 6. On the More Options screen, you can install more software, or click the Finish button.
- 7. Print a page from any program to make sure that the printing software is correctly installed.

# Connect to a network

### Supported network protocols

To connect a networking-equipped product to a network, you need a network that uses one or more of the following protocols.

- TCP/IP (IPv4 or IPv6)
- Port 9100
- LPR
- DHCP
- AutoIP
- SNMP
- Bonjour
- SLP
- WSD
- NBNS
- LLMNR

# Install the product on a wired network

#### **Obtain the IP address**

1. Connect the network cable to the product and to the network.

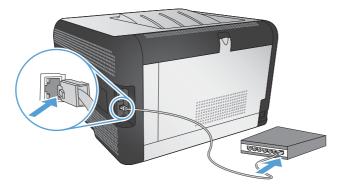

- 2. Wait for 60 seconds before continuing. During this time, the network recognizes the product and assigns an IP address or host name for the product.
- 3. At the product control panel, press the OK button.
- 4. Press the right arrow ▶ to highlight the **Reports** menu, and then press the OK button.
- 5. Press the right arrow ▶ to highlight the **Config report** option, and then press the OK button.

ENWW Connect to a network 35

6. Find the IP address on the Self Test/Configuration page.

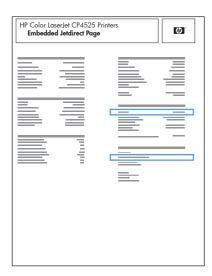

#### Install the software

- 1. Quit all programs on the computer.
- 2. Install the software from the CD.
- 3. Follow the onscreen instructions.
- When prompted, select the Connect through a wired network option, and then click the Next button.
- 5. From the list of available printers, select the printer that has the correct IP address.
- 6. Click the Finish button.
- 7. On the More Options screen, you can install more software, or click the Finish button.
- 8. Print a page from any program to make sure that the printing software is correctly installed.

# Connect the product to a wireless network (wireless models only)

Before installing the product software, make sure the product is not connected to the network using a network cable.

If your wireless router does not support Wi-Fi Protected Setup (WPS), obtain the wireless router network settings from your system administrator, or complete the following tasks:

- Obtain the wireless network name or service set identifier (SSID).
- Determine the security password or encryption key for the wireless network.

#### Connect the product to a wireless network using WPS

If your wireless router supports Wi-Fi Protected Setup (WPS), this is the simplest way to set up the product on a wireless network.

- Press the WPS button on your wireless router.
- 2. Press and hold the Wireless was button on the product control panel for two seconds. Release the button when the wireless light starts blinking.
- 3. Wait up to two minutes while the product establishes a network connection with the wireless router.
- NOTE: If this method is not successful, try using the wireless network using USB cable method.

# Connect the product to a wireless network using WPS by using the control panel menus

If your wireless router supports Wi-Fi Protected Setup (WPS), this is the simplest way to set up the product on a wireless network.

- 1. On the front of the product, press the Wireless button. Look at the control panel display to see if the **Wireless Menu** item has opened. If it has not opened, complete these steps:
  - **a.** On the control panel, press the OK button, and select the **Network Setup** menu.
  - b. Select the Wireless Menu item.
- Select the Wi-Fi Protected Setup item.
- Use one of these methods to complete the setup:
  - **Pushbutton**: Select the **Pushbutton** option and follow the instructions on the control panel. Establishing the wireless connection can take a few minutes.
  - PIN: Select the Generate PIN option. The product generates a unique PIN, which you must type into the wireless router's setup screen. Establishing the wireless connection can take a few minutes.
- NOTE: If this method is not successful, try using the wireless network using a USB cable method.

#### Connect the product to a wireless network using a USB cable

If your wireless router does not support WiFi-Protected Setup (WPS), use this method to set up the product on a wireless network. Using a USB cable to transfer settings makes setting up a wireless connection easier. After the setup is complete, you can disconnect the USB cable and use the wireless connection.

- 1. Insert the software CD into the computer CD tray.
- 2. Follow the on-screen instructions. When prompted, select the **Connect through a wireless network** option. Connect the USB cable to the product when prompted.
  - △ CAUTION: Do not connect the USB cable until the installation program prompts you.
- When the installation is complete, print a configuration page to make sure that the product has a SSID name.
- 4. When installation is complete, disconnect the USB cable.

ENWW Connect to a network 37

#### Install the software for a wireless product currently on the network

If the product already has an IP address on a wireless network and you want to install product software on a computer, complete the following steps.

- From the product control panel, print a configuration page to obtain the product IP address.
- Install the software from the CD.
- Follow the on-screen instructions.
- 4. When prompted, select the **Connect through a wireless network** option, and then click the **Next** button.
- 5. From the list of available printers, select the printer that has the correct IP address.

#### Disconnect from the wireless network

If you want to disconnect the product from a wireless network, you can turn off the wireless unit in the product.

- 1. At the product control panel, press the wireless button.
- To confirm that the wireless unit is turned off, print a Network Summary page from the Reports menu, and then verify that it lists the wireless feature as disabled.

#### Reduce interference on a wireless network

The following tips can reduce interference in a wireless network:

- Keep the wireless devices away from large metal objects, such as filing cabinets, and other electromagnetic devices, such as microwaves and cordless telephones. These objects can disrupt radio signals.
- Keep the wireless devices away from large masonry structures and other building structures. These
  objects can absorb radio waves and lower signal strength.
- Position the wireless router in a central location in line of sight with the wireless products on the network.

#### **Advanced wireless setup**

#### Wireless communication modes

You can use one of two wireless communication modes: infrastructure or ad-hoc.

Infrastructure wireless network (recommended)

The product communicates with other devices on the network through a wireless router.

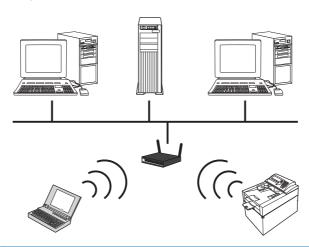

Ad-hoc wireless network

The product communicates directly with other wireless devices without using a wireless router.

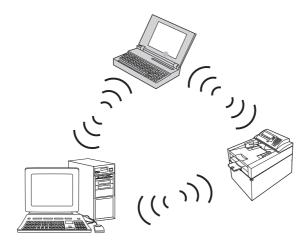

All devices on the ad hoc network must have the following:

- 802.11b/g compatibility
- The same SSID
- The same subnet and channel
- The same 802.11 security settings

#### Wireless security

To make your wireless network easy to distinguish from other wireless networks, use a unique network name (SSID) for your wireless router. Your wireless router might have a default network name, which is typically the manufacturer's name. For information on how to change the network name, see the documentation that came with the wireless router.

ENWW Connect to a network 39

To prevent other users from accessing your network, turn on WPA or WEP data encryption.

- Wired Equivalent Privacy (WEP): WEP is the original native security mechanism in the 802.11 standard. You create a unique key containing hexadecimal characters, which other users must provide before they can access your network.
- Wi-Fi Protected Access (WPA): WPA uses the temporal key integrity protocol (TKIP) for encryption and employs 802.1X authentication. It addresses all known weaknesses of WEP. You create a unique passphrase containing a combination of letters and numbers, which other users must provide before they can access your network.
- WPA2 provides the advanced encryption standard (AES), and is an improvement over WPA.

#### Connect the product to an ad-hoc wireless network

You can connect the product wirelessly to a computer through a peer-to-peer (ad-hoc) installation.

- 1. Make sure the product is not connected to the network with an Ethernet cable.
- 2. Turn on the product, and then turn on the wireless functionality.
- Make sure the product is using the factory default network settings. Open the Service menu, and then select the Restore defaults option.
- 4. Turn on the product the wireless functionality again.
- 5. Print a **Network Summary** page and find the wireless network name (SSID). Open the **Reports** menu, and then select the **Network Summary** option.
- Refresh the list of wireless networks on your computer, and then click the product wireless network name (SSID) and connect to it.
- 7. After several minutes, print a configuration page, and then find the product IP address.
- 8. At the computer, insert the product CD, and follow the on-screen instructions to install the software. When prompted, select the **Connect through a wireless network** option.

# **Configure IP network settings**

To configure network parameters on the product, use the product control panel, the embedded Web server, or, for Windows operating systems, the HP ToolboxFX software.

#### View or change network settings

Use the embedded Web server to view or change IP configuration settings.

- 1. Print a configuration page, and locate the IP address.
  - If you are using IPv4, the IP address contains only digits. It has this format:

```
xxx.xxx.xxx
```

• If you are using IPv6, the IP address is a hexadecimal combination of characters and digits. It has a format similar to this:

- 2. To open the embedded Web server, type the IP address into the address line of a Web browser.
- 3. Click the **Networking** tab to obtain network information. You can change settings as needed.

#### Set or change the product password

Use the HP Embedded Web Server to set a password or change an existing password for a product on a network.

- Type the product IP address into the address line of a Web browser. Click the **Networking** tab, and click the **Security** link.
- NOTE: If a password has previously been set, you are prompted to type the password. Type the password, and then click the **Apply** button.
- Type the new password in the New Password box and in the Verify password box.
- 3. At the bottom of the window, click the **Apply** button to save the password.

#### Manually configure IPv4 TCP/IP parameters from the control panel

- On the control panel, press the Setup button.
- 2. Use the arrow buttons to select the **Network configuration** option, and then press the OK button.
- Use the arrow buttons to select the TCP/IP configuration option, and then press the OK button.
- 4. Use the arrow buttons to select the **Manual** option, and then press the OK button.
- 5. Use the alphanumeric buttons to type the IP address, and then press the OK button.
- 6. If the IP address is incorrect, use the arrow buttons to select the **No** option, and then press the OK button. Repeat step 5 with the correct IP address, and then repeat step 5 for the subnet mask and default gateway settings.

#### Link speed and duplex settings

NOTE: This information applies only to Ethernet networks. It does not apply to wireless networks.

**NOTE:** Incorrect changes to the link speed setting might prevent the product from communicating with other network devices. For most situations, the product should be left in automatic mode. Changes can cause the product to turn off and then on. Changes should be made only while the product is idle.

- 1. On the control panel, press the **Setup** option.
- 2. Use the arrow buttons to select the **Network configuration** option, and then press the OK button.
- 3. Use the arrow buttons to select the **Link speed** option, and then press the OK button.
- Use the arrow buttons to select one of the following settings.
  - Automatic
  - 10T Full
  - 10T Half

ENWW Connect to a network 41

- 100TX Full
- 100TX Half
- NOTE: The setting must match with the network product to which you are connecting (a network hub, switch, gateway, router, or computer).
- 5. Press the OK button. The product turns off and then on.

# 6 Paper and print media

- Understand paper use
- Change the printer driver to match the paper type and size
- Supported paper sizes
- Supported paper types
- Load paper trays

ENWW 43

# **Understand paper use**

This product supports a variety of paper and other print media in accordance with the guidelines in this user guide. Paper or print media that does not meet these guidelines might cause poor print quality, increased jams, and premature wear on the product.

For best results, use only HP-brand paper and print media designed for laser printers or multiuse. Do not use paper or print media made for inkjet printers. Hewlett-Packard Company cannot recommend the use of other brands of media because HP cannot control their quality.

It is possible for paper to meet all of the guidelines in this user guide and still not produce satisfactory results. This might be the result of improper handling, unacceptable temperature and/or humidity levels, or other variables over which Hewlett-Packard has no control.

△ CAUTION: Using paper or print media that does not meet Hewlett-Packard's specifications might cause problems for the product, requiring repair. This repair is not covered by the Hewlett-Packard warranty or service agreements.

# Special paper guidelines

This product supports printing on special media. Use the following guidelines to obtain satisfactory results. When using special paper or print media, be sure to set the type and size in the printer driver to obtain the best results.

△ CAUTION: HP LaserJet products use fusers to bond dry toner particles to the paper in very precise dots. HP laser paper is designed to withstand this extreme heat. Using inkjet paper could damage the product.

| Media type                     | Do                                                                                                    | Do not                                                                                   |  |  |
|--------------------------------|----------------------------------------------------------------------------------------------------|------------------------------------------------------------------------------------------|--|--|
| Envelopes                      | <ul> <li>Store envelopes flat.</li> <li>Use envelopes where the seam extends all the way to the corner the envelope.</li> <li>Use peel-off adhesive strips that are approved for use in laser printers.</li> </ul> | <ul> <li>Do not use envelopes that have<br/>clasps, snaps, windows, or coated</li> </ul> |  |  |
| Labels                         | <ul> <li>Use only labels that have no exposed backing between them.</li> <li>Use labels that lie flat.</li> <li>Use only full sheets of labels.</li> </ul>                                                         | Do not use labels that have wrinkles                                                     |  |  |
| Transparencies                 | <ul> <li>Use only transparencies that are approved for use in color laser printers.</li> <li>Place transparencies on a flat surface after removing them from the product.</li> </ul>                               | not approved for laser printers.                                                         |  |  |
| Letterhead or preprinted forms | Use only letterhead or forms     approved for use in laser printers                                                                                                    | Do not use raised or metallic     letterhead.                                            |  |  |

| Media type             |   | o Do not                                                                                                    |   | not                                                                                                    |
|------------------------|---|----------------------------------------------------------------------------------------------------|---|----------------------------------------------------------------------------------------------------|
| Heavy paper            | • | Use only heavy paper that is approved for use in laser printers and meets the weight specifications for this product. | • | Do not use paper that is heavier than the recommended media specification for this product unless it is HP paper that has been approved for use in this product. |
| Glossy or coated paper | • | Use only glossy or coated paper that is approved for use in laser printers.                                           | • | Do not use glossy or coated paper designed for use in inkjet products.                                                                                           |

# Change the printer driver to match the paper type and size

- NOTE: If you change the page settings in the software program, those settings override any settings in the printer driver.
  - On the File menu in the software program, click Print.
  - 2. Select the product, and then click the **Properties** or **Preferences** button.
  - 3. Click the Paper/Quality tab.
  - 4. Select a size from the **Paper size** drop-down list.
  - 5. Select a paper type from the **Paper type** drop-down list.
  - 6. Click the **OK** button.

# Supported paper sizes

This product supports a number of paper sizes, and it adapts to various paper.

NOTE: To obtain best print results, select the appropriate paper size and type in your print driver before printing.

Table 6-1 Supported paper and print media sizes

| Size       | Dimensions                                   |  |  |
|------------|----------------------------------------------|--|--|
| Letter     | 216 x 279 mm (8.5 x 11 inches)               |  |  |
| Legal      | 216 x 356 mm (8.5 x 14 inches)               |  |  |
| Executive  | 184 x 267 mm (7.24 x 10.51 inches)           |  |  |
| 8.5 x 13   | 216 x 330 mm (8.5 x 13 inches)               |  |  |
| 4 x 6      | 102 x 152 mm (4 x 6 inches)                  |  |  |
| 5 x 8      | 127 x 203 mm (5 x 8 inches)                  |  |  |
| A4         | 210 x 297 mm (8.27 x 11.69 inches)           |  |  |
| A5         | 148 x 210 mm (5.83 x 8.27 inches)            |  |  |
| A6         | 105 x 148 mm (4.13 x 5.83 inches)            |  |  |
| B5 (JIS)   | 182 x 257 mm (7.17 x 10.12 inches)           |  |  |
| 10 x 15 cm | 100 x 150 mm (3.9 x 5.9 inches)              |  |  |
| 16k        | 184 x 260 mm (7.24 x 10.23 inches)           |  |  |
|            | 195 x 270 mm (7.68 x 10.62 inches)           |  |  |
|            | 197 x 273 mm (7.75 x 10.75 inches)           |  |  |
| Custom     | <b>Minimum:</b> 76 x 127 mm (3 x 5 in)       |  |  |
|            | <b>Maximum:</b> 216 x 356 mm (8.5 x 14.0 in) |  |  |

Table 6-2 Supported envelopes and postcards

| Size                             | Dimensions                        |
|----------------------------------|-----------------------------------|
| Japanese Postcard                | 100 x 148 mm (3.94 x 5.83 inches) |
| Postcard (JIS)                   |                                   |
| Double Japan Postcard<br>Rotated | 148 x 200 mm (5.82 x 7.87 inches) |
| Double Postcard (JIS)            |                                   |
| Envelope #10                     | 105 x 241 mm (4.13 x 9.49 inches) |
| Envelope DL                      | 110 x 220 mm (4.33 x 8.66 inches) |
| Envelope C5                      | 162 x 229 mm (6.93 x 9.84 inches) |
| Envelope B5                      | 176 x 250 mm (6.7 x 9.8 inches)   |
| Envelope Monarch                 | 98 x 191 mm (3.9 x 7.5 inches)    |

# **Supported paper types**

| Paper type                            | Dimensions <sup>1</sup>             | Weight                                       | Capacity <sup>2</sup>                           | Paper orientation                                                               |
|---------------------------------------|-------------------------------------|----------------------------------------------|-------------------------------------------------|---------------------------------------------------------------------------------|
| Paper, including the following types: | Minimum: 76 x 127 mm (3 x 5 inches) | 60 to 90 g/m <sup>2</sup> (16 to 24 lb)      | Tray 1: single sheet only                       | Side to be printed on face-<br>up, with the top edge at<br>the back of the tray |
| <ul><li>Plain</li></ul>               | Maximum: 216 x 356 mm               |                                              | Tray 2: up to 150 sheets of                     |                                                                                 |
| <ul> <li>Letterhead</li> </ul>        | (8.5 x 14 inches)                   |                                              | 75 g/m² (20 lb bond)                            |                                                                                 |
| • Color                               |                                     |                                              |                                                 |                                                                                 |
| <ul> <li>Preprinted</li> </ul>        |                                     |                                              |                                                 |                                                                                 |
| <ul> <li>Prepunched</li> </ul>        |                                     |                                              |                                                 |                                                                                 |
| <ul> <li>Recycled</li> </ul>          |                                     |                                              |                                                 |                                                                                 |
| Thick paper                           | Same as for paper                   | Up to 200 g/m <sup>2</sup> (53 lb)           | Tray 1: single sheet only  Tray 2: up to 15 mm  | Side to be printed on face-<br>up, with the top edge at<br>the back of the tray |
|                                       |                                     |                                              | (0.6 inches) stack height                       | 0.1 . 1                                                                         |
| Cover paper                           | Same as for paper                   | Up to 200 g/m <sup>2</sup> (53 lb)           | Tray 1: single sheet only                       | Side to be printed on face-<br>up, with the top edge at<br>the back of the tray |
|                                       |                                     |                                              | Tray 2: up to 15 mm (.<br>59 inch) stack height |                                                                                 |
| Glossy paper                          | Same as for paper                   | Up to 220 g/m <sup>2</sup> (59 lb)           | Tray 1: single sheet only                       | Side to be printed on face-<br>up, with the top edge at                         |
| Photo paper                           |                                     |                                              | Tray 2: up to 15 mm (. 59 inch) stack height    | the back of the tray                                                            |
| Transparencies                        | A4 or Letter                        | Thickness: 0.12 to 0.13 mm (4.7 to 5.1 mils) | Tray 1: single sheet only                       | Side to be printed on face-<br>up, with the top edge at                         |
|                                       |                                     | 0.13 11111 (4.7 to 5.1 111115)               | Tray 2: up to 50 sheets                         | the back of the tray                                                            |
| Labels <sup>3</sup>                   | A4 or Letter                        | Thickness: up to 0.23 mm                     | Tray 1: single sheet only                       | Side to be printed on face-                                                     |
|                                       |                                     | (9 mils)                                     | Tray 2: up to 50 sheets                         | up, with the top edge at the back of the tray                                   |
| Envelopes                             | • COM 10                            | Up to 90 g/m <sup>2</sup> (24 lb)            | Tray 1: single envelope                         | Side to be printed on face-<br>up, with the stamp-end at                        |
|                                       | <ul><li>Monarch</li></ul>           |                                              | only                                            | the back of the tray                                                            |
|                                       | • DL                                |                                              | Tray 2: up to 10 envelopes                      |                                                                                 |
|                                       | • C5                                |                                              |                                                 |                                                                                 |
|                                       | • B5                                |                                              |                                                 |                                                                                 |
| Postcards or index cards              | 100 x 148 mm                        |                                              | Tray 1: single sheet only                       | Side to be printed on face-                                                     |
|                                       | (3.9 x 5.8 inches)                  |                                              | Tray 2: up to 50 sheets                         | up, with the top edge at the back of the tray                                   |

<sup>&</sup>lt;sup>1</sup> The product supports a wide range of standard and custom sizes of paper. Check the printer driver for supported sizes.

<sup>&</sup>lt;sup>2</sup> Capacity can vary depending on paper weight and thickness, and environmental conditions.

<sup>&</sup>lt;sup>3</sup> Smoothness: 100 to 250 (Sheffield)

# **Load paper trays**

# **Load Tray 1**

1. Place a single sheet of paper into the Tray 1 slot, and slide the paper guides so that they are against the sheet.

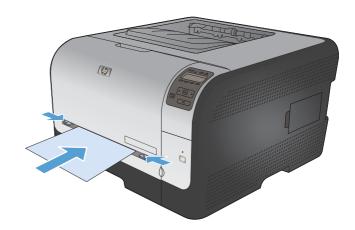

2. Feed the sheet into the tray as far as it will go until the product pulls the paper.

**NOTE:** Wake the product from Powersave mode before inserting the paper into Tray 1. If the product is in Powersave mode, it will not pull the paper when inserted into Tray 1.

# **Load Tray 2**

1. Pull the tray out of the product.

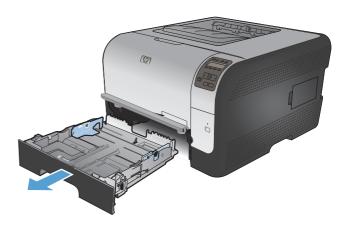

2. Slide open the paper length and width guides.

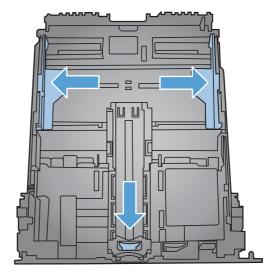

To load Legal-size paper, extend the tray by pressing and holding the extension tab while pulling the front of the tray outward.

**NOTE:** When loaded with Legal-size paper, the tray extends from the front of the product approximately 51 mm (2 inches).

4. Place the paper in the tray and make sure that it is flat at all four corners. Slide the paper length and width guides so that they are against the stack of paper.

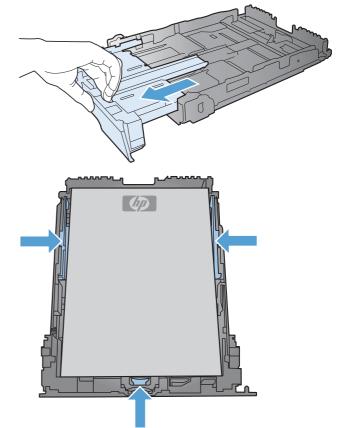

ENWW Load paper trays 49

Push down on the paper to make sure that the paper stack is below the paper limit tabs on the side of the tray.

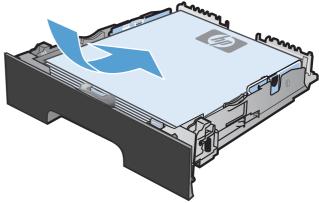

6. Slide the tray into the product.

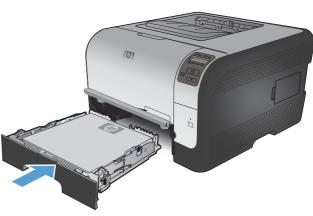

# **Configure trays**

By default, the product pulls paper from Tray 1. If Tray 1 is empty, the product pulls paper from Tray 2. Configuring the tray on this product changes the heat and speed settings to obtain the best print quality for the type of paper that you are using. If you are using special paper for all or most print jobs on the product, change this default setting on the product.

The following table lists possible ways you can use the tray settings to meet your printing needs.

| Paper use                                                                                                    | Configure the product                                                                                              | Print                                                                                                    |
|----------------------------------------------------------------------------------------------------|----------------------------------------------------------------------------------------------------|----------------------------------------------------------------------------------------------------|
| Load both trays with the same paper, and have the product pick paper from one tray if the other one is empty.     | Load paper in Tray 1. No configuration is needed, if the default settings for type and size have not been changed. | From the software program, print the job.                                                                                                    |
| Occasionally use special paper, such as heavy paper or letterhead, from a tray that usually contains plain paper. | Load special paper in Tray 1.                                                                                      | From the software program print dialog, chose the paper type that matches the special paper loaded in the tray before sending the print job. |
| Frequently use special paper, such as heavy paper or letterhead, from one tray.                                   | Load special paper in Tray 1, and configure the tray for the paper type.                                           | From the software program print dialog, chose the paper type that matches the special paper loaded in the tray before sending the print job. |

#### **Configure trays from the control panel**

- 1. Make sure the product is turned on.
- Perform one of the following tasks:
  - Control panel: Open the System Setup menu, and open the Paper Setup menu. Select the tray that you want to configure.
  - Embedded Web server: Click the Settings tab, and then click Paper Handling in the left panel.
- 3. Change the desired tray setting, and then press OK or click Apply.

ENWW Load paper trays 51

# 7 Print tasks

- Cancel a print job
- Basic print tasks with Windows
- Additional print tasks with Windows

ENWW 53

# Cancel a print job

54

- 1. If the print job is currently printing, cancel it by pressing the Cancel  $\times$  button on the product control panel.
  - NOTE: Pressing the Cancel × button clears the job that the product is currently processing. If more than one process is running, pressing the Cancel × button clears the process that currently appears on the product control panel.
- 2. You can also cancel a print job from a software program or a print queue.
  - **Software program:** Typically, a dialog box appears briefly on the computer screen, allowing you to cancel the print job.
  - Print queue: If a print job is waiting in a print queue (computer memory) or print spooler, delete the job there.
    - Windows XP, Server 2003, or Server 2008: Click Start, click Settings, and then click Printers and Faxes. Double-click the product icon to open the window, right-click the print job that you want to cancel, and then click Cancel.
    - Windows Vista: Click Start, click Control Panel, and then, under Hardware and Sound, click Printer. Double-click the product icon to open the window, right-click the print job that you want to cancel, and then click Cancel.
    - Windows 7: Click Start, and then click Devices and Printers. Double-click the product icon to open the window, right-click the print job that you want to cancel, and then click Cancel.

Chapter 7 Print tasks ENWW

# **Basic print tasks with Windows**

The methods to open the print dialog from software programs can vary. The procedures that follow include a typical method. Some software programs do not have a **File** menu. See the documentation for your software program to learn how to open the print dialog.

# Open the printer driver with Windows

 On the File menu in the software program, click Print

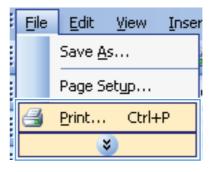

Select the product, and then click the Properties or Preferences button.

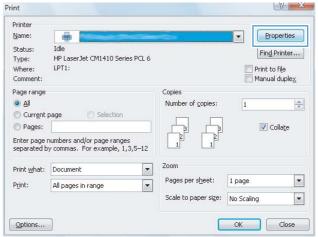

# Get help for any printing option with Windows

1. Click the **Help** button to open the online Help.

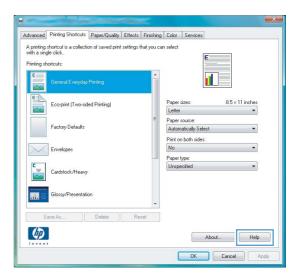

# Change the number of print copies with Windows

- 1. On the File menu in the software program, click Print.
- 2. Select the product, and then select the number of copies.

## Save custom print settings for reuse with Windows

#### **Use a printing shortcut with Windows**

 On the File menu in the software program, click Print.

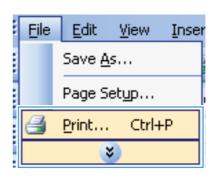

Select the product, and then click the Properties or Preferences button.

56

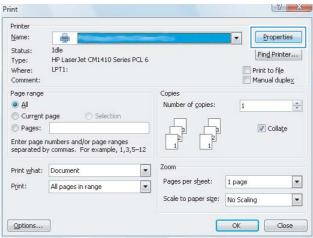

Chapter 7 Print tasks ENWW

3. Click the Printing Shortcuts tab.

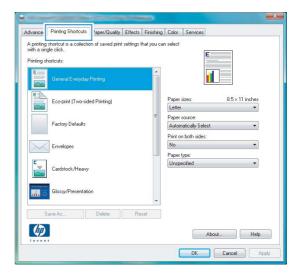

Select one of the shortcuts, and then click the OK button.

**NOTE:** When you select a shortcut, the corresponding settings change on the other tabs in the printer driver.

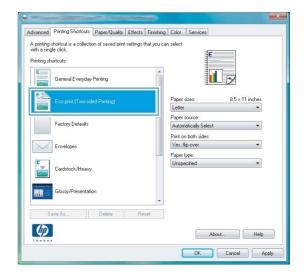

#### **Create printing shortcuts**

 On the File menu in the software program, click Print.

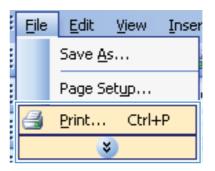

Select the product, and then click the Properties or Preferences button.

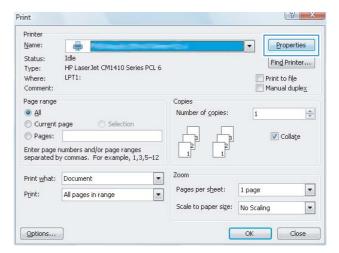

3. Click the Printing Shortcuts tab.

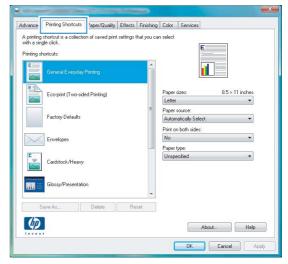

Select an existing shortcut as a base.

**NOTE:** Always select a shortcut before adjusting any of the settings on the right side of the screen. If you adjust the settings and then select a shortcut, or if you select a different shortcut, all your adjustments are lost.

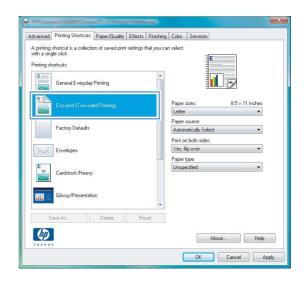

58 Chapter 7 Print tasks ENWW

5. Select the print options for the new shortcut.

**NOTE:** You can select the print options on this tab or on any other tab in the printer driver. After selecting options on other tabs, return to the **Printing Shortcuts** tab before continuing with the next step.

6. Click the Save As button.

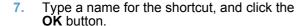

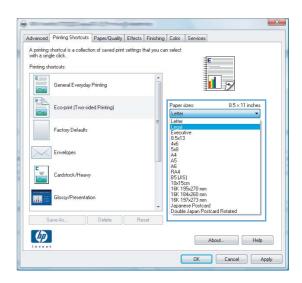

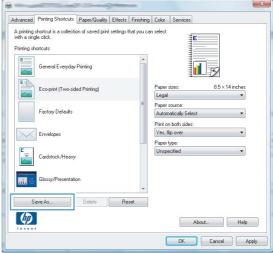

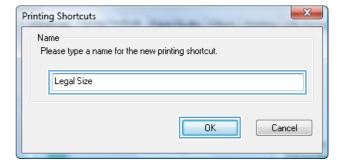

## Improve print quality with Windows

## Select the page size with Windows

- 1. On the File menu in the software program, click Print.
- 2. Select the product, and then click the **Properties** or **Preferences** button.

- Click the Paper/Quality tab.
- 4. Select a size from the **Paper size** drop-down list.

## Select a custom page size with Windows

- 1. On the **File** menu in the software program, click **Print**.
- 2. Select the product, and then click the **Properties** or **Preferences** button.
- Click the Paper/Quality tab.
- 4. Click the Custom button.
- Type a name for the custom size and specify the dimensions.
  - The width is the short edge of the paper.
  - The length is the long edge of the paper.
- NOTE: Always load paper into the trays short edge first.
- 6. Click the **OK** button, and then click the **OK** button on the **Paper/Quality** tab. The custom page size will appear in the list of paper sizes the next time you open the printer driver.

#### Select the paper type with Windows

- 1. On the File menu in the software program, click Print.
- 2. Select the product, and then click the **Properties** or **Preferences** button.
- Click the Paper/Quality tab.
- 4. From the **Paper type** drop-down list, click the **More...** option.
- Expand the list of Type is: options.
- Expand the category of paper types that best describes your paper, and then click the paper type that you are using.

#### Select the paper tray with Windows

- 1. On the File menu in the software program, click Print.
- 2. Select the product, and then click the **Properties** or **Preferences** button.
- Click the Paper/Quality tab.
- 4. Select a tray from the **Paper source** drop-down list.

## Print on both sides (duplex) with Windows

 On the File menu in the software program, click Print

2. Select the product, and then click the **Properties** or **Preferences** button.

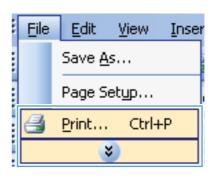

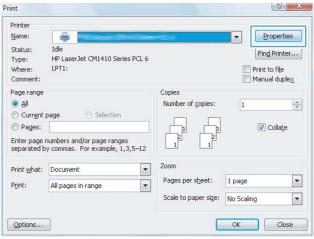

Click the Finishing tab.

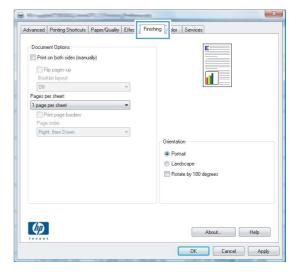

4. Select the **Print on both sides (manually)** check box. Click the **OK** button to print the first side of the job.

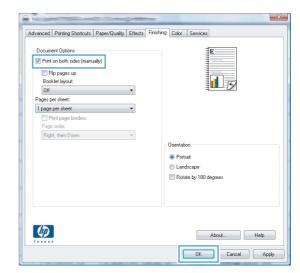

5. Retrieve the printed stack from the output bin, and maintaining the same orientation, place it with the printed side facing down in Tray 2.

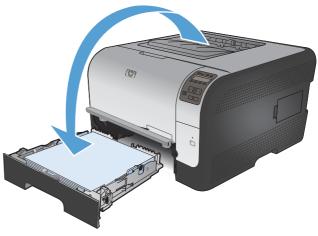

6. On the control panel, press the OK button to print the second side of the job.

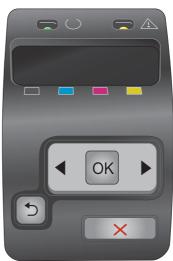

## **Print multiple pages per sheet with Windows**

 On the File menu in the software program, click Print.

2. Select the product, and then click the **Properties** or **Preferences** button.

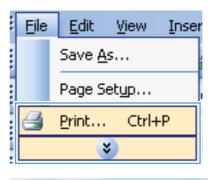

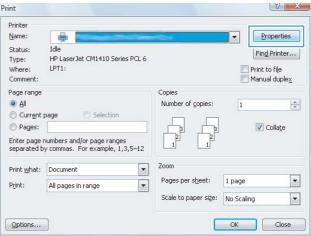

Click the Finishing tab.

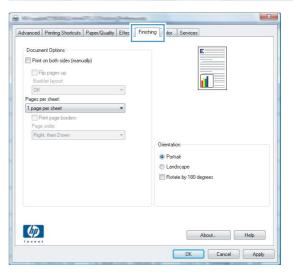

 Select the number of pages per sheet from the Pages per sheet drop-down list.

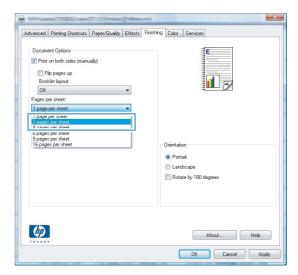

Select the correct Print page borders, Page order, and Orientation options.

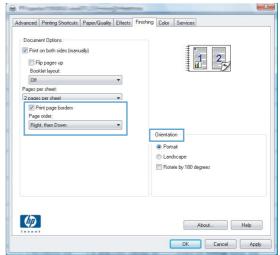

## **Select page orientation with Windows**

 On the File menu in the software program, click Print.

64

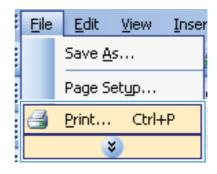

Select the product, and then click the Properties or Preferences button.

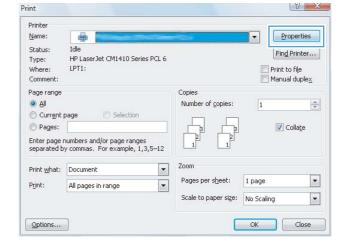

Click the Finishing tab.

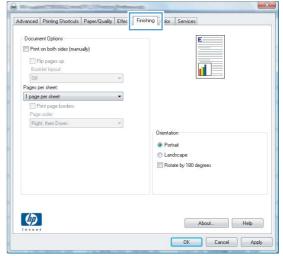

 In the Orientation area, select the Portrait or Landscape option.

To print the page image upside down, select the **Rotate by 180 degrees** option.

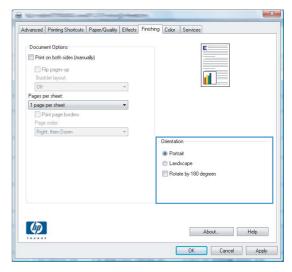

## **Set color options with Windows**

- 1. On the File menu in the software program, click Print.
- 2. Select the product, and then click the **Properties** or **Preferences** button.
- Click the Color tab.

66

- 4. Click the **HP EasyColor** check box to clear it.
- 5. In the Color Options area, click the Manual option, and then click the Settings button.
- 6. Adjust the general settings for Edge Control, and settings for text, graphics, and photographs.

## **Additional print tasks with Windows**

## Print colored text as black (grayscale) with Windows

- 1. On the **File** menu in the software program, click **Print**.
- 2. Select the product, and then click the **Properties** or **Preferences** button.
- 3. Click the Advanced tab.
- 4. Expand the **Document Options** section.
- 5. Expand the **Printer Features** section.
- 6. In the **Print All Text as Black** drop-down list, select the **Enabled** option.

## **Print on preprinted letterhead or forms with Windows**

 On the File menu in the software program, click Print.

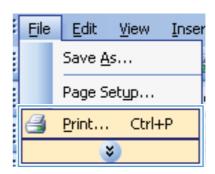

Select the product, and then click the Properties or Preferences button.

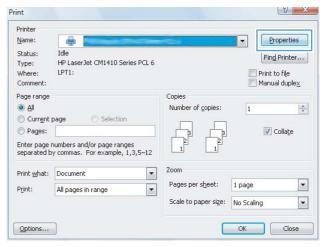

Click the Paper/Quality tab.

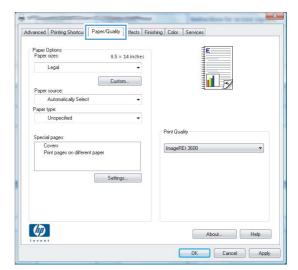

From the Paper type drop-down list, click the More... option.

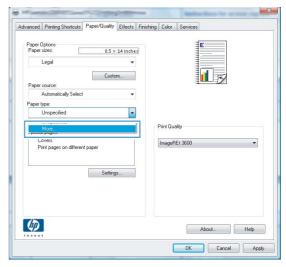

5. Expand the list of **Type is:** options.

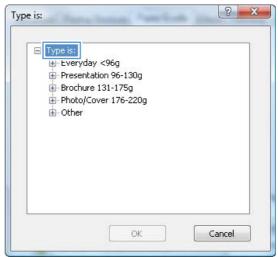

Expand the list of Other options.

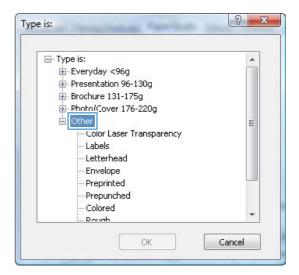

Select the option for the type of paper you are using, and click the **OK** button.

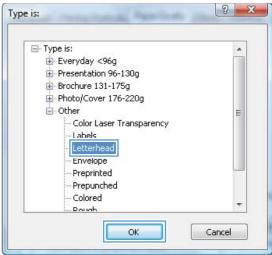

## Print on special paper, labels, or transparencies

 On the File menu in the software program, click Print.

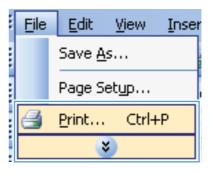

Select the product, and then click the Properties or Preferences button.

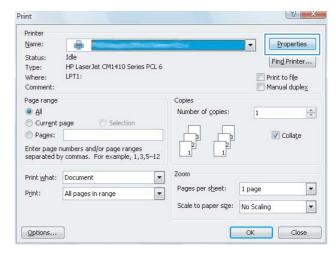

3. Click the Paper/Quality tab.

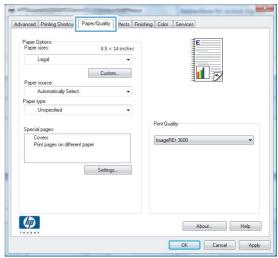

From the Paper type drop-down list, click the More... option.

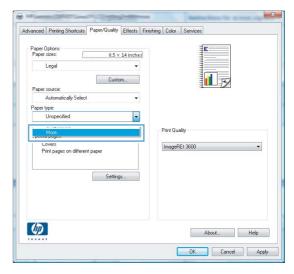

5. Expand the list of **Type is:** options.

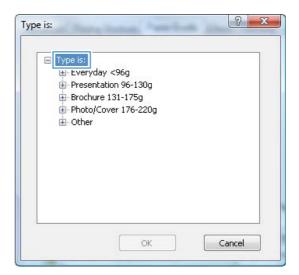

Expand the category of paper types that best describes your paper.

**NOTE:** Labels and transparencies are in the list of **Other** options.

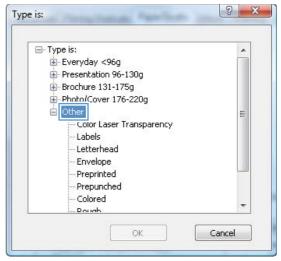

7. Select the option for the type of paper you are using, and click the **OK** button.

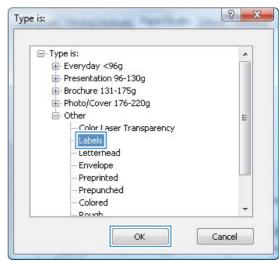

## Print the first or last page on different paper with Windows

 On the File menu in the software program, click Print.

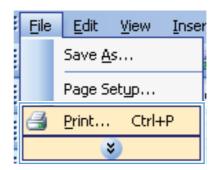

Select the product, and then click the Properties or Preferences button.

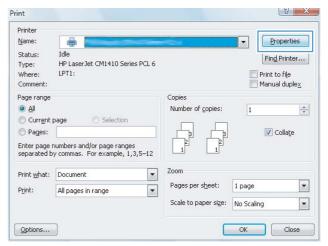

3. Click the Paper/Quality tab.

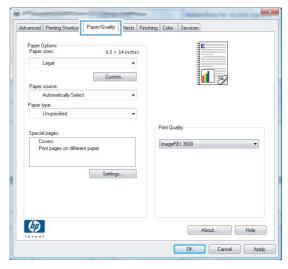

 In the Special pages area, click the Print pages on different paper option, and then click the Settings button.

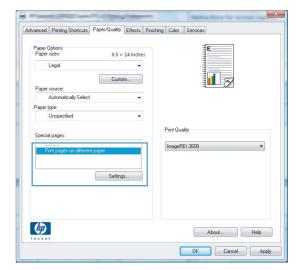

In the Pages in document area, select either the First or Last option.

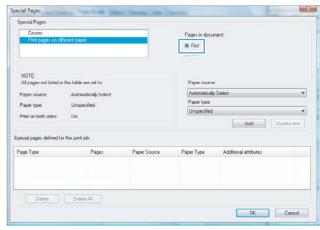

 Select the correct options from the Paper source and Paper type drop-down lists. Click the Add button.

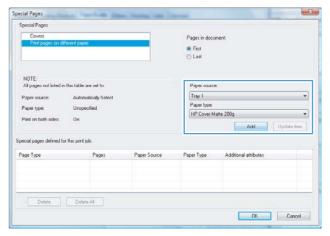

 If you are printing both the first and last pages on different paper, repeat steps 5 and 6, selecting the options for the other page.

8. Click the **OK** button.

74

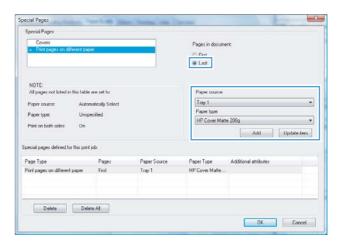

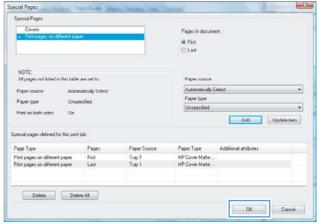

## Scale a document to fit page size

 On the File menu in the software program, click Print.

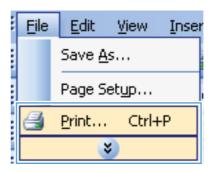

Select the product, and then click the Properties or Preferences button.

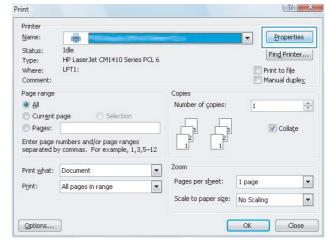

Click the Effects tab.

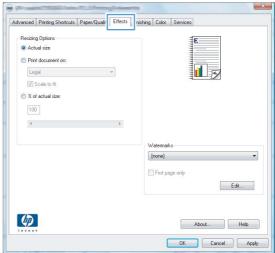

 Select the Print Document On option, and then select a size from the drop-down list.

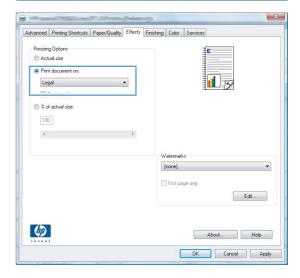

## Add a watermark to a document with Windows

- 1. On the File menu in the software program, click Print.
- 2. Select the product, and then click the **Properties** or **Preferences** button.
- Click the Effects tab.
- 4. Select a watermark from the Watermarks drop-down list.
  - Or, to add a new watermark to the list, click the **Edit** button. Specify the settings for the watermark, and then click the **OK** button.
- 5. To print the watermark on the first page only, select the **First page only** check box. Otherwise, the watermark is printed on each page.

## Create a booklet with Windows

 On the File menu in the software program, click Print.

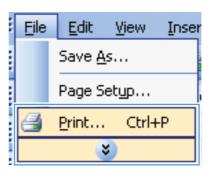

Select the product, and then click the Properties or Preferences button.

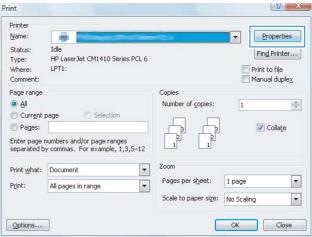

Click the Finishing tab.

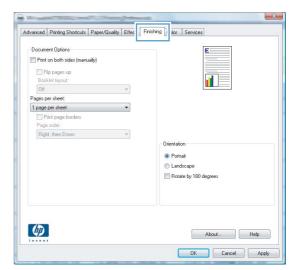

4. Select the **Print on both sides** check box.

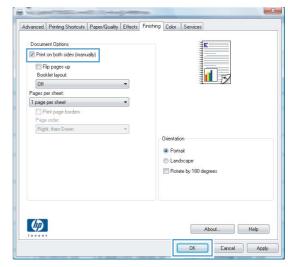

 In the Booklet layout drop-down list, click the Left binding or Right binding option. The Pages per sheet option automatically changes to 2 pages per sheet.

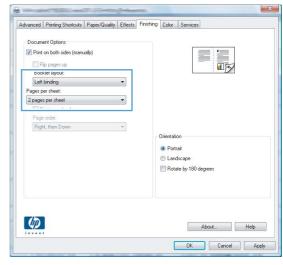

6. Retrieve the printed stack from the output bin, and maintaining the same orientation, place it with the printed side facing down in Tray 2.

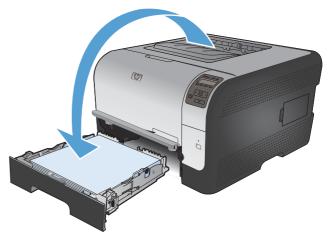

On the control panel, press the OK button to print the second side of the job.

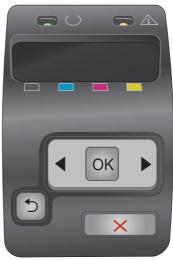

# 8 Color

- Adjust color
- Use the HP EasyColor option for Windows
- Match colors

ENWW 79

## **Adjust color**

Manage color by changing the settings on the **Color** tab in the printer driver.

## Change the color theme for a print job

- 1. On the **File** menu in the software program, click **Print**.
- Click Properties or Preferences.
- 3. Click the Color tab.
- 4. Select a color theme from the **Color Themes** drop-down list.

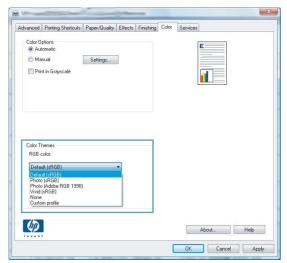

- Default (sRGB): This theme sets the product to print RGB data in raw device mode. When
  using this theme, manage color in the software program or in the operating system for correct
  rendering.
- Vivid: The product increases the color saturation in the midtones. Use this theme when printing business graphics.
- **Photo**: The product interprets RGB color as if it were printed as a photograph using a digital mini lab. The product renders deeper, more saturated colors differently than with the Default (sRBG) theme. Use this theme when printing photos.
- **Photo (Adobe RGB 1998)**: Use this theme with printing digital photos that use the AdobeRGB color space rather than sRGB. Turn off color management in the software program when using this theme.
- None: No color theme is used.

## Change the color options

Change the color options settings for the current print job from the color tab of the printer driver.

- 1. On the **File** menu in the software program, click **Print**.
- Click Properties or Preferences.
- 3. Click the Color tab.

80 Chapter 8 Color ENWW

- Click the Automatic or Manual setting.
  - Automatic setting: Select this setting for most color print jobs
  - Manual setting: Select this setting to adjust the color settings independent from other settings.
  - NOTE: Changing color settings manually can impact output. HP recommends that only color graphics experts change these settings.

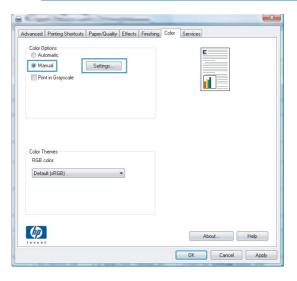

- 5. Click the Print in Grayscale option to print a color document in black and shades of gray. Use this option to print color documents for photocopying or faxing. You can also use this option to print draft copies or to save color toner.
- Click the **OK** button.

## **Manual color options**

Use manual color options to adjust the **Neutral Grays**, **Halftone**, and **Edge Control** options for text, graphics, and photographs.

Table 8-1 Manual color options

# Edge Control The Edge Control setting determines the rendering of edges. Edge control has two components: adaptive halftoning and trapping. Adaptive halftoning increases edge sharpness. Trapping reduces the effect of color-plane misregistration by overlapping the edges of adjacent objects slightly. Setting options Off turns off both trapping and adaptive halftoning. Light sets trapping at a minimal level. Adaptive halftoning is on. Normal sets trapping at a medium level. Adaptive halftoning is on. Maximum is the most aggressive trapping setting. Adaptive halftoning is on.

ENWW Adjust color 81

Table 8-1 Manual color options (continued)

| Setting description                                                                                         | Setting options |                                                                                                    |
|----------------------------------------------------------------------------------------------------|-----------------|----------------------------------------------------------------------------------------------------|
| Halftone                                                                                                    | •               | <b>Smooth</b> provides better results for large, solid-filled print areas and enhances photographs by smoothing color gradations. Select this option when uniform and smooth area fills are important.                                |
| <b>Halftone</b> options affect color output clarity and resolution.                                         |                 |                                                                                                    |
|                                                                                                    | •               | <b>Detail</b> is useful for text and graphics that require sharp distinctions among lines or colors, or images that contain a pattern or a high level of detail. Select this option when sharp edges and small details are important. |
| Neutral Grays                                                                                               | •               | Black Only generates neutral colors (grays and black) by using                                                                                                    |
| The <b>Neutral Grays</b> setting determines the method for creating gray colors used in text, graphics, and |                 | only black toner. This guarantees neutral colors without a color cast. This setting is best for documents and grayscale viewgraphs.                                                                                                   |
| photographs.                                                                                                | •               | <b>4-Color</b> generates neutral colors (grays and black) by combining all four toner colors. This method produces smoother gradients and transitions to other colors, and it produces the darkest black.                             |

## **Use the HP EasyColor option for Windows**

If you are using the HP PCL 6 printer driver for Windows, the **HP EasyColor** technology automatically improves mixed-content documents that are printed from Microsoft Office programs. This technology scans documents and automatically adjusts photographic images in .JPEG or .PNG format. **HP EasyColor** technology enhances the entire image at one time, rather than dividing it into several pieces, which results in improved color consistency, sharper details, and faster printing.

In the following example, the images on the left were created without using the **HP EasyColor** option. The images on the right show the enhancements that result from using the **HP EasyColor** option.

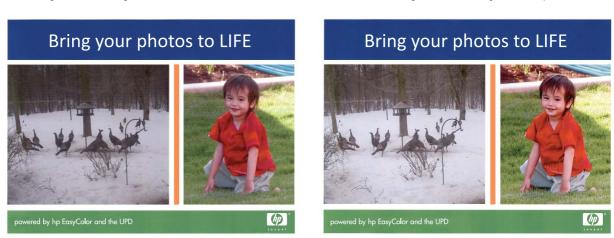

The **HP EasyColor** option is enabled by default in the HP PCL 6 printer driver, so you do not need to make manual color adjustments. To disable the option so you can manually adjust the color settings, open the **Color** tab, and click the **HP EasyColor** check box to clear it.

82 Chapter 8 Color ENWW

## **Match colors**

The process of matching printer output color to your computer screen is complex, because printers and computer monitors use different methods of producing color. Monitors *display* colors by using light pixels that use an RGB (red, green, blue) color process, but printers *print* colors by using a CMYK (cyan, magenta, yellow, and black) process.

Several factors can influence your ability to match printed colors to those on your monitor:

- Print media
- Printer colorants (inks or toners, for example)
- Printing process (Inkjet, press, or laser technology, for example)
- Overhead lighting
- Personal differences in perception of color
- Software programs
- Printer drivers
- Computer operating systems
- Monitors
- Video cards and drivers
- Operating environment (humidity, for example)

Keep these factors in mind when colors on your screen do not perfectly match your printed colors.

For most users, the best method for matching colors is to print sRGB colors.

ENWW Match colors 83

84 Chapter 8 Color ENWW

# 9 Manage and maintain

- Print information pages
- Use HP ToolboxFX
- Use the HP Embedded Web Server
- Use HP Web Jetadmin software
- Product security features
- Economy settings
- Manage supplies and accessories
- Clean the product
- Product updates

ENWW 85

# **Print information pages**

Information pages reside within the product memory. These pages help diagnose and solve problems with the product.

NOTE: If the product language was not correctly set during installation, you can set the language manually so the information pages print in one of the supported languages. Change the language by using the **System Setup** menu on the control panel or the embedded Web server.

| Menu item        | Description                                                                                                    |  |
|------------------|----------------------------------------------------------------------------------------------------|--|
| Demo page        | Prints a color page that demonstrates print quality.                                                                                                    |  |
| Menu structure   | Prints a map of the control panel-menu layout. The active settings for each menu are listed.                                                                                                    |  |
| Config report    | Prints a list of all the product settings. Includes network information when the product is connected to a network.                                                                                                    |  |
| Supplies status  | Prints the status for each print cartridge, including the following information:                                                                                                    |  |
|                  | Estimated percentage of cartridge life remaining                                                                                                    |  |
|                  | Approximate pages remaining                                                                                                    |  |
|                  | Part number                                                                                                    |  |
|                  | Number of pages printed                                                                                                    |  |
|                  | <ul> <li>Information about ordering new HP print cartridges and recycling used HP print cartridges</li> </ul>                                                                                                    |  |
| Network Summary  | Prints a list of all product network settings                                                                                                    |  |
| Usage page       | Prints a page that lists PCL pages, PCL 6 pages, PS pages, pages that were jammed or mispicked in the product, monochrome (black and white) or color pages; and reports the page count                                                         |  |
|                  | HP Color LaserJet CP1525nw only: prints a page that lists the information above, and the monochrome (black and white) or color pages printed, number of memory cards inserted, number of PictBridge connections, and the PictBridge page count |  |
| PCL font list    | Prints a list of all the PCL fonts that are installed.                                                                                                    |  |
| PS font list     | Prints a list of all the PostScript (PS) fonts that are installed                                                                                                    |  |
| PCL6 font list   | Prints a list of all the PCL6 fonts that are installed                                                                                                    |  |
| Color usage log  | Prints a report that shows the user name, application name, and color usage information on a job-by-job basis                                                                                                    |  |
| Service page     | Prints the service report                                                                                                    |  |
| Diagnostics page | Prints the calibration and color diagnostics pages                                                                                                    |  |
| Print Quality    | Prints a color test page which can be useful for diagnosing print quality defects.                                                                                                    |  |

- 1. Press OK to open the menus.
- 2. Press the Left arrow ◀ or Right arrow ▶ button to navigate to **Reports**, and then press OK.

- 3. Press the Left arrow ◆ or Right arrow ▶ button to navigate to the report you want to print, and then press OK to print the report.
- 4. Press X to exit the menus.

## **Use HP ToolboxFX**

The HP ToolboxFX is program you can use to complete the following tasks:

- Check the product status.
- Configure the product settings.
- View troubleshooting information.

You can view the HP ToolboxFX program when the product is directly connected to your computer or is connected to the network. You must perform a recommended software installation to use the HP ToolboxFX program.

NOTE: The HP ToolboxFX program is not supported for Windows Server 2003, Server 2008, Vista Starter, or Mac operating systems.

You do not have to have Internet access to open and use the HP ToolboxFX program.

#### View the HP ToolboxFX

Open the HP ToolboxFX program in one of these ways:

- In the Windows system tray, double-click the HP ToolboxFX icon (
- On the Windows Start menu, click Programs (or All Programs in Windows XP and Vista), click
   HP, click the name of this product, and then click the HP ToolboxFX item.

The HP ToolboxFX program contains the following folders:

- Status
- Help
- System settings
- Print settings
- Network Settings

#### **HP ToolboxFX sections**

#### **Status**

The **Status** folder contains links to the following main pages:

- Device status. This page indicates product conditions such as a jam or an empty tray. After you correct a problem, click Refresh status to update the product status.
- **Supplies status**. View details such as the estimated percent of life remaining in the print cartridge and the number of pages printed with the current print cartridge. This page also has links for ordering supplies and for finding recycling information.
- **Device configuration**. View a detailed description of the current product configuration, including the amount of memory installed and whether optional trays are installed.
- Network summary. View a detailed description of the current network configuration, including the IP address and network status.
- **Reports**. Print the Configuration page and other information pages, such as the Supplies status page.
- Color usage job log. View color usage information for the product.

#### **Event log**

The event log is a table where the product events are logged for your reference. The log contains codes that correspond to the error messages that appear on the product control panel display. The number in the Page Count column specifies the total number of pages that the product had printed when the error occurred.

#### Help

The **Help** folder contains links to the following main pages:

 Color Printing Tools. Open Microsoft Office Basic Colors or the full palette of color with associated RGB values.

## **System Settings**

The **System Settings** folder contains links to the following main pages:

- **Device Information**. View information such as the product description and a contact person.
- **Paper Setup**. Configure trays or change the product paper-handling settings, such as default paper size and default paper type.
- Print Quality. Change the print-quality settings.
- Print Density. Change the print-density settings, such as contrast, highlights, midtones, and shadows.
- Paper Types. Change the mode settings for each paper type, such as letterhead, prepunched, or glossy paper.
- **System Setup**. Change the system settings, such as jam recovery and auto continue. Change the **Cartridge low threshold** setting, which sets the toner level that causes a low toner alert.

ENWW Use HP ToolboxFX 89

- **Save/Restore Settings**. Save the current settings for the product to a file on your computer. Use this file to load the same settings onto another product or to restore these settings to this product at a later time.
- Product security. Set a password to protect the device settings. After a password is set, users
  are prompted to enter the password before being allowed to change device settings. This password
  is the same as the embedded Web server password.

#### **Device Information**

The Device Information page stores data about your product for future reference. The information that you type in the fields on this page displays on the Configuration page. You can type any character in each of these fields.

NOTE: You must click **Apply** before your changes take effect.

#### **Paper Setup**

Use these options to configure your default product settings. These are the same options that are available on the control panel menus.

The following options are available for handling print jobs when the product is out of paper.

- Select the **Wait forever** option to make the product wait until you load the correct paper and press the OK button. This is the default setting.
- Select the Cancel option to automatically cancel the print job after a specified delay...
- Select the Override option to print on a different size or type after a specified delay.

If you select either the **Override** or **Cancel** options, specify the number of seconds to delay. Press the Right arrow ▶ button to increase the time, up to 3600 seconds. Press the Left arrow ◀ button to decrease the time.

The **Paper out time** field specifies how long the product waits before acting on your selections. You can specify from 0 to 3600 seconds.

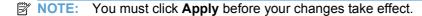

#### **Print Quality**

Use these options to improve the appearance of your print jobs. These are the same options that are available on the control panel menus.

#### **Color Calibration**

- Power On Calibration. Specify whether the product should calibrate when you turn it on.
- Calibration Timing. Specify how frequently the product should calibrate.
- Calibrate Now. Set the product to calibrate immediately.

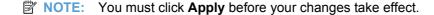

#### **Print Density**

Use these settings to make fine adjustments in the amount of each color of toner that is used for your printed documents.

- **Contrasts**. Contrast is the range of difference between light (highlight) and dark (shadow) colors. To increase the overall range between light and dark colors, increase the **Contrasts** setting.
- **Highlights**. Highlights are colors that are nearly white. To darken highlight colors, increase the **Highlights** setting. This adjustment does not affect midtone or shadow colors.
- Midtones. Midtones are colors that are halfway between white and solid density. To darken
  midtone colors, increase the Midtones setting. This adjustment does not affect highlight or shadow
  colors.
- **Shadows**. Shadows are colors that are nearly solid density. To darken shadow colors, increase the **Shadows** setting. This adjustment does not affect highlight or midtone colors.

ENWW Use HP ToolboxFX 91

## **Paper Types**

Use these options to configure print modes that correspond to the various media types. To reset all modes to factory default settings, select **Restore modes**.

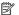

NOTE: You must click **Apply** before your changes take effect.

#### **System Setup**

Use these system settings to configure miscellaneous print settings. These settings are not available on the control panel.

NOTE: You must click **Apply** before your changes take effect.

#### **Print Settings**

The HP ToolboxFX **Print Settings** tab contains links to the following main pages:

- Printing. Change the default product print settings, such as number of copies and paper orientation.
- PCL5c. View and change the PCL5c settings.
- PostScript. View and change the PS settings.

#### **Printing**

Use these options to configure the settings for all print functions. These are the same options that are available on the control panel.

NOTE: You must click **Apply** before your changes take effect.

#### PCL5c

Use these options to configure the settings when you are using the PCL print personality.

NOTE: You must click **Apply** before your changes take effect.

#### **PostScript**

Use this option when you are using the PostScript print personality. When the **Print PostScript error** option is turned on, the PostScript error page automatically prints when PostScript errors occur.

NOTE: You must click **Apply** before your changes take effect.

#### **Network Settings**

The network administrator can use this tab to control the network-related settings for the product when it is connected to an IP-based network.

NOTE: You cannot configure wireless network settings by using HP ToolboxFX.

#### **Shop for Supplies**

This button, at the top of each page, links to a Web site where you can order replacement supplies. You must have Internet access to use this feature.

#### **Other Links**

This section contains links that connect you to the Internet. You must have Internet access to use any of these links. If you use a dial-up connection and did not connect when you first opened the HP

ENWW Use HP ToolboxFX 93

ToolboxFX program, you must connect before you can visit these Web sites. Connecting might require that you close the HP ToolboxFX program and reopen it.

- HP Instant Support. Connects to the HP Instant Support Web site.
- Support and Troubleshooting. Connects to the support site for the product where you can search
  for help with a specific problem.
- Product Registration. Connects to the HP product registration Web site.

## Use the HP Embedded Web Server

This product is equipped with an embedded Web server (EWS), which provides access to information about product and network activities. A Web server provides an environment in which web programs may run, much in the same way that an operating system, such as Windows, provides an environment for programs to run on a computer. The output from these programs can then be displayed by a Web browser, such as Microsoft Internet Explorer, Safari, or Netscape Navigator.

An "embedded" Web server resides on a hardware device (such as an HP LaserJet product) or in firmware, rather than as software that is loaded on a network server.

The advantage of an EWS is that it provides an interface to the product that anyone with a network-connected product and computer can use. There is no special software to install or configure, but you must have a supported Web browser on the computer. To gain access to the EWS, type the IP address for the product in the address line of the browser. To find the IP address, print a configuration page.

NOTE: For Macintosh operating systems, you can use the EWS over a USB connection after installing the Macintosh software included with the product.

## **Open the HP Embedded Web Server**

- In a supported Web browser on your computer, type the IP address for the product in the address/ URL field. (To find the IP address, print a configuration page.
- NOTE: After you open the URL, you can bookmark it so that you can return to it quickly in the future.
- The embedded Web server has three tabs that contain settings and information about the product: the Status tab, the Settings tab, and the Networking tab. Click the tab that you want to view.

See the following section for more information about each tab.

#### **HP Embedded Web Server features**

The following sections describe the basic screens of the embedded Web server.

#### Status tab

Provides product, status, and configuration information.

- Device Status: Shows the product status and shows the life remaining of HP supplies, with 0% indicating that a supply is empty.
- **Supplies Status**: Shows the approximate percent life remaining of HP Supplies, with "--" indicating that the supply is nearing the end of its estimated life, or is too low to determine.
- Device Configuration: Shows the information found on the product Configuration page.
- Network Summary: Shows the information found on the product Network Configuration page.
- Reports: Allows you to print the PCL, PCL6, PS Font Lists, and the supplies status page that the product generates.
- Color Usage Job Log: Shows user color print jobs on a job-by-job basis.
- Event Log: Shows a list of all product events and errors.

#### System tab

Provides the ability to configure the product from your computer.

- **Device Information**: Allows you to name the product and assign an asset number to it. Enter the name for the primary contact who will receive information about the product.
- Paper Setup: Allows you to change the paper-handling defaults for the product.
- Print Quality: Allows you to change the print quality defaults for the product, including calibration settings.
- **Print Density**: Allows you to change the contrasts, highlights, midtones, and shadows values for each supply.
- Paper Types: Allows you to configure print modes that correspond to the paper types that the product accepts.
- System Setup: Allows you to change the system defaults for the product.
- Service: Allows you to start the cleaning procedure on the product.
- Product Security: Allows you to set a password for making changes to configuration items.
- NOTE: The **Settings** tab can be password-protected. If this product is on a network, always consult with the printer administrator before changing settings on this tab.

#### **Print tab**

Provides the ability to configure print settings on the product.

- **Printing**: Allows you to change the printing defaults for the product.
- PCL 5: Allows you to change the PCL 5 defaults for the product.
- PostScript: Allows you to change the PostScript defaults for the product.

### **Networking tab**

Provides the ability to change network settings from your computer.

Network administrators can use this tab to control network-related settings for the product when it is connected to an IP-based network. This tab does not appear if the product is directly connected to a computer.

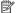

NOTE: The **Networking** tab can be password-protected.

## **Use HP Web Jetadmin software**

HP Web Jetadmin is a Web-based software solution for remotely installing, monitoring, and troubleshooting network-connected peripherals. Management is proactive, allowing network administrators the ability to resolve issues before users are affected. Download this free, enhanced-management software at <a href="https://www.hp.com/go/webjetadmin">www.hp.com/go/webjetadmin</a>.

Device plug-ins can be installed into HP Web Jetadmin to provide support for specific product features. The HP Web Jetadmin software can automatically notify you when new plug-ins are available. On the **Product Update** page, follow the directions to automatically connect to the HP Web site and install the latest device plug-ins for your product.

NOTE: Browsers must be Java™-enabled. Browsing from a Mac OS is not supported.

# **Product security features**

The product supports security standards and recommended protocols that help you keep the product secure, protect critical information on your network, and simplify the way you monitor and maintain the product.

For in-depth information about HP's secure imaging and printing solutions, visit <a href="www.hp.com/go/secureprinting">www.hp.com/go/secureprinting</a>. The site provides links to white papers and FAQ documents about security features.

## Assign a system password

Assign a password for the product so that unauthorized users cannot change the product settings.

- Open the HP Embedded Web Server by entering the product IP address into the address line of a Web browser.
- Click the Settings tab.
- 3. On the left side of the window, click the **Security** menu.
- 4. In the **Device Security Settings** area, click the **Configure . . .** button.
- In the Device Password area, type the password in the New Password box, and type it again in the Verify password box.
- Click the Apply button. Make note of the password and store it in a safe place.

# **Economy settings**

#### **Powersave modes**

The adjustable sleep mode feature reduces power consumption when the product has been inactive for an extended period. You can set the length of time before the product enters sleep mode.

NOTE: This mode does not affect product warm-up time.

#### Set sleep delay mode

- 1. On the control panel, press the OK button and select the **System Setup** menu.
- 2. Select the PowerSave Time menu.
- 3. Select the Sleep Delay sub-menu item.
- 4. Scroll to and touch the 15 minutes button, and then select the setting that you want to use.

## **Archive print**

Archive print produces output that is less susceptible to toner smearing and dusting. Use archive print to create documents that you want to preserve or archive.

- 1. On the control panel, press the OK button and select the **Service** menu.
- 2. Use the arrow buttons to select the **Archive print** option, select the **On** or **Off** choice, and then press the OK button.

# Manage supplies and accessories

## Print when a print cartridge reaches estimated end of life

## Supplies messages

Supply-related notifications are communicated on the product control panel and on computers that have the full product software installed. If the full product software is not installed, you might not receive all supply-related notifications in a prominent manner. To install the full product software, insert the CD that came with the product and follow the steps for the full install.

A **<Supply> Low** message—where **<Supply>** is the color print cartridge: The product indicates when a supply level is low. Actual cartridge life remaining may vary. Consider having a replacement available to install when print quality is no longer acceptable. The supply does not need to be replaced now.

A **<Supply> Very Low** message. The product indicates when a supply level is very low. Actual cartridge life remaining may vary. Consider having a replacement available to install when print quality is no longer acceptable. The supply does not need to be replaced now unless the print quality is no longer acceptable. Once an HP supply has reached "Very Low", HP's premium Protection Warranty on that supply has ended.

Print-quality problems can occur when using a print cartridge that is at its estimated end of life. The supply does not need to be replaced at this point in time unless the print quality is no longer acceptable.

NOTE: Using the **Continue** setting allows printing beyond Very Low without customer interaction and can result in unsatisfactory print quality.

#### **Enable or disable the At Very Low settings from the control panel**

You can enable or disable the default setting at any time, and you do not have to re-enable it when you install a new print cartridge.

- On the control panel, press the OK button.
- 2. Use the arrow buttons to select the **System Setup** menu, and then press the OK button.
- 3. Use the arrow buttons to select the **At Very Low** menu, and then press the OK button.
- Use the arrow buttons to select the Black Cartridge menu or the Color Cartridges menu, and then press the OK button.
- Select one of the following options.
  - Select the **Continue** option to set the product to alert you that the print cartridge is very low, but to continue printing.
  - Select the **Stop** option to set the product to stop printing until you replace the print cartridge.
  - Select the **Prompt** option to set the product to stop printing and prompt you to replace the print cartridge. You can acknowledge the prompt and continue printing.
  - On the **Color Cartridges** menu only, select **Print Black** (the default option) to alert you when the print cartridge is very low, but to continue printing in black only.

Once an HP supply has reached "very low", HP's premium Protection Warranty on that supply has ended.

## Manage print cartridges

## **Print-cartridge storage**

Do not remove the print cartridge from its package until you are ready to use it.

△ CAUTION: To prevent damage to the print cartridge, do not expose it to light for more than a few minutes.

#### HP policy on non-HP print cartridges

Hewlett-Packard Company cannot recommend the use of non-HP print cartridges, either new or remanufactured.

NOTE: Any damage caused by a non-HP print cartridge is not covered under the HP warranty and service agreements.

#### **HP fraud hotline and Web site**

Call the HP fraud hotline (1-877-219-3183, toll-free in North America) or go to <a href="www.hp.com/go/anticounterfeit">www.hp.com/go/anticounterfeit</a> when you install an HP print cartridge and the control-panel message says the cartridge is non-HP or used. HP will help determine if the cartridge is genuine and take steps to resolve the problem.

Your print cartridge might not be a genuine HP print cartridge if you notice the following:

- The supplies status page indicates that a non-HP or used supply is installed.
- You are experiencing a high number of problems with the print cartridge.
- The cartridge does not look like it usually does (for example, the packaging differs from HP packaging).

### **Recycle supplies**

To recycle a genuine HP print cartridge, place the used cartridge in the box in which the new cartridge arrived. Use the enclosed return label to send the used supply to HP for recycling. For complete information, see the recycling guide that is included with each new HP supply item.

#### **Print cartridge layout**

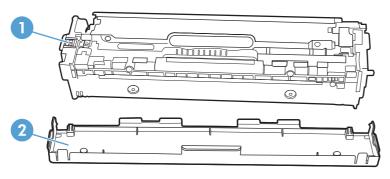

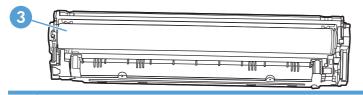

- Print cartridge memory chip 1
- 2 Plastic shield
- 3 Imaging Drum. Do not touch the imaging drum on the bottom of the print cartridge. Fingerprints on the imaging drum can cause print-quality problems.

# **Replacement instructions**

## Replace print cartridges

1. Open the front door.

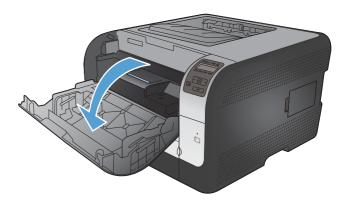

Pull out the print cartridge drawer.

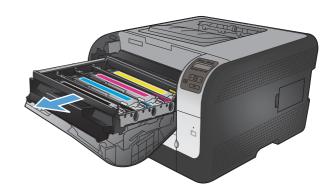

Grasp the handle on the old print cartridge and then pull the print cartridge straight up to remove it.

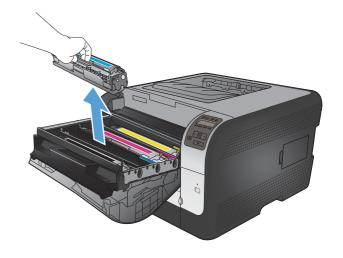

Remove the new print cartridge from the packaging.

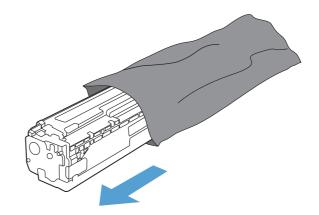

Gently rock the print cartridge from front to back to distribute the toner evenly inside the print cartridge.

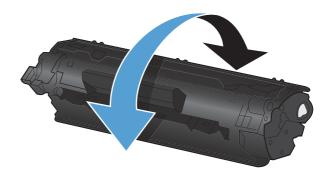

Remove the orange, plastic shield from the bottom of the new print cartridge. 6.

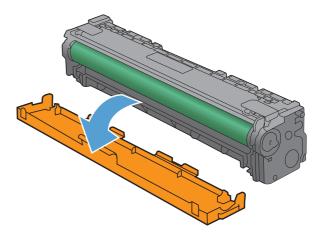

Do not touch the imaging drum on the bottom of the print cartridge. Fingerprints on the imaging drum can cause print-quality problems.

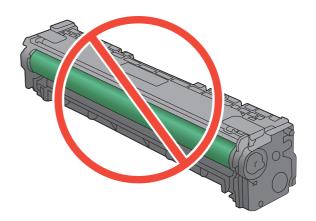

Insert the new print cartridge into the product.

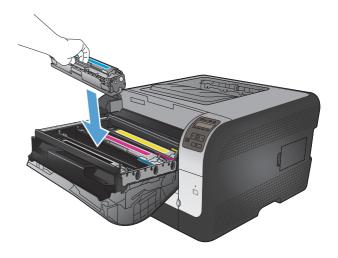

Pull the tab on the left side of the print cartridge straight up to completely remove the sealing tape. Discard the sealing tape.

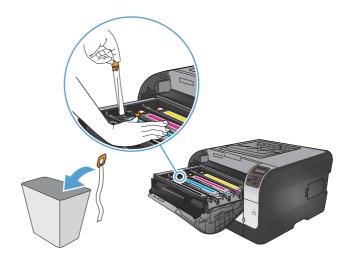

**10.** Close the print cartridge drawer.

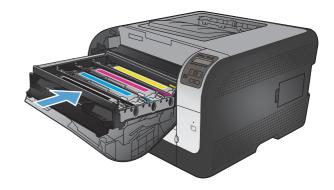

11. Close the front door.

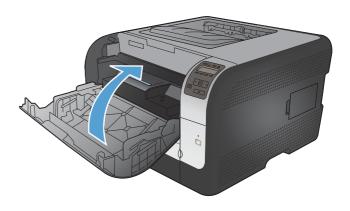

12. Place the old print cartridge and the orange plastic shield in the box for the new print cartridge. Follow the recycling instructions that are included in the box.

## **Install memory DIMMs**

This product comes with 64-megabyte (MB) random-access memory installed. You can install up to 256-megabyte of memory for the product by adding a dual inline memory module (DIMM). You can also install a font DIMM to allow the product to print characters (for example, Chinese language or the Cyrillic alphabet characters).

△ CAUTION: Static electricity can damage electronic parts. When handling electronic parts, either wear an antistatic wrist strap, or frequently touch the surface of the antistatic package and then touch bare metal on the product.

#### **Install memory DIMMs**

- Turn the product off, and then disconnect all power and interface cables.
- On the right side of the product, open the DIMM access door.

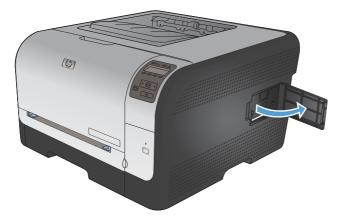

To replace a DIMM that is currently installed, spread the latches apart on each side of the DIMM slot, lift the DIMM up at an angle, and pull it out.

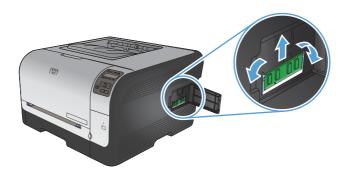

Remove the new DIMM from the antistatic package, and then locate the alignment notch on the bottom edge of the DIMM.

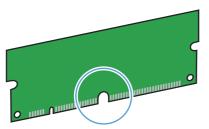

Holding the DIMM by the edges, align the notch on the DIMM with the bar in the DIMM slot at an angle.

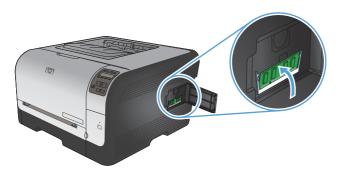

Push down on the DIMM until both latches engage the DIMM. When the installation is correct, the metal contacts are not visible.

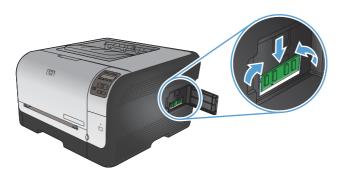

NOTE: If you have difficulty inserting the DIMM, make sure that the notch on the bottom of the DIMM is aligned with the bar in the slot. If the DIMM still does not go in, make sure that you are using the correct DIMM type.

Close the DIMM access door.

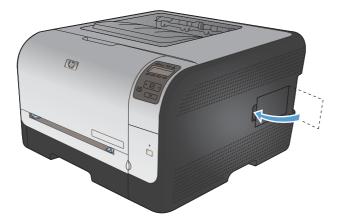

Reconnect the power cable and USB or network cable, and then turn on the product.

## **Enable memory**

Windows XP, Windows Server 2003, Windows Server 2008, and Windows Vista

- Click Start.
- Click Settings.
- Click Printers and Faxes (using the default Start menu view) or click Printers (using the Classic Start menu view).
- Right-click the product driver icon, and then select Properties.
- Click the **Device Settings** tab.
- Expand the area for Installable Options.
- Next to Automatic Configuration, select Update Now.
- Click OK.

NOTE: If the memory is not updated correctly after using the Update Now option, you can manually select the total amount of memory installed in the product in the Installable Options area.

The **Update Now** option overwrites any existing product configuration settings.

| Windows 7              | 1. Click Start.                                                                                                    |
|------------------------|----------------------------------------------------------------------------------------------------|
|                        | 2. Click Devices and Printers.                                                                                                    |
|                        | 3. Right-click the product driver icon, and then select <b>Printer properties</b> .                                                                                                    |
|                        | 4. Click the <b>Device Settings</b> tab.                                                                                                    |
|                        | 5. Expand the area for Installable Options.                                                                                                    |
|                        | 6. Next to Automatic Configuration, select Update Now.                                                                                                    |
|                        | 7. Click <b>OK</b> .                                                                                                    |
|                        | <b>NOTE:</b> If the memory is not updated correctly after using the <b>Update Now</b> option, you can manually select the total amount of memory installed in the product in the <b>Installable Options</b> area. |
|                        | The <b>Update Now</b> option overwrites any existing product configuration settings.                                                                                                    |
| Mac OS X 10.5 and 10.6 | <ol> <li>From the Apple menu , click the System Preferences menu and then click<br/>the Print &amp; Fax icon.</li> </ol>                                                                                          |
|                        | 2. Select the product in the left side of the window.                                                                                                    |
|                        | 3. Click the Options & Supplies button.                                                                                                    |
|                        | 4. Click the <b>Driver</b> tab.                                                                                                    |
|                        | 5. Configure the installed options.                                                                                                    |

#### **Check DIMM installation**

After installing the DIMM, make sure that the installation was successful.

- 1. Turn the product on. Check that the Ready light is illuminated after the product has gone through the startup sequence. If an error message appears, a DIMM might have been incorrectly installed.
- Print a configuration page.
- 3. Check the memory section on the configuration page and compare it to the configuration page that was printed before the memory installation. If the amount of memory has not increased, the DIMM might not be installed correctly, or the DIMM might be defective. Repeat the installation procedure. If necessary, install a different DIMM.
- NOTE: If you installed a product language (personality), check the "Installed Personalities and Options" section on the configuration page. This area should list the new product language.

#### **Memory allocation**

Utilities or jobs that you download to the product sometimes include resources (for example, fonts, macros, or patterns). Resources that are internally marked as permanent remain in the product memory until you turn the product off.

Use the following guidelines if you use the page description language (PDL) ability to mark resources as permanent. For technical details, see an appropriate PDL reference for PCL or PS.

- Mark resources as permanent only when it is absolutely necessary that they remain in memory while the product is turned on.
- Send permanent resources to the product only at the beginning of a print job and not while the product is printing.

NOTE: Overusing permanent resources or downloading them while the product is printing might affect product performance or the ability to print complex pages.

# Clean the product

During the printing process, paper, toner, and dust particles can accumulate inside the product. Over time, this buildup can cause print-quality problems such as toner specks or smearing. This product has a cleaning mode that can correct and prevent these problems.

- 1. At the product control panel, press the OK button.
- 2. Press the right arrow ▶ to highlight the **Service** menu, and then press the OK button.
- 3. Press the right arrow ▶ to highlight the Cleaning Page option, and then press the OK button.

# **Product updates**

Software and firmware updates and installation instructions for this product are available at <a href="https://www.hp.com/support/ljcp1520series">www.hp.com/support/ljcp1520series</a>. Click **Downloads and drivers**, click the operating system, and then select the download for the product.

# 10 Solve problems

- Self help
- Solve problems checklist
- Factors that affect product performance
- Restore factory-settings
- Interpret control panel messages
- Paper feeds incorrectly or becomes jammed
- Solve image quality problems
- The product does not print or it prints slowly
- Solve connectivity problems
- Solve wireless network problems
- Solve product software problems

ENWW 111

# Self help

In addition to the information in this guide, other sources are available that provide helpful information.

| HP Help and Learn Center | The HP Help and Learn Center and other documentation are on the CD that came with the product or in the HP Program folder on your computer. The HP Help and Learn Center is a product help tool that provides easy access to product information, HP product web support, troubleshooting, and regulatory and safety information. |
|--------------------------|----------------------------------------------------------------------------------------------------|
| Quick Reference Topics   | Several Quick Reference Topics for this product are available at this Web site: www.hp.com/support/ljcp1520series                                                                                                    |
|                          | You can print these topics and keep them near the product. They are a handy reference for procedures that you perform frequently.                                                                                                    |
| Control panel help       | The control panel has built-in help that guides you through several tasks, such as replacing print cartridges and clearing jams.                                                                                                    |

# Solve problems checklist

- Make sure that the product is set up correctly.
  - Press the power button to turn on the product or to deactivate the Auto-Off mode.
  - Check the power-cable connections. b.
  - Make sure that the line voltage is correct for the product power configuration. (See the label that is on the back of the product for voltage requirements.) If you are using a power strip and its voltage is not within specifications, plug the product directly into the wall. If it is already plugged into the wall, try a different outlet.
  - If none of these measures restores power, contact HP Customer Care.
- Check the cabling.
  - Check the cable connection between the product and the computer. Make sure that the connection is secure.
  - Make sure that the cable itself is not faulty by using a different cable, if possible.
  - Check the network connection (HP Color LaserJet CP1525nw only): Make sure the network light is lit. The network light is next to the network port on the back of the product.
    - If the product remains unable to connect to the network, uninstall and then reinstall the product. If the error persists, contact a network administrator.
- HP Color LaserJet CP1525n: Check to see if any control panel lights are lit.
  - HP Color LaserJet CP1525nw: Check to see if any messages appear on the control panel.
- Make sure that the paper that you are using meets specifications.
- Make sure that the paper is loaded correctly in the input tray.
- Make sure that the product software is installed correctly. 6.
- Verify that you have installed the printer driver for this product, and that you are selecting this product from the list of available printers.
- Print a configuration page.
  - If the page does not print, verify that the input tray contains paper and that the paper is properly loaded.
  - Make sure that the print cartridge is installed correctly.

- **c.** If the page jams in the product, clear the jam.
- **d.** If the print quality is unacceptable, complete the following steps:
  - Verify that the print settings are correct for the paper that you are using.
  - Solve print-quality problems.
- 9. Print a small document from a different program that has worked in the past. If this solution works, then the problem is with the program you are using. If this solution does not work (the document does not print), complete these steps:
  - a. Try printing the job from another computer that has the product software installed.
  - **b.** Check the cable connection. Direct the product to the correct port, or reinstall the software, selecting the connection type that you are using.

# **Factors that affect product performance**

Several factors affect the time it takes to print a job:

- The use of special paper (such as transparencies, heavy paper, and custom-size paper)
- Product processing and download time
- The complexity and size of graphics
- The speed of the computer you are using
- The USB or network connection
- The product I/O configuration

# **Restore factory-settings**

Restoring the factory-set defaults returns all of the product and network settings to the factory defaults. It will not reset the page count, tray size, or language. To restore the product to the factory-default settings, follow these steps.

- △ CAUTION: Restoring the factory-set defaults returns all of the settings to the factory defaults, and it also deletes any pages that are stored in the memory. The procedure then automatically restarts the product.
  - 1. On the product control panel, press the OK button.
  - 2. Use the arrows buttons to select the **Service** menu, and then press the OK button.
  - 3. Use the arrows buttons to select the **Restore defaults** option, and then press the OK button.

The product automatically restarts.

## Interpret control panel messages

## Control panel message types

The control panel messages indicate the current product status or situations that might require action.

Alert and warning messages appear temporarily and might require you to acknowledge the message by pressing the OK button to resume or by pressing the Cancel X button to cancel the job. With certain warnings, the job might not complete or the print quality might be affected. If the alert or warning message is related to printing and the auto-continue feature is on, the product will attempt to resume the printing job after the warning has appeared for 10 seconds without acknowledgement.

Critical error messages can indicate some kind of failure. Turning off and then turning on the power might fix the problem. If a critical error persists, the product might require service.

Status-alert messages appear on the computer screen (in addition to control panel messages) when the product has certain problems. If a status-alert message is available, a  $\checkmark$  appears in the **Status** alert column in the following table.

## **Control panel messages**

| Control panel message | Status alert | Description                                                               | Recommended action                                                |
|-----------------------|--------------|---------------------------------------------------------------------------|-------------------------------------------------------------------|
| 10.XXXX Supply error  | ✓            | The e-label for one of the print cartridges cannot be read or is missing. | Reinstall the print cartridge.  Turn the product off and then on. |
|                       |              | • 10.0000 = black e-label error                                           | If the problem is not solved, replace the print cartridge.        |
|                       |              | • 10.0001 = cyan e-label erro                                             | r                                                                 |
|                       |              | • 10.0002 = magenta e-label error                                         |                                                                   |
|                       |              | • 10.0003 = yellow e-label error                                          |                                                                   |
|                       |              | 10.1000 = black e-label is<br>missing                                     |                                                                   |
|                       |              | • 10.1001 = cyan e-label is missing                                       |                                                                   |
|                       |              | 10.1002 = magenta e-label<br>is missing                                   |                                                                   |
|                       |              | 10.1003 = yellow e-label is<br>missing                                    |                                                                   |

| Control panel message             | Status alert | Description                                                            | Recommended action                                                                                                    |
|-----------------------------------|--------------|------------------------------------------------------------------------|----------------------------------------------------------------------------------------------------|
| 49 Error<br>Turn off then on      |              | The product experienced an internal error.                             | Turn the product off, wait at least 30 seconds, and then turn the product on and wait for it to initialize.               |
|                                   |              |                                                                        | If you are using a surge protector, remove it. Plug the product directly into the wall socket. Turn the product power on. |
|                                   |              |                                                                        | If the message persists, contact HP support.                                                                              |
| 50.X Fuser error Turn off then on | ✓            | The product has experienced an error with the fuser.                   | Turn the product power off, wait at least 30 seconds, and then turn the product power on and wait for it to initialize.   |
|                                   |              |                                                                        | Turn off the product, wait at least 25 minutes, and then turn on the product.                                             |
|                                   |              |                                                                        | If you are using a surge protector, remove it. Plug the product directly into the wall socket. Turn the product power on. |
|                                   |              |                                                                        | If the message persists, contact HP support.                                                                              |
| 51.XX Error Turn off then on      | <b>✓</b>     | The product has experienced an internal hardware error.                | Turn the product power off, wait at least 30 seconds, and then turn the product power on and wait for it to initialize.   |
|                                   |              |                                                                        | If you are using a surge protector, remove it. Plug the product directly into the wall socket. Turn the product on.       |
|                                   |              |                                                                        | If the message persists, contact HP support.                                                                              |
| 54.XX Error Turn off then on      | ✓            | The product has experienced an error with one of the internal sensors. | Turn the product power off, wait at least 30 seconds, and then turn the product power on and wait for it to initialize.   |
|                                   |              |                                                                        | If you are using a surge protector, remove it. Plug the product directly into the wall socket. Turn the product power on. |
|                                   |              |                                                                        | If the message persists, contact HP support.                                                                              |

| Control panel message            | Status alert | Description                                                   | Recommended action                                                                                                    |
|----------------------------------|--------------|---------------------------------------------------------------|----------------------------------------------------------------------------------------------------|
| 55.X Error<br>Turn off then on   | ✓            | The product has experienced an internal error.                | Turn the product power off, wait at least 30 seconds, and then turn the product power on and wait for it to initialize.  |
|                                  |              |                                                               | If you are using a surge protector remove it. Plug the product directly into the wall socket. Turn the product power on. |
|                                  |              |                                                               | If the message persists, contact HP support.                                                                             |
| 57 Fan error<br>Turn off then on | ✓            | The product has experienced a problem with its internal fan.  | Turn the product power off, wait at least 30 seconds, and then turn the product power on and wait fo it to initialize.   |
|                                  |              |                                                               | If you are using a surge protector remove it. Plug the product directly into the wall socket. Turn the product power on. |
|                                  |              |                                                               | If the message persists, contact HP support.                                                                             |
| 59.X Error Turn off then on      | ✓            | The product has experienced a problem with one of the motors. | Turn the product power off, wait at least 30 seconds, and then turn the product power on and wait for it to initialize.  |
|                                  |              |                                                               | If you are using a surge protector remove it. Plug the product directly into the wall socket. Turn the product power on. |
|                                  |              |                                                               | If the message persists, contact HP support.                                                                             |
| 79 Error Turn off then on        |              | The product has experienced an internal firmware error.       | Turn the product power off, wait at least 30 seconds, and then turn the product power on and wait for it to initialize.  |
|                                  |              |                                                               | If you are using a surge protector remove it. Plug the product directly into the wall socket. Turn the product power on. |
|                                  |              |                                                               | If the message persists, contact HP support.                                                                             |
| 79 Service error                 |              | An incompatible DIMM is                                       | Turn the product power off.                                                                                              |
| Turn off then on                 |              | installed.                                                    | Install a DIMM that the product supports.                                                                                |
|                                  |              |                                                               | 3. Turn the product on.                                                                                                  |
|                                  |              |                                                               | If the message persists, contact HP support.                                                                             |

| Control panel message   | Status alert | Description                                                                                                    | Recommended action                                                                                                    |
|-------------------------|--------------|----------------------------------------------------------------------------------------------------|----------------------------------------------------------------------------------------------------|
| Black Cartridge Low     | ✓            | The print cartridge is nearing the end of its useful life.                                                                                             | Printing can continue, but consider having a replacement supply on hand.                                                                                                    |
| Black in wrong position | ✓            | A print cartridge is installed in the incorrect slot.                                                                                                  | Be sure that each print cartridge is in the correct slot. From front to rear, the print cartridges are installed in this order: black, cyan, magenta, yellow.                                                                                                    |
| Black in wrong position | <b>✓</b>     | The print cartridge is installed in the incorrect slot.                                                                                                | Make sure that each print cartridge is installed in the correct slot. From front to back, the print cartridges are installed in this order: black, cyan, magenta, and yellow.                                                                                                    |
| Black Very Low          | ✓            | The print cartridge is at the end of its useful life, and the <b>At Very Low</b> menu item in the <b>System Setup</b> menu is set to <b>Continue</b> . | To ensure optimal print quality, HP recommends replacing the print cartridge at this point. You can continue printing until you notice a decrease in print quality. Actual cartridge life may vary.                                                                                                    |
|                         |              |                                                                                                    | Once an HP supply has reached "very low", HP's premium Protection Warranty on that supply has ended. All print defects or cartridge failures incurred when an HP supply is used in continue at very low mode will not be considered to be defects in materials or workmanship in the supply under the HP Print Cartridge Warranty Statement. |
| Cyan Cartridge Low      | ✓            | The print cartridge is nearing the end of its useful life.                                                                                             | Printing can continue, but consider having a replacement supply on hand.                                                                                                    |
| Cyan in wrong position  | <b>✓</b>     | A print cartridge is installed in the incorrect slot.                                                                                                  | Be sure that each print cartridge is in the correct slot. From front to rear, the print cartridges are installed in this order: black, cyan, magenta, yellow.                                                                                                    |
| Cyan in wrong position  | <b>✓</b>     | The print cartridge is installed in the incorrect slot.                                                                                                | Make sure that each print cartridge is installed in the correct slot. From front to back, the print cartridges are installed in this order: black, cyan, magenta, and yellow.                                                                                                    |

| Control panel message             | Status alert | Description                                                                                                    | Recommended action                                                                                                    |
|-----------------------------------|--------------|----------------------------------------------------------------------------------------------------|----------------------------------------------------------------------------------------------------|
| Cyan Very Low                     | ✓            | The print cartridge is at the end of its useful life, and the <b>At Very Low</b> menu item in the <b>System Setup</b> menu is set to <b>Continue</b> . | To ensure optimal print quality, HP recommends replacing the print cartridge at this point. You can continue printing until you notice a decrease in print quality. Actual cartridge life may vary.                                                                                                    |
|                                   |              |                                                                                                    | Once an HP supply has reached "very low", HP's premium Protection Warranty on that supply has ended. All print defects or cartridge failures incurred when an HP supply is used in continue at very low mode will not be considered to be defects in materials or workmanship in the supply under the HP Print Cartridge Warranty Statement. |
| Device error                      |              | An internal error occurred.                                                                                                    | Press OK to resume the job.                                                                                                    |
| Press [OK]                        |              |                                                                                                    |                                                                                                    |
| Front door open                   | $\checkmark$ | The product front door is open.                                                                                                    | Close the door.                                                                                                    |
| Genuine HP supply installed       |              | A genuine HP supply was installed. This message will appear briefly after the supply is installed and then be replaced by the message Ready.           | No action necessary.                                                                                                    |
| Incorrect supplies                | ✓            | More than one print cartridge is installed in the incorrect slot.                                                                                      | Be sure that each print cartridge is in the correct slot. From top to bottom, the print cartridges are installed in this order: yellow, magenta, cyan, black.                                                                                                    |
| Install <color> cartridge</color> | ✓            | The print cartridge is either not installed or not correctly installed in the product.                                                                 | Install the print cartridge.                                                                                                    |
| Invalid driver Press [OK]         | ✓            | You are using an incorrect printer driver.                                                                                                    | Select the correct printer driver.                                                                                                    |
| Jam in <location></location>      | ✓            | The product has detected a jam.                                                                                                    | Clear the jam from the location indicated. The job should continue to print. If it does not, try reprinting the job.                                                                                                    |
|                                   |              |                                                                                                    | If the message persists, contact HP support.                                                                                                    |
| Jam in tray #                     | <b>✓</b>     | The product has detected a jam.                                                                                                    | Clear the jam from the location indicated, and then press OK.                                                                                                    |
| Clear jam and then Press [OK]     |              |                                                                                                    | If the message persists, contact HP support.                                                                                                    |
| Load paper                        |              | Tray 2 is empty.                                                                                                    | Load paper into Tray 2.                                                                                                    |

| Control panel message                                       | Status alert | Description                                                                                                    | Recommended action                                                                                                    |
|-------------------------------------------------------------|--------------|----------------------------------------------------------------------------------------------------|----------------------------------------------------------------------------------------------------|
| Load tray # <type> <size></size></type>                     | ✓            | A tray is configured for the paper<br>type and size that the print job is<br>requesting, but that tray is empty.                                       | Load the correct paper into the tray, or press OK to use paper in a different tray.                                                                                                    |
| Load tray 1 plain <size> Cleaning Page [OK] to start</size> | ✓            | The product is ready to process the cleaning operation.                                                                                                | Load Tray 1 with plain paper in the size indicated, and then press OK.                                                                                                    |
| Load tray 1 <type> <size></size></type>                     | ✓            | No trays are configured for the paper type and size that the print job is requesting.                                                                  | Load the correct paper into Tray 1, or press OK to use paper in a different tray.                                                                                                    |
| Magenta Cartridge Low                                       | ✓            | The print cartridge is nearing the end of its useful life.                                                                                             | Printing can continue, but consider having a replacement supply on hand.                                                                                                    |
| Magenta in wrong position                                   | ✓            | A print cartridge is installed in the incorrect slot.                                                                                                  | Be sure that each print cartridge is in the correct slot. From front to rear, the print cartridges are installed in this order: black, cyan, magenta, yellow.                                                                                                    |
| Magenta in wrong position                                   | ✓            | The print cartridge is installed in the incorrect slot.                                                                                                | Make sure that each print cartridge is installed in the correct slot. From front to back, the print cartridges are installed in this order: black, cyan, magenta, and yellow.                                                                                                    |
| Magenta Very Low                                            | <b>✓</b>     | The print cartridge is at the end of its useful life, and the <b>At Very Low</b> menu item in the <b>System Setup</b> menu is set to <b>Continue</b> . | To ensure optimal print quality, HP recommends replacing the print cartridge at this point. You can continue printing until you notice a decrease in print quality Actual cartridge life may vary.                                                                                                    |
|                                                             |              |                                                                                                    | Once an HP supply has reached "very low", HP's premium Protection Warranty on that supply has ended. All print defects or cartridge failures incurred when an HP supply is used in continue at very low mode will not be considered to be defects in materials or workmanship in the supply under the HP Print Cartridge Warranty Statement. |
| Manual duplex                                               |              | The first side of a manual duplex job has printed, and the page                                                                                        | Load the page in the indicated tray with the side to be printed                                                                                                    |
| Load tray # Press [OK]                                      |              | needs to be loaded to process the second side.                                                                                                    | face up, and the top of the page away from you and then press OK.                                                                                                    |
| Manual feed <type> <size></size></type>                     | ✓            | The product is set for manual feed mode.                                                                                                    | Press OK to clear the message or load the correct paper into                                                                                                    |
| Press [OK] for available media                              |              | icca mode.                                                                                                    | Tray 1.                                                                                                    |
| Memory is low                                               | $\checkmark$ | The product memory is almost full.                                                                                                    | Press OK to finish the job, or press X to cancel the job.                                                                                                    |
| Press [OK]                                                  |              |                                                                                                    | Break the job into smaller jobs that contain fewer pages.                                                                                                    |

| Control panel message                                   | Status alert | Description                                                                                                    | Recommended action                                                                                                    |
|---------------------------------------------------------|--------------|----------------------------------------------------------------------------------------------------|----------------------------------------------------------------------------------------------------|
| Misprint<br>Press [OK]                                  | ✓            | Paper has been delayed as it moves through the product.                                                                                            | Press OK to clear the message.                                                                                                    |
| Non HP supply installed                                 | ✓            | A non-HP supply is installed.                                                                                                    | If you believe you purchased an HP supply, go to <a href="https://www.hp.com/go/anticounterfeit">www.hp.com/go/anticounterfeit</a> .                                                                                                    |
|                                                         |              |                                                                                                    | Service or repairs that are required as a result of using non-HP supplies are not covered under HP warranty.                                                                                                    |
| Print failure                                           | ✓            | The product cannot process the page.                                                                                                    | Press OK to continue printing the job, but output might be affected.                                                                                                    |
| Press [OK] If error repeats turn off then on            |              |                                                                                                    | If the error persists, turn the power off and then on. Resend the print job.                                                                                                    |
| Rear door open                                          | ✓            | The product rear door is open.                                                                                                    | Close the door.                                                                                                    |
| Remove shipping locks from<br><color> cartridge</color> | ✓            | A print cartridge shipping lock is installed.                                                                                                    | Be sure that the print cartridge shipping lock has been removed.                                                                                                    |
| Remove shipping locks from<br>all cartridges            | ✓            | A print cartridge shipping lock is installed on one or more print cartridges.                                                                      | Be sure that each print cartridge shipping lock (orange pull tab on the left end of new print cartridges) has been removed.                                                                                                    |
| Replace <color></color>                                 |              | The print cartridge is at the end of its useful like, and the <b>At Very Low</b> menu item in the <b>System Setup</b> menu is set to <b>Stop</b> . | To ensure optimal print quality, HP recommends replacing the print cartridge at this point. You can continue printing until you notice a decrease in print quality. Actual cartridge life may vary. Once an HP supply has reached "very low", HP's premium Protection Warranty on that supply has ended. All print defects or cartridge failures incurred when an HP supply is used in continue at very low mode will not be considered to be defects in materials or workmanship in the supply under the HP Print Cartridge Warranty Statement. |
| Supplies low                                            | ✓            | More than one supply item is low.                                                                                                    | Check the supply level gauges on the control panel, or print a supplies status page to determine which print cartridges are low.                                                                                                    |
|                                                         |              |                                                                                                    | Printing will continue until a "Very Low" message displays. Consider having replacement supplies on hand.                                                                                                    |
| Unexpected size in tray # Load [size] Press [OK]        | <b>✓</b>     | The product has detected paper in the tray that does not match the configuration for the tray.                                                     | Load the correct paper into the tray, or configure the tray for the size that you have loaded.                                                                                                    |

| Control panel message                                | Status alert | Description                                                                                                    | Recommended action                                                                                                    |
|------------------------------------------------------|--------------|----------------------------------------------------------------------------------------------------|----------------------------------------------------------------------------------------------------|
| Unsupported [color] installed Press [OK] to continue | ✓            | The product has detected that a print cartridge not made by HP has been installed.                                               | Touch the OK button to continue printing.                                                                                                    |
| r 1655 [OK] to continue                              |              | nas been installed.                                                                                                    | If you believe you purchased an HP supply, please call the HP Fraud hotline at 1-877-219-3183 Service or repairs that are required as a result of using non-HP supplies is not covered under HP warranty.                                                                                                    |
| Used <color> Cartridge in use</color>                | ✓            | A print cartridge reached the default low threshold while it was installed in a product.                                         | No action necessary.                                                                                                    |
| Used supplies in use                                 | ✓            | A print cartridge reached the default low threshold while it was installed in a product.                                         | No action necessary.                                                                                                    |
| Used supply installed<br>To accept Press [OK]        | ✓            | A print cartridge reached the default low threshold while it was installed in a product.                                         | Press OK to continue.                                                                                                    |
| Yellow Cartridge Low                                 | ✓            | The print cartridge is nearing the end of its useful life.                                                                       | Printing can continue, but consider having a replacement supply on hand.                                                                                                    |
| Yellow in wrong position                             | ✓            | A print cartridge is installed in the incorrect slot.                                                                            | Be sure that each print cartridge<br>is in the correct slot. From front to<br>rear, the print cartridges are<br>installed in this order: black,<br>cyan, magenta, yellow.                                                                                                    |
| Yellow in wrong position                             | ✓            | The print cartridge is installed in the incorrect slot.                                                                          | Make sure that each print cartridge is installed in the correct slot. From front to back, the print cartridges are installed in this order: black, cyan, magenta, and yellow.                                                                                                    |
| Yellow Very Low                                      | ✓            | The print cartridge is at the end of its useful life, and the At Very Low menu item in the System Setup menu is set to Continue. | To ensure optimal print quality, HP recommends replacing the print cartridge at this point. You can continue printing until you notice a decrease in print quality Actual cartridge life may vary.                                                                                                    |
|                                                      |              |                                                                                                    | Once an HP supply has reached "very low", HP's premium Protection Warranty on that supply has ended. All print defects or cartridge failures incurred when an HP supply is used in continue at very low mode will not be considered to be defects in materials or workmanship in the supply unde the HP Print Cartridge Warranty Statement. |

# Paper feeds incorrectly or becomes jammed

- The product does not pick up paper
- The product picks up multiple sheets of paper
- Prevent paper jams
- Clear jams

## The product does not pick up paper

If the product does not pick up paper from the tray, try these solutions.

- Open the product and remove any jammed sheets of paper.
- 2. Load the tray with the correct size of paper for your job.
- Make sure the paper guides in the tray are adjusted correctly for the size of paper. Adjust the guides so they are touching the paper stack without bending it.
- Check the product control panel to see if the product is waiting for you to acknowledge a prompt to feed the paper manually. Load paper, and continue.

## The product picks up multiple sheets of paper

If the product picks up multiple sheets of paper from the tray, try these solutions.

- Remove the stack of paper from the tray and flex it, rotate it 180 degrees, and flip it over. Do not fan the paper. Return the stack of paper to the tray.
- Use only paper that meets HP specifications for this product.
- Use paper that is not wrinkled, folded, or damaged. If necessary, use paper from a different package.
- Make sure the tray is not overfilled. If it is, remove the entire stack of paper from the tray, straighten the stack, and then return some of the paper to the tray.
- Make sure the paper guides in the tray are adjusted correctly for the size of paper. Adjust the guides so they are touching the paper stack without bending it.

## Prevent paper jams

To reduce the number of paper jams, try these solutions.

- Use only paper that meets HP specifications for this product.
- Use paper that is not wrinkled, folded, or damaged. If necessary, use paper from a different 2. package.
- Use paper that has not previously been printed or copied on.
- Make sure the tray is not overfilled. If it is, remove the entire stack of paper from the tray, straighten the stack, and then return some of the paper to the tray.
- Make sure the paper guides in the tray are adjusted correctly for the size of paper. Adjust the guides so they are touching the paper stack without bending it.

- 6. Make sure that the tray is fully inserted in the product.
- 7. If you are printing on heavy, embossed, or perforated paper, use the manual feed feature and feed sheets one at a time.

# **Clear jams**

#### **Jam locations**

Use this illustration to find the locations of jams.

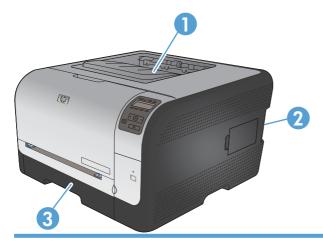

- 1 Output bin
- 2 Rear door
- 3 Trays

## Jam in Tray 1

If the sheet tears, remove all fragments before resuming printing.

If you can see the jammed sheet, remove the jammed sheet by pulling it straight out.

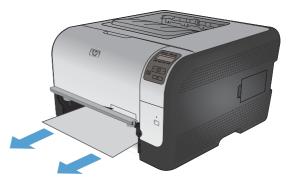

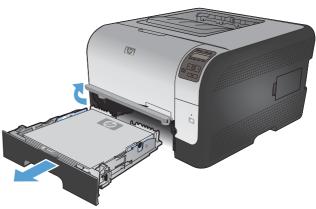

Push down on two tabs to release the Tray 1 panel.

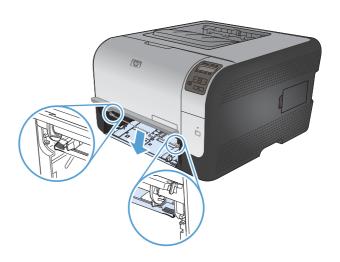

4. Remove the jammed sheet by pulling it straight out

**CAUTION:** Do not pull up on the jammed sheet. Be sure to pull it straight out.

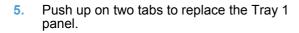

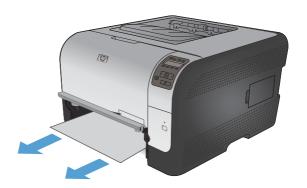

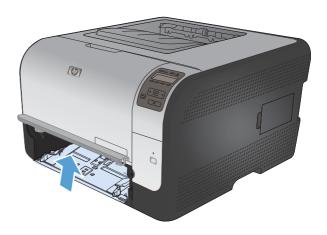

6. Replace Tray 2

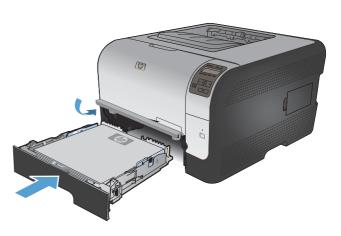

## Jam in Tray 2

Pull out Tray 2 and place it on a flat surface.

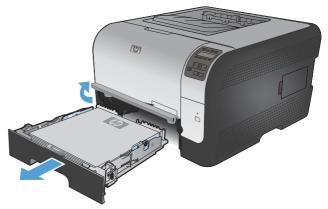

Remove the jammed sheet by pulling it straight out.

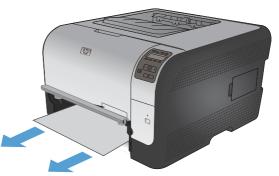

Replace Tray 2. 3.

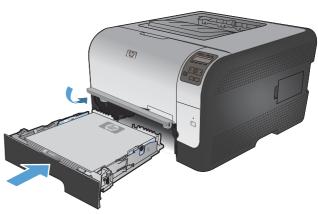

Press **OK** to continue printing.

#### Jam in the fuser area

1. Open the rear door.

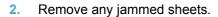

**NOTE:** If the sheet tears, remove all fragments before resuming printing.

**CAUTION:** Wait until the fuser area has cooled before clearing the jam.

3. Close the rear door.

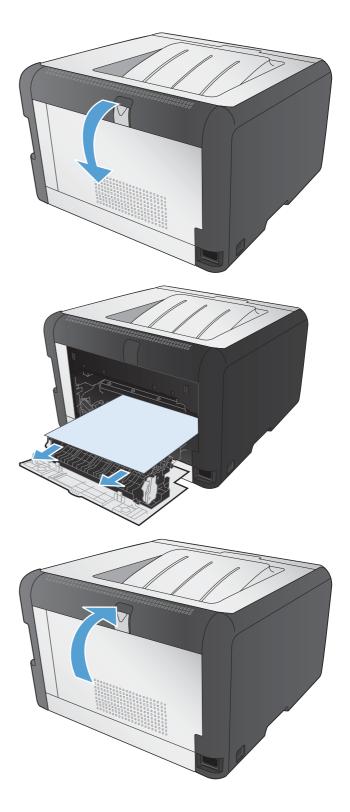

#### Jam in the output bin

- Look for jammed paper in the output bin area.
- Remove any visible paper. 2.

**NOTE:** If the sheet tears, remove all fragments before resuming printing.

Open and then close the rear door to clear the message.

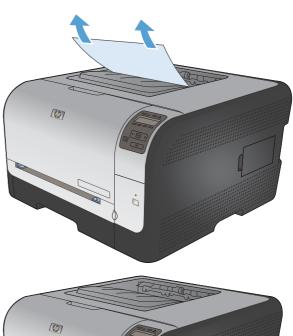

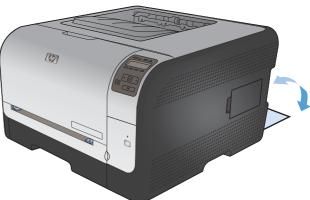

## Solve image quality problems

You can prevent most print-quality problems by following these guidelines.

- Use the correct paper type setting in the printer driver
- Adjust color settings in the printer driver
- Use paper that meets HP specifications
- Print a cleaning page
- Calibrate the product to align the colors
- Check the print cartridges
- Use the printer driver that best meets your printing needs

#### Use the correct paper type setting in the printer driver

Check the paper type setting if you are having any of the following problems:

- Toner is smearing on the printed pages.
- Repeated marks occur on the printed pages.
- Printed pages are curled.
- Toner flakes off the printed pages.
- Printed pages have small unprinted areas.

#### Change the paper type setting for Windows

- On the File menu in the software program, click Print.
- 2. Select the product, and then click the **Properties** or **Preferences** button.
- Click the Paper/Quality tab.
- 4. From the **Paper type** drop-down list, click the **More...** option.
- Expand the list of Type is: options.
- 6. Expand each category of paper types until you find the paper type that you are using.
- 7. Select the option for the type of paper you are using, and click the **OK** button.

#### Change the paper type setting for Mac

- 1. On the **File** menu in the software program, click the **Print** option.
- 2. In the Copies & Pages menu, click the Page Setup button.
- 3. Select a size from the **Paper Size** drop-down list, and then click the OK button.
- 4. Open the **Finishing** menu.

- Select a type from the **Media-type** drop-down list.
- Click the **Print** button.

#### Adjust color settings in the printer driver

#### Change the color theme for a print job

- On the **File** menu in the software program, click **Print**.
- 2. Click **Properties** or **Preferences**.
- Click the Color tab. 3.
- Select a color theme from the Color Themes drop-down list.

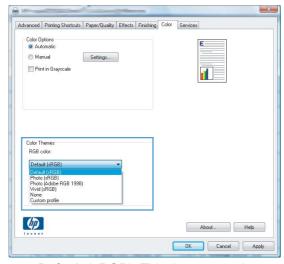

- Default (sRGB): This theme sets the product to print RGB data in raw device mode. When using this theme, manage color in the software program or in the operating system for correct rendering.
- Vivid: The product increases the color saturation in the midtones. Use this theme when printing business graphics.
- Photo: The product interprets RGB color as if it were printed as a photograph using a digital mini lab. The product renders deeper, more saturated colors differently than with the Default (sRBG) theme. Use this theme when printing photos.
- Photo (Adobe RGB 1998): Use this theme with printing digital photos that use the Adobe RGB color space rather than sRGB. Turn off color management in the software program when using this theme.
- None

#### Change the color options

Change the color options settings for the current print job from the color tab of the printer driver.

- 1. On the **File** menu in the software program, click **Print**.
- Click **Properties** or **Preferences**.

- Click the Color tab.
- Click the Automatic or Manual setting.
  - Automatic setting: Select this setting for most color print jobs
  - Manual setting: Select this setting to adjust the color settings independent from other settings.
  - NOTE: Changing color settings manually can impact output. HP recommends that only color graphics experts change these settings.

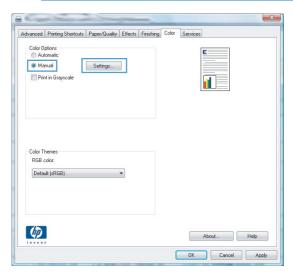

- Click the **Print in Grayscale** option to print a color document in black and white. Use this option to print color documents for photocopying or faxing.
- 6. Click the **OK** button.

#### Use paper that meets HP specifications

Use different paper if you are having any of the following problems:

- The printing is too light or seems faded in areas.
- Specks of toner are on the printed pages.
- Toner is smearing on the printed pages.
- Printed characters seem misformed.
- Printed pages are curled.

Always use a paper type and weight that this product supports. In addition, follow these guidelines when selecting paper:

- Use paper that is of good quality and free of cuts, nicks, tears, spots, loose particles, dust, wrinkles, voids, staples, and curled or bent edges.
- Use paper that has not been previously printed on.
- Use paper that is designed for use in laser printers. Do not use paper that is designed only for use in Inkjet printers.
- Use paper that is not too rough. Using smoother paper generally results in better print quality.

#### Print a cleaning page

Print a cleaning page to remove dust and excess toner from the paper path if you are having any of the following problems:

- Specks of toner are on the printed pages.
- Toner is smearing on the printed pages.
- Repeated marks occur on the printed pages.

Use the following procedure to print a cleaning page.

- At the product control panel, press the OK button.
- Press the right arrow ▶ to highlight the Service menu, and then press the OK button.
- Press the right arrow ▶ to highlight the Cleaning Page option, and then press the OK button.

#### Calibrate the product to align the colors

If the printed output has colored shadows, blurry graphics, or areas that have poor color, you might need to calibrate the product to align the colors. Print the Diagnostics Page from the Reports menu on the control panel to check the color alignment. If the blocks of color on that page are not aligned with each other, you need to calibrate the product.

- On the product control panel, open the **System Setup** menu.
- 2. Open the Print quality menu, and select the **Calibrate color** item.
- Select the Calibrate now option.

#### **Check the print cartridges**

Check each print cartridge, and replace it if necessary, if you are having any of the following problems:

- The printing is too light or seems faded in areas.
- Printed pages have small unprinted areas.
- Printed pages have streaks or bands.

If you determine that you need to replace a print cartridge, print the Supplies Status Page to find the part number for the correct genuine HP print cartridge.

| Type of print cartridge                    | Steps to resolve the problem                                                                                                    |  |
|--------------------------------------------|----------------------------------------------------------------------------------------------------|--|
| Refilled or remanufactured print cartridge | Hewlett Packard Company cannot recommend the use of non-HP supplies, either new or remanufactured. Because they are not HP products, HP cannot influence their design or control their quality. If you are using a refilled or remanufactured print cartridge and are not satisfied with the print quality, replace the print cartridge with a genuine HP print cartridge that has the words "HP" or "Hewlett-Packard" on it, or has the HP logo on it. |  |
| Genuine HP print cartridge                 | <ol> <li>The product control panel or the Supplies status page indicates Very Low<br/>status when the print cartridge has reached the end of its estimated life.<br/>Replace the print cartridge if print quality is no longer acceptable.</li> </ol>                                                                                                    |  |
|                                            | <ol> <li>Print a Print Quality Page from the Reports menu on the control panel. If<br/>streaks or marks are in one color on the page, you might have a defect in that<br/>color cartridge. See the instructions in this document for interpreting the page.<br/>Replace the print cartridge if necessary.</li> </ol>                                                                                                    |  |
|                                            | <ol> <li>Visually inspect the print cartridge for damage. See the instructions that follow.<br/>Replace the print cartridge if necessary.</li> </ol>                                                                                                    |  |
|                                            | 4. If printed pages have marks that repeat several times at the same distance<br>apart, print a cleaning page. If this does not solve the problem, use the repetitive<br>defects ruler in this document to identify the cause of the problem.                                                                                                    |  |

#### **Print the Supplies Status page**

The **Supplies status** page indicates the estimated life remaining in print cartridges. It also lists the part number for the correct genuine HP print cartridge for your product so you can order a replacement print cartridge, as well as other useful information.

- On the product control panel, open the **Reports** menu. 1.
- 2. Select the **Supplies status** page to print it.

#### **Interpret the Print Quality Page**

- On the product control panel, open the **Reports** menu.
- Select the **Print Quality Page** item to print it.

This page contains five bands of color, which are divided into four groups as indicated in the following illustration. By examining each group, you can isolate the problem to a particular print cartridge.

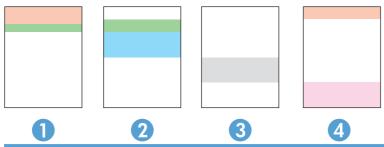

| Section | Print-cartridge |
|---------|-----------------|
| 1       | Yellow          |
| 2       | Cyan            |
| 3       | Black           |
| 4       | Magenta         |

- If dots or streaks appear in only one of the groups, replace the print cartridge that correlates with that group.
- If dots appear in more than one group, print a cleaning page. If this does not solve the problem, determine if the dots are always the same color; for example, if magenta dots appear in all five color bands. If the dots are all the same color, replace that print cartridge.
- If streaks appear in multiple color bands, contact HP. A component other than the print cartridge is probably causing the problem.

#### Inspect the print cartridge for damage

- Remove the print cartridge from the product, and verify that the sealing tape has been removed.
- Check the memory chip for damage.

- Examine the surface of the green imaging drum on the bottom of the print cartridge.
- △ CAUTION: Do not touch the green roller (imaging drum) on the bottom of the cartridge. Fingerprints on the imaging drum can cause print-quality problems.

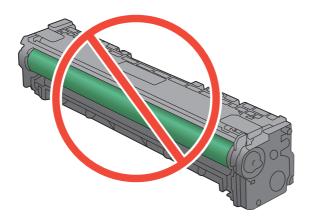

- If you see any scratches, fingerprints, or other damage on the imaging drum, replace the print cartridge.
- If the imaging drum does not appear to be damaged, rock the print cartridge gently several times and reinstall it. Print a few pages to see if the problem has resolved.

#### Repeating defects

If defects repeat at any of the following intervals on the page, a print cartridge might be damaged.

- 22 mm
- 27 mm
- 29 mm
- 76 mm

### Use the printer driver that best meets your printing needs

You might need to use a different printer driver if the printed page has unexpected lines in graphics, missing text, missing graphics, incorrect formatting, or substituted fonts.

| ess you  |
|----------|
|          |
| port for |
| for the  |
| grams    |
| f        |

| HP UPD PS driver | <ul> <li>Recommended for printing with Adobe® software programs or with other highly<br/>graphics-intensive software programs</li> </ul>              |
|------------------|----------------------------------------------------------------------------------------------------|
|                  | <ul> <li>Provides support for printing from postscript emulation needs, or for postscript<br/>flash font support</li> </ul>                           |
| HP UPD PCL 5     | Recommended for general office printing in Windows environments                                                                                       |
|                  | Compatible with previous PCL versions and older HP LaserJet products                                                                                  |
|                  | The best choice for printing from third-party or custom software programs                                                                             |
|                  | <ul> <li>The best choice when operating with mixed environments, which require the<br/>product to be set to PCL 5 (UNIX, Linux, mainframe)</li> </ul> |
|                  | <ul> <li>Designed for use in corporate Windows environments to provide a single driver<br/>for use with multiple printer models</li> </ul>            |
|                  | <ul> <li>Preferred when printing to multiple printer models from a mobile Windows computer</li> </ul>                                                 |

Download additional printer drivers from this Web site: <a href="www.hp.com/support/ljcp1520series">www.hp.com/support/ljcp1520series</a>.

## The product does not print or it prints slowly

#### The product does not print

If the product does not print at all, try the following solutions.

- 1. Make sure the product is turned on and that the control panel indicates it is ready.
  - If the control panel does not indicate the product is ready, turn the product off and then on again.
  - If the control panel indicates the product is ready, try sending the job again.
- 2. If the control panel indicates the product has an error, resolve the error and then try sending the job again.
- 3. Make sure the cables are all connected correctly. If the product is connected to a network, check the following items:
  - Check the light next to the network connection on the product. If the network is active, the light is green.
  - Make sure that you are using a network cable and not a phone cord to connect to the network.
  - Make sure the network router, hub, or switch is turned on and that it is working correctly.
- 4. Install the HP software from the CD that came with the product. Using generic printer drivers can cause delays clearing jobs from the print queue.
- 5. From the list of printers on your computer, right-click the name of this product, click **Properties**, and open the **Ports** tab.
  - If you are using a network cable to connect to the network, make sure the printer name listed on the **Ports** tab matches the product name on the product configuration page.
  - If you are using a USB cable and are connecting to a wireless network, make sure the box is checked next to Virtual printer port for USB.
- 6. If you are using a personal firewall system on the computer, it might be blocking communication with the product. Try temporarily disabling the firewall to see if it is the source of the problem.
- If your computer or the product is connected to a wireless network, low signal quality or interference might be delaying print jobs.

### The product prints slowly

If the product prints, but it seems slow, try the following solutions.

- 1. Make sure the computer meets the minimum specifications for this product. For a list of specifications, go to this Web site: <a href="https://www.hp.com/support/ljcp1520series">www.hp.com/support/ljcp1520series</a>.
- 2. When you configure the product to print on some paper types, such as heavy paper, the product prints more slowly so it can correctly fuse the toner to the paper. If the paper type setting is not correct for the type of paper you are using, change the setting to the correct paper type.
- If your computer or the product is connected to a wireless network, low signal quality or interference might be delaying print jobs.

### Solve connectivity problems

#### Solve direct-connect problems

If you have connected the product directly to a computer, check the cable.

- Verify that the cable is connected to the computer and to the product.
- Verify that the cable is not longer than 5 m (16.4 ft). Try using a shorter cable.
- Verify that the cable is working correctly by connecting it to another product. Replace the cable if necessary.

#### Solve network problems

Check the following items to verify that the product is communicating with the network. Before beginning. print a configuration page from the product control panel and locate the product IP address that is listed on this page.

- Poor physical connection
- The computer is using the incorrect IP address for the product
- The computer is unable to communicate with the product
- The product is using incorrect link and duplex settings for the network
- New software programs might be causing compatibility problems
- The computer or workstation might be set up incorrectly
- The product is disabled, or other network settings are incorrect

#### Poor physical connection

- Verify that the product is attached to the correct network port using a cable of the correct length.
- 2. Verify that cable connections are secure.
- Look at the network port connection on the back of the product, and verify that the amber activity light and the green link-status light are lit.
- If the problem continues, try a different cable or port on the hub.

#### The computer is using the incorrect IP address for the product

- Open the printer properties and click the **Ports** tab. Verify that the current IP address for the product is selected. The product IP address is listed on the product configuration page.
- If you installed the product using the HP standard TCP/IP port, select the box labeled Always print to this printer, even if its IP address changes.
- If you installed the product using a Microsoft standard TCP/IP port, use the hostname instead of the IP address.
- If the IP address is correct, delete the product and then add it again.

#### The computer is unable to communicate with the product

- Test network communication by pinging the network.
  - a. Open a command-line prompt on your computer. For Windows, click **Start**, click **Run**, and then type cmd.
  - **b.** Type ping followed by the IP address for your product.
  - **c.** If the window displays round-trip times, the network is working.
- 2. If the ping command failed, verify that the network hubs are on, and then verify that the network settings, the product, and the computer are all configured for the same network.

#### The product is using incorrect link and duplex settings for the network

Hewlett-Packard recommends leaving this setting in automatic mode (the default setting). If you change these settings, you must also change them for your network.

#### New software programs might be causing compatibility problems

Verify that any new software programs are correctly installed and that they use the correct printer driver.

#### The computer or workstation might be set up incorrectly

- 1. Check the network drivers, printer drivers, and the network redirection.
- Verify that the operating system is configured correctly.

#### The product is disabled, or other network settings are incorrect

- 1. Review the configuration page to check the status of the network protocol. Enable it if necessary.
- Reconfigure the network settings if necessary.

## Solve wireless network problems

- Wireless connectivity checklist
- The control panel displays the message: The wireless feature on this product has been turned off
- The product does not print after the wireless configuration completes
- The product does not print, and the computer has a third-party firewall installed
- The wireless connection does not work after moving the wireless router or product
- Cannot connect more computers to the wireless product
- The wireless product loses communication when connected to a VPN
- The network does not appear in the wireless networks list
- The wireless network is not functioning

#### Wireless connectivity checklist

- The product and the wireless router are turned on and have power. Also make sure the wireless radio in the product is turned on.
- The service set identifier (SSID) is correct. Print a configuration page to determine the SSID. If you are not sure the SSID is correct, run the wireless setup again.
- With secured networks, make sure the security information is correct. If the security information is incorrect, run the wireless setup again.
- If the wireless network is working correctly, try accessing other computers on the wireless network. If the network has Internet access, try connecting to the Internet over a wireless connection.
- The encryption method (AES or TKIP) is the same for the product as it is for the wireless access point (on networks using WPA security).
- The product is within the range of the wireless network. For most networks, the product must be within 30 m (100 ft) of the wireless access point (wireless router).
- Obstacles do not block the wireless signal. Remove any large metal objects between the access point and the product. Make sure poles, walls, or support columns containing metal or concrete do not separate the product and wireless access point.
- The product is located away from electronic devices that might interfere with the wireless signal. Many devices can interfere with the wireless signal including motors, cordless phones, security system cameras, other wireless networks, and some Bluetooth devices.
- The printer driver is installed on the computer.
- You have selected the correct printer port.
- The computer and product connect to the same wireless network.

## The control panel displays the message: The wireless feature on this product has been turned off

Press the wireless button on the product to open the Wireless menu, and then turn the wireless radio on.

#### The product does not print after the wireless configuration completes

- 1. Make sure the product is turned on and in the ready state.
- 2. Make sure you are connecting to the correct wireless network.
- Make sure that the wireless network is working correctly.
  - a. Open the Network configuration menu, and then open the Wireless Menu item.
  - **b.** Select the **Run Network Test** item to test the wireless network. The product prints a report with the results.
- 4. Make sure that the correct port or product is selected.
  - **a.** From the list of printers on your computer, right-click the name of this product, click **Properties**, and then open the **Ports** tab.
  - b. Make sure the box is checked next to Virtual printer port for USB.
- 5. Make sure that your computer is working correctly. If necessary, restart your computer.

## The product does not print, and the computer has a third-party firewall installed

- 1. Update the firewall with the most recent update available from the manufacturer.
- 2. If programs request firewall access when you install the product or try to print, make sure you allow the programs to run.
- 3. Temporarily turn off the firewall, and then install the wireless product on the computer. Enable the firewall when you have completed the wireless installation.

## The wireless connection does not work after moving the wireless router or product

Make sure that the router or product connects to the same network that your computer connects to.

- 1. Open the Reports menu, and select the Configuration Report item to print the report.
- Compare the service set identifier (SSID) on the configuration report to the SSID in the printer configuration for your computer.
- If the SSIDs are not the same, the devices are not connecting to the same network. Reconfigure the wireless setup for your product.

#### Cannot connect more computers to the wireless product

- Make sure that the other computers are within the wireless range and that no obstacles block the signal. For most networks, the wireless range is within 30 m (100 ft) of the wireless access point.
- Make sure the product is turned on and in the ready state.
- Turn off any third-party firewalls on your computer.
- Make sure that the wireless network is working correctly.
  - On the product control panel, open the **Network configuration** menu, and then open the Wireless Menu item.
  - b. Select the **Run Network Test** item to test the wireless network. The product prints a report with the results.
- Make sure that the correct port or product is selected.
  - From the list of printers on your computer, right-click the name of this product, click Properties, and then open the Ports tab.
  - Click the Configure Port button to verify that the IP address matches the IP address listed on the Run Network Test report.
- Make sure that your computer is working correctly. If necessary, restart your computer.

#### The wireless product loses communication when connected to a VPN

Typically, you cannot connect to a VPN and other networks at the same time.

#### The network does not appear in the wireless networks list

- Make sure the wireless router is turned on and has power.
- The network might be hidden. However, you can still connect to a hidden network.

#### The wireless network is not functioning

- 1. To verify if the network has lost communication, try connecting other devices to the network.
- Test network communication by pinging the network.
  - **a.** Open a command-line prompt on your computer. For Windows, click **Start**, click **Run**, and then type cmd.
  - **b.** Type ping followed by the service set identifier (SSID) for your network.
  - c. If the window displays round-trip times, the network is working.
- Make sure that the router or product connects to the same network that your computer connects to.
  - a. Open the Reports menu, and select the Configuration Report item to print the report.
  - **b.** Compare the service set identifier (SSID) on the configuration report to the SSID in the printer configuration for your computer.
  - **c.** If the SSIDs are not the same, the devices are not connecting to the same network. Reconfigure the wireless setup for your product.

## **Solve product software problems**

## **Product software problems**

| Problem                                                                      | Solution                                                                                                    |  |
|------------------------------------------------------------------------------|----------------------------------------------------------------------------------------------------|--|
| A printer driver for the product is not visible in the <b>Printer</b> folder | <ul> <li>Restart the computer to restart the spooler process. If the<br/>spooler has crashed, no printer drivers will appear in the<br/>Printers folder.</li> </ul>                                            |  |
|                                                                              | Reinstall the product software.                                                                                                    |  |
|                                                                              | NOTE: Close any applications that are running. To close an application that has an icon in the system tray, right-click the icon, and select <b>Close</b> or <b>Disable</b> .                                  |  |
|                                                                              | <ul> <li>Try plugging the USB cable into a different USB port on<br/>the computer.</li> </ul>                                                                                                    |  |
| An error message was displayed during the software installation              | Reinstall the product software.                                                                                                    |  |
| IIIStaliation                                                                | <b>NOTE:</b> Close any applications that are running. To close an application that has an icon in the task bar, right-click the icon, and select <b>Close</b> or <b>Disable</b> .                              |  |
|                                                                              | <ul> <li>Check the amount of free space on the drive where you<br/>are installing the product software. If necessary, free up<br/>as much space as you can, and reinstall the product<br/>software.</li> </ul> |  |
|                                                                              | <ul> <li>If necessary, run the Disk Defragmenter, and reinstall the<br/>product software.</li> </ul>                                                                                                    |  |
| The product is in Ready mode, but nothing prints                             | <ul> <li>Print a Configuration page, and verify the product functionality.</li> </ul>                                                                                                    |  |
|                                                                              | <ul> <li>Verify that all of the cables are correctly seated and within<br/>specifications. This includes the USB and power cables.</li> <li>Try a new cable.</li> </ul>                                        |  |

#### **Solve common Mac problems**

- The printer driver is not listed in the Print & Fax list
- The product name does not appear in the product list in the Print & Fax list
- The printer driver does not automatically set up the selected product in the Print & Fax list
- A print job was not sent to the product that you wanted
- When connected with a USB cable, the product does not appear in the Print & Fax list after the
  driver is selected.
- You are using a generic printer driver when using a USB connection

#### The printer driver is not listed in the Print & Fax list

- 1. Make sure that the product .GZ file is in the following hard-drive folder: Library/Printers/PPDs/Contents/Resources. If necessary, reinstall the software.
- 2. If the GZ file is in the folder, the PPD file might be corrupt. Delete the file and then reinstall the software.

#### The product name does not appear in the product list in the Print & Fax list

- 1. Make sure that the cables are connected correctly and the product is on.
- 2. Print a configuration page to check the product name. Verify that the name on the configuration page matches the product name in the Print & Fax list.
- 3. Replace the USB or network cable with a high-quality cable.

## The printer driver does not automatically set up the selected product in the Print & Fax list

- 1. Make sure that the cables are connected correctly and the product is on.
- 2. Make sure that the product .GZ file is in the following hard-drive folder: Library/Printers/PPDs/Contents/Resources. If necessary, reinstall the software.
- 3. If the GZ file is in the folder, the PPD file might be corrupt. Delete the file and then reinstall the software.
- 4. Replace the USB or network cable with a high-quality cable.

#### A print job was not sent to the product that you wanted

- 1. Open the print gueue and restart the print job.
- Another product with the same or similar name might have received your print job. Print a
  configuration page to check the product name. Verify that the name on the configuration page
  matches the product name in the Print & Fax list.

#### When connected with a USB cable, the product does not appear in the Print & Fax list after the driver is selected.

#### Software troubleshooting

Make sure that your Mac operating system is Mac OS X 10.5 or later.

#### Hardware troubleshooting

- 1. Make sure that the product is turned on.
- Make sure that the USB cable is connected correctly.
- 3. Make sure that you are using the appropriate high-speed USB cable.
- Make sure that you do not have too many USB devices drawing power from the chain. Disconnect all of the devices from the chain, and connect the cable directly to the USB port on the computer
- Check to see if more than two non-powered USB hubs are connected in a row on the chain. Disconnect all of the devices from the chain, and then connect the cable directly to the USB port on the computer.
  - NOTE: The iMac keyboard is a non-powered USB hub.

#### You are using a generic printer driver when using a USB connection

If you connected the USB cable before you installed the software, you might be using a generic printer driver instead of the driver for this product.

- 1. Delete the generic printer driver.
- Reinstall the software from the product CD. Do not connect the USB cable until the software installation program prompts you.
- If multiple printers are installed, make sure that you have selected the correct printer in the Format For drop-down menu in the Print dialog box.

# A Supplies and accessories

- Order parts, accessories, and supplies
- Part numbers

ENWW 151

## Order parts, accessories, and supplies

| Order supplies and paper                                                                   | www.hp.com/go/suresupply |
|--------------------------------------------------------------------------------------------|--------------------------|
| Order genuine HP parts or accessories                                                      | www.hp.com/buy/parts     |
| Order through service or support providers Contact an HP-authorized service or support pro |                          |

### **Part numbers**

### **Print cartridges**

Table A-1 Print cartridges

| Part             | Part number | Type/size                                         |
|------------------|-------------|---------------------------------------------------|
| Print cartridges | CE320A      | Black print cartridge with HP ColorSphere toner   |
|                  | CE321A      | Cyan print cartridge with HP ColorSphere toner    |
|                  | CE322A      | Yellow print cartridge with HP ColorSphere toner  |
|                  | CE323A      | Magenta print cartridge with HP ColorSphere toner |

NOTE: For information about the yield for the cartridges, see <a href="https://www.hp.com/go/pageyield">www.hp.com/go/pageyield</a>. Actual yield depends on specific use.

#### **Cables and interfaces**

| Item      | Description          | Part number |
|-----------|----------------------|-------------|
| USB cable | 2-meter A-to-B cable | 8121-0868   |

# **B** Service and support

- Hewlett-Packard limited warranty statement
- HP's Premium Protection Warranty: LaserJet print cartridge limited warranty statement
- Data stored on the print cartridge
- End User License Agreement
- OpenSSL
- Customer support
- Repack the product

ENWW 153

## **Hewlett-Packard limited warranty statement**

| HP PRODUCT                          | DURATION OF LIMITED WARRANTY |
|-------------------------------------|------------------------------|
| HP Color LaserJet CP1525n, CP1525nw | One-year product exchange    |

HP warrants to you, the end-user customer, that HP hardware and accessories will be free from defects in materials and workmanship after the date of purchase, for the period specified above. If HP receives notice of such defects during the warranty period, HP will, at its option, either repair or replace products which prove to be defective. Replacement products may be either new or equivalent in performance to new.

HP warrants to you that HP software will not fail to execute its programming instructions after the date of purchase, for the period specified above, due to defects in material and workmanship when properly installed and used. If HP receives notice of such defects during the warranty period, HP will replace software which does not execute its programming instructions due to such defects.

HP does not warrant that the operation of HP products will be uninterrupted or error free. If HP is unable, within a reasonable time, to repair or replace any product to a condition as warranted, you will be entitled to a refund of the purchase price upon prompt return of the product.

HP products may contain remanufactured parts equivalent to new in performance or may have been subject to incidental use.

Warranty does not apply to defects resulting from (a) improper or inadequate maintenance or calibration, (b) software, interfacing, parts or supplies not supplied by HP, (c) unauthorized modification or misuse, (d) operation outside of the published environmental specifications for the product, or (e) improper site preparation or maintenance.

TO THE EXTENT ALLOWED BY LOCAL LAW. THE ABOVE WARRANTIES ARE EXCLUSIVE AND NO OTHER WARRANTY OR CONDITION, WHETHER WRITTEN OR ORAL, IS EXPRESSED OR IMPLIED AND HP SPECIFICALLY DISCLAIMS ANY IMPLIED WARRANTIES OR CONDITIONS OF MERCHANTABILITY, SATISFACTORY QUALITY, AND FITNESS FOR A PARTICULAR PURPOSE. Some countries/regions, states or provinces do not allow limitations on the duration of an implied warranty, so the above limitation or exclusion might not apply to you. This warranty gives you specific legal rights and you might also have other rights that vary from country/region to country/region, state to state, or province to province.

HP's limited warranty is valid in any country/region or locality where HP has a support presence for this product and where HP has marketed this product. The level of warranty service you receive may vary according to local standards. HP will not alter form, fit or function of the product to make it operate in a country/region for which it was never intended to function for legal or regulatory reasons.

TO THE EXTENT ALLOWED BY LOCAL LAW, THE REMEDIES IN THIS WARRANTY STATEMENT ARE YOUR SOLE AND EXCLUSIVE REMEDIES. EXCEPT AS INDICATED ABOVE. IN NO EVENT WILL HP OR ITS SUPPLIERS BE LIABLE FOR LOSS OF DATA OR FOR DIRECT, SPECIAL, INCIDENTAL, CONSEQUENTIAL (INCLUDING LOST PROFIT OR DATA), OR OTHER DAMAGE, WHETHER BASED IN CONTRACT, TORT, OR OTHERWISE. Some countries/regions, states or provinces do not allow the exclusion or limitation of incidental or consequential damages, so the above limitation or exclusion may not apply to you.

THE WARRANTY TERMS CONTAINED IN THIS STATEMENT, EXCEPT TO THE EXTENT LAWFULLY PERMITTED. DO NOT EXCLUDE. RESTRICT OR MODIFY AND ARE IN ADDITION TO THE MANDATORY STATUTORY RIGHTS APPLICABLE TO THE SALE OF THIS PRODUCT TO YOU.

## **HP's Premium Protection Warranty: LaserJet print** cartridge limited warranty statement

This HP product is warranted to be free from defects in materials and workmanship.

This warranty does not apply to products that (a) have been refilled, refurbished, remanufactured or tampered with in any way, (b) experience problems resulting from misuse, improper storage, or operation outside of the published environmental specifications for the printer product or (c) exhibit wear from ordinary use.

To obtain warranty service, please return the product to place of purchase (with a written description of the problem and print samples) or contact HP customer support. At HP's option, HP will either replace products that prove to be defective or refund your purchase price.

TO THE EXTENT ALLOWED BY LOCAL LAW, THE ABOVE WARRANTY IS EXCLUSIVE AND NO OTHER WARRANTY OR CONDITION, WHETHER WRITTEN OR ORAL, IS EXPRESSED OR IMPLIED AND HP SPECIFICALLY DISCLAIMS ANY IMPLIED WARRANTIES OR CONDITIONS OF MERCHANTABILITY, SATISFACTORY QUALITY, AND FITNESS FOR A PARTICULAR PURPOSE.

TO THE EXTENT ALLOWED BY LOCAL LAW, IN NO EVENT WILL HP OR ITS SUPPLIERS BE LIABLE FOR DIRECT, SPECIAL, INCIDENTAL, CONSEQUENTIAL (INCLUDING LOST PROFIT OR DATA), OR OTHER DAMAGE, WHETHER BASED IN CONTRACT, TORT, OR OTHERWISE.

THE WARRANTY TERMS CONTAINED IN THIS STATEMENT, EXCEPT TO THE EXTENT LAWFULLY PERMITTED, DO NOT EXCLUDE, RESTRICT OR MODIFY AND ARE IN ADDITION TO THE MANDATORY STATUTORY RIGHTS APPLICABLE TO THE SALE OF THIS PRODUCT TO YOU.

## Data stored on the print cartridge

The HP print cartridges used with this product contain a memory chip that assists in the operation of the product.

In addition, this memory chip collects a limited set of information about the usage of the product, which might include the following: the date when the print cartridge was first installed, the date when the print cartridge was last used, the number of pages printed using the print cartridge, the page coverage, the printing modes used, any printing errors that might have occurred, and the product model. This information helps HP design future products to meet our customers' printing needs.

The data collected from the print cartridge memory chip does not contain information that can be used to identify a customer or user of the print cartridge or their product.

HP collects a sampling of the memory chips from print cartridges returned to HP's free return and recycling program (HP Planet Partners: <a href="www.hp.com/recycle">www.hp.com/recycle</a>). The memory chips from this sampling are read and studied in order to improve future HP products. HP partners who assist in recycling this print cartridge might have access to this data, as well.

Any third party possessing the print cartridge might have access to the anonymous information on the memory chip. If you prefer to not allow access to this information, you can render the chip inoperable. However, after you render the memory chip inoperable, the memory chip cannot be used in an HP product.

## **End User License Agreement**

PLEASE READ CAREFULLY BEFORE USING THIS SOFTWARE PRODUCT: This End-User License Agreement ("EULA") is a contract between (a) you (either an individual or the entity you represent) and (b) Hewlett-Packard Company ("HP") that governs your use of the software product ("Software"). This EULA does not apply if there is a separate license agreement between you and HP or its suppliers for the Software, including a license agreement in online documentation. The term "Software" may include (i) associated media, (ii) a user guide and other printed materials, and (iii) "online" or electronic documentation (collectively "User Documentation").

RIGHTS IN THE SOFTWARE ARE OFFERED ONLY ON THE CONDITION THAT YOU AGREE TO ALL TERMS AND CONDITIONS OF THIS EULA. BY INSTALLING, COPYING, DOWNLOADING, OR OTHERWISE USING THE SOFTWARE, YOU AGREE TO BE BOUND BY THIS EULA. IF YOU DO NOT ACCEPT THIS EULA, DO NOT INSTALL, DOWNLOAD, OR OTHERWISE USE THE SOFTWARE. IF YOU PURCHASED THE SOFTWARE BUT DO NOT AGREE TO THIS EULA, PLEASE RETURN THE SOFTWARE TO YOUR PLACE OF PURCHASE WITHIN FOURTEEN DAYS FOR A REFUND OF THE PURCHASE PRICE; IF THE SOFTWARE IS INSTALLED ON OR MADE AVAILABLE WITH ANOTHER HP PRODUCT, YOU MAY RETURN THE ENTIRE UNUSED PRODUCT.

- 1. THIRD PARTY SOFTWARE. The Software may include, in addition to HP proprietary software ("HP Software"), software under licenses from third parties ("Third Party Software" and "Third Party License"). Any Third Party Software is licensed to you subject to the terms and conditions of the corresponding Third Party License. Generally, the Third Party License is located in a file such as license.txt; you should contact HP support if you cannot find any Third Party License. If the Third Party Licenses include licenses that provide for the availability of source code (such as the GNU General Public License) and the corresponding source code is not included with the Software, then check the product support pages of HP's website (hp.com) to learn how to obtain such source code.
- 2. LICENSE RIGHTS. You will have the following rights provided you comply with all terms and conditions of this EULA:
- a. Use. HP grants you a license to Use one copy of the HP Software. "Use" means installing, copying, storing, loading, executing, displaying, or otherwise using the HP Software. You may not modify the HP Software or disable any licensing or control feature of the HP Software. If this Software is provided by HP for Use with an imaging or printing product (for example, if the Software is a printer driver, firmware, or add-on), the HP Software may only be used with such product ("HP Product"). Additional restrictions on Use may appear in the User Documentation. You may not separate component parts of the HP Software for Use. You do not have the right to distribute the HP Software.
- b. Copying. Your right to copy means you may make archival or back-up copies of the HP Software, provided each copy contains all the original HP Software's proprietary notices and is used only for back-up purposes.
- 3. UPGRADES. To Use HP Software provided by HP as an upgrade, update, or supplement (collectively "Upgrade"), you must first be licensed for the original HP Software identified by HP as eligible for the Upgrade. To the extent the Upgrade supersedes the original HP Software, you may no longer use such HP Software. This EULA applies to each Upgrade unless HP provides other terms with the Upgrade. In case of a conflict between this EULA and such other terms, the other terms will prevail.

#### 4. TRANSFER.

a. Third Party Transfer. The initial end user of the HP Software may make a one-time transfer of the HP Software to another end user. Any transfer will include all component parts, media, User Documentation, this EULA, and if applicable, the Certificate of Authenticity. The transfer may not be an indirect transfer, such as a consignment. Prior to the transfer, the end user receiving the transferred

Software will agree to this EULA. Upon transfer of the HP Software, your license is automatically terminated.

- b. Restrictions. You may not rent, lease or lend the HP Software or Use the HP Software for commercial timesharing or bureau use. You may not sublicense, assign or otherwise transfer the HP Software except as expressly provided in this EULA.
- PROPRIETARY RIGHTS. All intellectual property rights in the Software and User Documentation are owned by HP or its suppliers and are protected by law, including applicable copyright, trade secret, patent, and trademark laws. You will not remove any product identification, copyright notice, or proprietary restriction from the Software.
- LIMITATION ON REVERSE ENGINEERING. You may not reverse engineer, decompile, or disassemble the HP Software, except and only to the extent that the right to do so is allowed under applicable law.
- CONSENT TO USE OF DATA. HP and its affiliates may collect and use technical information you provide in relation to (i) your Use of the Software or the HP Product, or (ii) the provision of support services related to the Software or the HP Product. All such information will be subject to HP's privacy policy. HP will not use such information in a form that personally identifies you except to the extent necessary to enhance your Use or provide support services.
- 8. LIMITATION OF LIABILITY. Notwithstanding any damages that you might incur, the entire liability of HP and its suppliers under this EULA and your exclusive remedy under this EULA will be limited to the greater of the amount actually paid by you for the Product or U.S. \$5.00. TO THE MAXIMUM EXTENT PERMITTED BY APPLICABLE LAW, IN NO EVENT WILL HP OR ITS SUPPLIERS BE LIABLE FOR ANY SPECIAL, INCIDENTAL, INDIRECT, OR CONSEQUENTIAL DAMAGES (INCLUDING DAMAGES FOR LOST PROFITS, LOST DATA, BUSINESS INTERRUPTION, PERSONAL INJURY, OR LOSS OF PRIVACY) RELATED IN ANY WAY TO THE USE OF OR INABILITY TO USE THE SOFTWARE, EVEN IF HP OR ANY SUPPLIER HAS BEEN ADVISED OF THE POSSIBILITY OF SUCH DAMAGES AND EVEN IF THE ABOVE REMEDY FAILS OF ITS ESSENTIAL PURPOSE. Some states or other jurisdictions do not allow the exclusion or limitation of incidental or consequential damages, so the above limitation or exclusion may not apply to you.
- 9. U.S. GOVERNMENT CUSTOMERS. If you are a U.S. Government entity, then consistent with FAR 12.211 and FAR 12.212, Commercial Computer Software, Computer Software Documentation, and Technical Data for Commercial Items are licensed under the applicable HP commercial license agreement.
- 10. COMPLIANCE WITH EXPORT LAWS. You will comply with all laws, rules, and regulations (i) applicable to the export or import of the Software, or (ii) restricting the Use of the Software, including any restrictions on nuclear, chemical, or biological weapons proliferation.
- 11. RESERVATION OF RIGHTS. HP and its suppliers reserve all rights not expressly granted to you in this EULA.
- (c) 2007 Hewlett-Packard Development Company, L.P.

Rev. 11/06

### **OpenSSL**

This product includes software developed by the OpenSSL Project for use in the OpenSSL Toolkit (http://www.openssl.org/)

THIS SOFTWARE IS PROVIDED BY THE OpenSSL PROJECT ``AS IS" AND ANY EXPRESSED OR IMPLIED WARRANTIES, INCLUDING, BUT NOT LIMITED TO, THE IMPLIED WARRANTIES OF MERCHANTABILITY AND FITNESS FOR A PARTICULAR PURPOSE ARE DISCLAIMED. IN NO EVENT SHALL THE OpenSSL PROJECT OR ITS CONTRIBUTORS BE LIABLE FOR ANY DIRECT, INDIRECT, INCIDENTAL, SPECIAL, EXEMPLARY, OR CONSEQUENTIAL DAMAGES (INCLUDING, BUT NOT LIMITED TO, PROCUREMENT OF SUBSTITUTE GOODS OR SERVICES;

LOSS OF USE, DATA, OR PROFITS; OR BUSINESS INTERRUPTION) HOWEVER CAUSED AND ON ANY THEORY OF LIABILITY, WHETHER IN CONTRACT, STRICT LIABILITY, OR TORT (INCLUDING NEGLIGENCE OR OTHERWISE) ARISING IN ANY WAY OUT OF THE USE OF THIS SOFTWARE, EVEN IF ADVISED OF THE POSSIBILITY OF SUCH DAMAGE.

This product includes cryptographic software written by Eric Young (eay@cryptsoft.com). This product includes software written by Tim Hudson (tjh@cryptsoft.com).

ENWW OpenSSL 159

## **Customer support**

| Get telephone support for your country/region                                          | Country/region phone numbers are on the flyer that was in the box with your product or at <a href="https://www.hp.com/support/">www.hp.com/support/</a> . |  |
|----------------------------------------------------------------------------------------|----------------------------------------------------------------------------------------------------|--|
| Have the product name, serial number, date of purchase, and problem description ready. |                                                                                                    |  |
| Get 24-hour Internet support                                                           | www.hp.com/support/ljcp1520series                                                                                                    |  |
| Get support for products used with a Macintosh computer                                | www.hp.com/go/macosx                                                                                                    |  |
| Download software utilities, drivers, and electronic information                       | www.hp.com/support/ljcp1520series                                                                                                    |  |
| Order additional HP service or maintenance agreements                                  | www.hp.com/go/carepack                                                                                                    |  |
| Register your product                                                                  | www.register.hp.com                                                                                                    |  |

## Repack the product

If HP Customer Care determines that your product needs to be returned to HP for repair, follow these steps to repack the product before shipping it.

- △ CAUTION: Shipping damage as a result of inadequate packing is the customer's responsibility.
  - Remove and retain the print cartridges.
  - △ CAUTION: It is *extremely important* to remove the print cartridges before shipping the product. A print cartridge that remains in the product during shipping can leak and cover the product engine and other parts with toner.

To prevent damage to the print cartridges, avoid touching the rollers on them, and store the print cartridges so that they are not exposed to light.

- 2. Remove and retain the power cable, interface cable, and any optional accessories.
- 3. If possible, include print samples and 50 to 100 sheets of paper that did not print correctly.
- 4. In the U.S., call HP Customer Care to request new packing material. In other areas, use the original packing material, if possible.

ENWW Repack the product 161

# **C** Product specifications

- Physical specifications
- Power consumption, electrical specifications, and acoustic emissions
- Environmental specifications

ENWW 163

## **Physical specifications**

Table C-1 Physical specifications

| Height               | Depth                | Width                | Weight              |
|----------------------|----------------------|----------------------|---------------------|
| 254 mm (10.0 inches) | 452 mm (17.8 inches) | 399 mm (15.7 inches) | 18.43 kg (40.64 lb) |

# Power consumption, electrical specifications, and acoustic emissions

See www.hp.com/support/ljcp1520series for current information.

△ CAUTION: Power requirements are based on the country/region where the product is sold. Do not convert operating voltages. This will damage the product and void the product warranty.

## **Environmental specifications**

Table C-2 Operating-environment specifications

| Environment | Recommended                       | Allowed                      |
|-------------|-----------------------------------|------------------------------|
| Temperature | 17° to 25°C (62.6° to 77°F)       | 15° to 30°C (59° to 86°F)    |
| Humidity    | 30% to 70% relative humidity (RH) | 10% to 80% RH                |
| Altitude    | Not applicable                    | 0 to 3048 m (0 to 10,000 ft) |

## **D** Regulatory information

- FCC regulations
- Environmental product stewardship program
- Declaration of conformity
- Declaration of Conformity (wireless models)
- Safety statements
- Additional statements for wireless products

ENWW 165

### **FCC** regulations

This equipment has been tested and found to comply with the limits for a Class B digital device, pursuant to Part 15 of the FCC rules. These limits are designed to provide reasonable protection against harmful interference in a residential installation. This equipment generates, uses, and can radiate radio frequency energy. If this equipment is not installed and used in accordance with the instructions, it may cause harmful interference to radio communications. However, there is no guarantee that interference will not occur in a particular installation. If this equipment does cause harmful interference to radio or television reception, which can be determined by turning the equipment off and on, the user is encouraged to try to correct the interference by one or more of the following measures:

- Reorient or relocate the receiving antenna.
- Increase separation between equipment and receiver.
- Connect equipment to an outlet on a circuit different from that to which the receiver is located.
- Consult your dealer or an experienced radio/TV technician.

NOTE: Any changes or modifications to the printer that are not expressly approved by HP could void the user's authority to operate this equipment.

Use of a shielded interface cable is required to comply with the Class B limits of Part 15 of FCC rules.

## **Environmental product stewardship program**

### **Protecting the environment**

Hewlett-Packard Company is committed to providing quality products in an environmentally sound manner. This product has been designed with several attributes to minimize impacts on our environment.

### **Ozone production**

This product generates no appreciable ozone gas  $(O_3)$ .

### **Power consumption**

Power usage drops significantly while in Ready or Sleep mode, which saves natural resources and saves money without affecting the high performance of this product. Hewlett-Packard printing and imaging equipment marked with the ENERGY STAR® logo is qualified to the U.S. Environmental Protection Agency's ENERGY STAR specifications for imaging equipment. The following mark will appear on ENERGY STAR qualified imaging products:

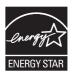

Additional ENERGY STAR qualified imaging product model information is listed at:

www.hp.com/go/energystar

### Paper use

This product's manual duplex feature (two-sided printing) and N-up printing (multiple pages printed on one page) capability can reduce paper usage and the resulting demands on natural resources.

#### **Plastics**

Plastic parts over 25 grams are marked according to international standards that enhance the ability to identify plastics for recycling purposes at the end of the product's life.

### **HP LaserJet print supplies**

It's easy to return and recycle your HP LaserJet print cartridges after use—free of charge—with HP Planet Partners. Multilingual program information and instructions are included in every new HP LaserJet print cartridge and supplies package. You help reduce the toll on the environment further when you return multiple cartridges together rather than separately.

HP is committed to providing inventive, high-quality products and services that are environmentally sound, from product design and manufacturing to distribution, customer use and recycling. When you participate in the HP Planet Partners program, we ensure your HP LaserJet print cartridges are recycled properly, processing them to recover plastics and metals for new products and diverting millions of tons of waste from landfills. Since this cartridge is being recycled and used in new materials, it will not be returned to you. Thank you for being environmentally responsible!

NOTE: Use the return label to return original HP LaserJet print cartridges only. Please do not use this label for HP inkjet cartridges, non-HP cartridges, refilled or remanufactured cartridges or warranty returns. For information about recycling your HP inkjet cartridges please go to <a href="http://www.hp.com/recycle">http://www.hp.com/recycle</a>.

### **Return and recycling instructions**

#### United States and Puerto Rico

The enclosed label in the HP LaserJet toner cartridge box is for the return and recycling of one or more HP LaserJet print cartridges after use. Please follow the applicable instructions below.

#### **Multiple returns (more than one cartridge)**

- Package each HP LaserJet print cartridge in its original box and bag.
- Tape the boxes together using strapping or packaging tape. The package can weigh up to 31 kg (70 lb).
- 3. Use a single pre-paid shipping label.

#### OR

- 1. Use your own suitable box, or request a free bulk collection box from <a href="www.hp.com/recycle">www.hp.com/recycle</a> or 1-800-340-2445 (holds up to 31 kg (70 lb) of HP LaserJet print cartridges).
- 2. Use a single pre-paid shipping label.

#### Single returns

- 1. Package the HP LaserJet print cartridge in its original bag and box.
- 2. Place the shipping label on the front of the box.

#### **Shipping**

For all HP LaserJet print cartridge recycling returns, give the package to UPS during your next delivery or pickup, or take it to an authorized UPS drop-off center. For the location of your local UPS drop-off center, call 1-800-PICKUPS or visit <a href="www.ups.com">www.ups.com</a>. If you are returning via USPS label, give the package to a U.S. Postal Service carrier or drop off at a U.S. Postal Service Office. For more information, or to order additional labels or boxes for bulk returns, visit <a href="www.hp.com/recycle">www.hp.com/recycle</a> or call 1-800-340-2445. Requested UPS pickup will be charged normal pickup rates. Information subject to change without notice.

#### Residents of Alaska and Hawaii

Do not use the UPS label. Call 1-800-340-2445 for information and instructions. The U.S. Postal Service provides no-cost cartridge return transportation services under an arrangement with HP for Alaska and Hawaii.

#### Non-U.S. returns

To participate in HP Planet Partners return and recycling program, just follow the simple directions in the recycling guide (found inside the packaging of your new product supply item) or visit <a href="www.hp.com/recycle">www.hp.com/recycle</a>. Select your country/region for information on how to return your HP LaserJet printing supplies.

### **Paper**

This product is capable of using recycled papers when the paper meets the guidelines outlined in the HP LaserJet Printer Family Print Media Guide. This product is suitable for the use of recycled paper according to EN12281:2002.

#### **Material restrictions**

This HP product contains mercury in the fluorescent lamp of the scanner and/or control panel liquid crystal display that may require special handling at end-of-life.

This HP product does not contain a battery.

For recycling information, you can go to www.hp.com/recycle, or contact your local authorities or the Electronics Industries Alliance: www.eiae.org.

### Disposal of waste equipment by users in private households in the **European Union**

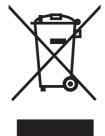

This symbol on the product or on its packaging indicates that this product must not be disposed of with your other household waste. Instead, it is your responsibility to dispose of your waste equipment by handing it over to a designated collection point for the recycling of waste electrical and electronic equipment. The separate collection and recycling of your waste equipment at the time of disposal will help to conserve natural resources and ensure that it is recycled in a manner that protects human health and the environment. For more information about where you can drop off your waste equipment for recycling, please contact your local city office, your household waste disposal service or the shop where you purchased the product.

#### **Chemical substances**

HP is committed to providing our customers with information about the chemical substances in our products as needed to comply with legal requirements such as REACH (Regulation EC No 1907/2006 of the European Parliament and the Council). A chemical information report for this product can be found at: www.hp.com/go/reach.

### Material Safety Data Sheet (MSDS)

Material Safety Data Sheets (MSDS) for supplies containing chemical substances (for example, toner) can be obtained by accessing the HP Web site at www.hp.com/go/msds or www.hp.com/hpinfo/ community/environment/productinfo/safety.

### For more information

To obtain information about these environmental topics:

- Product environmental profile sheet for this and many related HP products
- HP's commitment to the environment
- HP's environmental management system
- HP's end-of-life product return and recycling program
- Material Safety Data Sheets

Visit www.hp.com/go/environment or www.hp.com/hpinfo/globalcitizenship/environment.

## **Declaration of conformity**

#### **Declaration of Conformity**

according to ISO/IEC 17050-1 and EN 17050-1

Manufacturer's Name: Hewlett-Packard Company DoC#: BOISB-0603-03-rel. 1.0

Manufacturer's Address: 11311 Chinden Boulevard

Boise, Idaho 83714-1021, USA

declares, that the product

**Product Name:** HP Color LaserJet CP1525n

Regulatory Model:2) BOISB-0603-03

**Product Options:** ALL

**Print Cartridges:** CE320A, CE321A, CE322A, CE323A

conforms to the following Product Specifications:

SAFETY: IEC 60950-1:2005 / EN60950-1: 2006

IEC 60825-1:2006 / EN 60825-1:2007 (Class 1 Laser/LED Product)

IEC 62311:2007 / EN62311:2008

GB4943-2001

EMC: CISPR22:2005 +A1/ EN55022:2006 +A1 - Class B1)

EN 61000-3-2:2006

EN 61000-3-3:1995 +A1 +A2

EN 55024:1998 +A1 +A2

FCC Title 47 CFR, Part 15 Class B / ICES-003, Issue 4

GB9254-2008, GB17625.1-2003

**ENERGY USE:** Regulation (EC) No. 1275/2008

#### Supplementary Information:

The product herewith complies with the requirements of the EMC Directive 2004/108/EC and the Low Voltage Directive 2006/95/EC, the EuP Directive 2005/32/EC and carries the CE-Marking ( accordingly.

This Device complies with Part 15 of the FCC Rules. Operation is subject to the following two Conditions: (1) this device may not cause harmful interference, and (2) this device must accept any interference received, including interference that may cause undesired operation.

- The product was tested in a typical configuration with Hewlett-Packard Personal Computer Systems.
- For regulatory purposes, these products are assigned a Regulatory model number. This number should not be confused with the product name or the product number(s).

Boise, Idaho USA

September 2010

For Regulatory Topics only, contact:

**European Contact** Your Local Hewlett-Packard Sales and Service Office or Hewlett-Packard GmbH, Department HQ-

TRE / Standards Europe, Herrenberger Strasse 140, D-71034, Böblingen (FAX: +49-7031-14-3143)

www.hp.com/go/certificates

Product Regulations Manager, Hewlett-Packard Company, PO Box 15, Mail Stop 160, Boise, Idaho 83707-0015 (Phone: 208-396-6000) **USA Contact** 

## **Declaration of Conformity (wireless models)**

#### **Declaration of Conformity**

according to ISO/IEC 17050-1 and EN 17050-1

Manufacturer's Name: Hewlett-Packard Company DoC#: BOISB-0603-04-rel. 1.0

Manufacturer's Address: 11311 Chinden Boulevard

Boise, Idaho 83714-1021, USA

declares, that the product

**Product Name:** HP Color LaserJet CP1525nw

Regulatory Model:2) BOISB-0603-04

**Product Options:** ALL

Radio Module<sup>3)</sup> SDGOB-0892

**Print Cartridges:** CE320A, CE321A, CE322A, CE323A

conforms to the following Product Specifications:

SAFETY: IEC 60950-1:2005 / EN60950-1: 2006

IEC 60825-1:2006 / EN 60825-1:2007 (Class 1 Laser/LED Product)

IEC 62311:2007 / EN62311:2008

GB4943-2001

EMC: CISPR22:2005 +A1/ EN55022:2006 +A1 - Class B1)

EN 61000-3-2:2006

EN 61000-3-3:1995 +A1 +A2

EN 55024:1998 +A1 +A2

FCC Title 47 CFR, Part 15 Class B / ICES-003, Issue 4

GB9254-2008, GB17625.1-2003

Radio<sup>3)</sup> EN 301 489-1:V1.8.1 / EN 301 489-17:V1.3.2

EN 300 328:V1.7.1

FCC Title 47 CFR, Part 15 Subpart C (Section 15.247) / IC: RSS-210

**ENERGY USE:** Regulation (EC) No. 1275/2008

Supplementary Information:

The product herewith complies with the requirements of the EMC Directive 2004/108/EEC and the Low Voltage Directive 2006/95/EC, the EuP Directive 2005/32/EC, and carries the CE-Marking ( ( accordingly.

This Device complies with Part 15 of the FCC Rules. Operation is subject to the following two Conditions: (1) this device may not cause harmful interference, and (2) this device must accept any interference received, including interference that may cause undesired operation.

- 1. The product was tested in a typical configuration with Hewlett-Packard Personal Computer Systems.
- 2. For regulatory purposes, these products are assigned a Regulatory model number. This number should not be confused with the product name or the product number(s).
- This product uses a radio module device which Regulatory Model number is SDGOB-0892 as needed to meet technical regulatory requirements for the countries/regions this product will be sold.

#### Boise, Idaho USA

#### September 2010

#### For Regulatory Topics only, contact:

European Contact Your Local Hewlett-Packard Sales and Service Office or Hewlett-Packard GmbH, Department HQ-

TRE / Standards Europe, Herrenberger Strasse 140, D-71034, Böblingen (FAX: +49-7031-14-3143)

www.hp.com/go/certificates

USA Contact Product Regulations Manager, Hewlett-Packard Company, PO Box 15, Mail Stop 160, Boise, Idaho

83707-0015 (Phone: 208-396-6000)

## **Safety statements**

### **Laser safety**

The Center for Devices and Radiological Health (CDRH) of the U.S. Food and Drug Administration has implemented regulations for laser products manufactured since August 1, 1976. Compliance is mandatory for products marketed in the United States. The device is certified as a "Class 1" laser product under the U.S. Department of Health and Human Services (DHHS) Radiation Performance Standard according to the Radiation Control for Health and Safety Act of 1968. Since radiation emitted inside the device is completely confined within protective housings and external covers, the laser beam cannot escape during any phase of normal user operation.

⚠ WARNING! Using controls, making adjustments, or performing procedures other than those specified in this user guide may result in exposure to hazardous radiation.

### **Canadian DOC regulations**

Complies with Canadian EMC Class B requirements.

« Conforme à la classe B des normes canadiennes de compatibilité électromagnétiques. « CEM ». »

### **VCCI** statement (Japan)

この装置は、クラスB情報技術装置です。この装置は、家庭環境で使用することを目的としていますが、この装置がラジオやテレビジョン受信機に近接して使用されると、受信障害を引き起こすことがあります。取扱説明書に従って正しい取り扱いをして下さい。

VCCI-B

#### **Power cord instructions**

Make sure your power source is adequate for the product voltage rating. The voltage rating is on the product label. The product uses either 100-127 Vac or 220-240 Vac and 50/60 Hz.

Connect the power cord between the product and a grounded AC outlet.

△ CAUTION: To prevent damage to the product, use only the power cord that is provided with the product.

### **Power cord statement (Japan)**

製品には、同梱された電源コードをお使い下さい。同梱された電源コードは、他の製品では使用出来ません。

ENWW Safety statements 175

### **EMC statement (Korea)**

| B급 기기        | 이 기기는 가정용(B급)으로 전자파적합등록을 한 기 |  |  |
|--------------|------------------------------|--|--|
| (가정용 방송통신기기) | 기로서 주로 가정에서 사용하는 것을 목적으로 하   |  |  |
|              | 며, 모든 지역에서 사용할 수 있습니다.       |  |  |

#### Laser statement for Finland

#### Luokan 1 laserlaite

Klass 1 Laser Apparat

HP Color LaserJet CP1525n, CP1525nw, laserkirjoitin on käyttäjän kannalta turvallinen luokan 1 laserlaite. Normaalissa käytössä kirjoittimen suojakotelointi estää lasersäteen pääsyn laitteen ulkopuolelle. Laitteen turvallisuusluokka on määritetty standardin EN 60825-1 (2007) mukaisesti.

#### **VAROITUS!**

Laitteen käyttäminen muulla kuin käyttöohjeessa mainitulla tavalla saattaa altistaa käyttäjän turvallisuusluokan 1 ylittävälle näkymättömälle lasersäteilylle.

#### **VARNING!**

Om apparaten används på annat sätt än i bruksanvisning specificerats, kan användaren utsättas för osynlig laserstrålning, som överskrider gränsen för laserklass 1.

#### **HUOLTO**

HP Color LaserJet CP1525n, CP1525nw - kirjoittimen sisällä ei ole käyttäjän huollettavissa olevia kohteita. Laitteen saa avata ja huoltaa ainoastaan sen huoltamiseen koulutettu henkilö. Tällaiseksi huoltotoimenpiteeksi ei katsota väriainekasetin vaihtamista, paperiradan puhdistusta tai muita käyttäjän käsikirjassa lueteltuja, käyttäjän tehtäväksi tarkoitettuja ylläpitotoimia, jotka voidaan suorittaa ilman erikoistyökaluja.

#### VARO!

Mikäli kirjoittimen suojakotelo avataan, olet alttiina näkymättömällelasersäteilylle laitteen ollessa toiminnassa. Älä katso säteeseen.

#### **VARNING!**

Om laserprinterns skyddshölje öppnas då apparaten är i funktion, utsättas användaren för osynlig laserstrålning. Betrakta ej strålen.

Tiedot laitteessa käytettävän laserdiodin säteilyominaisuuksista: Aallonpituus 775-795 nm Teho 5 m W Luokan 3B laser.

### **GS statement (Germany)**

Das Gerät ist nicht für die Benutzung im unmittelbaren Gesichtsfeld am Bildschirmarbeitsplatz vorgesehen. Um störende Reflexionen am Bildschirmarbeitsplatz zu vermeiden, darf dieses Produkt nicht im unmittelbaren Gesichtsfeld platziert werden.

### **Substances Table (China)**

## 有毒有害物质表

根据中国电子信息产品污染控制管理办法的要求而出台

|        | 有毒有害物质和元素 |      |      |          |       |        |
|--------|-----------|------|------|----------|-------|--------|
|        | 铅 (Pb)    | 汞    | 镉    | 六价铬      | 多溴联苯  | 多溴二苯醚  |
| 部件名称   |           | (Hg) | (Cd) | (Cr(VI)) | (PBB) | (PBDE) |
| 打印引擎   | Х         | 0    | X    | 0        | 0     | 0      |
| 控制面板   | 0         | 0    | 0    | 0        | 0     | 0      |
| 塑料外壳   | 0         | 0    | 0    | 0        | 0     | 0      |
| 格式化板组件 | Х         | 0    | 0    | 0        | 0     | 0      |
| 碳粉盒    | Х         | 0    | 0    | 0        | 0     | 0      |
|        |           |      |      |          |       |        |

3685

0:表示在此部件所用的所有同类材料中,所含的此有毒或有害物质均低于 SJ/T11363-2006 的限制要求。

X:表示在此部件所用的所有同类材料中,至少一种所含的此有毒或有害物质高于 SJ/T11363-2006 的限制要求。

注:引用的"环保使用期限"是根据在正常温度和湿度条件下操作使用产品而确定的。

### **Restriction on Hazardous Substances statement (Turkey)**

Türkiye Cumhuriyeti: EEE Yönetmeliğine Uygundur

ENWW Safety statements 177

## Additional statements for wireless products

### **FCC compliance statement—United States**

#### **Exposure to radio frequency radiation**

△ CAUTION: The radiated output power of this device is far below the FCC radio frequency exposure limits. Nevertheless, the device shall be used in such a manner that the potential for human contact during normal operation is minimized.

In order to avoid the possibility of exceeding the FCC radio frequency exposure limits, human proximity to the antenna shall not be less than 20 cm ((8 in)) during normal operation.

This device complies with Part 15 of FCC Rules. Operation is subject to the following two conditions: (1) this device may not cause interference, and (2) this device must accept any interference, including interference that may cause undesired operation of the device.

△ CAUTION: Based on Section 15.21 of the FCC rules, changes of modifications to the operation of this product without the express approval by Hewlett-Packard Company may invalidate its authorized use.

#### Australia statement

This device incorporates a radio-transmitting (wireless) device. For protection against radio transmission exposure, it is recommended that this device be operated no less than 20 cm from the head, neck, or body.

### **Brazil ANATEL statement**

Este equipamento opera em caráter secundário, isto é, não tem direito à proteção contra interferência prejudicial, mesmo de estações do mesmo tipo, e não pode causar interferência a sistemas operando em caráter primário.

#### **Canadian statements**

**For Indoor Use**. This digital apparatus does not exceed the Class B limits for radio noise emissions from digital apparatus as set out in the radio interference regulations of the Canadian Department of Communications. The internal wireless radio complies with RSS 210 of Industry Canada.

**Pour l'usage d'intérieur**. Le présent appareil numérique n'émet pas de bruits radioélectriques dépassant les limites applicables aux appareils numériques de Classe B prescribes dans le règlement sur le brouillage radioélectrique édicté par le Ministère des Communications du Canada. Le composant RF interne est conforme à la norme CNR-210 d'Industrie Canada.

### **European Union regulatory notice**

The telecommunications functionality of this product may be used in the following EU and EFTA countries/regions:

Austria, Belgium, Bulgaria, Cyprus, Czech Republic, Denmark, Estonia, Finland, France, Germany, Greece, Hungary, Iceland, Ireland, Italy, Latvia, Liechtenstein, Lithuania, Luxembourg, Malta, Netherlands, Norway, Poland, Portugal, Romania, Slovak Republic, Slovenia, Spain, Sweden, Switzerland, and United Kingdom.

### **Notice for use in France**

For 2.4 GHz Wireless LAN operation of this product certain restrictions apply: This equipment may be used indoor for the entire 2400-2483.5 MHz frequency band (channels 1-13). For outdoor use, only 2400-2454 MHz frequency band (channels 1-9) may be used. For the latest requirements, see www.arcep.fr.

L'utilisation de cet equipement (2.4 GHz Wireless LAN) est soumise à certaines restrictions : Cet équipement peut être utilisé à l'intérieur d'un bâtiment en utilisant toutes les fréquences de 2400-2483.5 MHz (Chaine 1-13). Pour une utilisation en environnement extérieur, vous devez utiliser les fréquences comprises entre 2400-2454 MHz (Chaine 1-9). Pour les dernières restrictions, voir, www.arcep.fr.

### Notice for use in Russia

Существуют определенные ограничения по использованию беспроводных сетей (стандарта 802.11 b/g) с рабочей частотой 2,4 ГГц: Данное оборудование может использоваться внутри помещений с использованием диапазона частот 2400-2483,5 МГц (каналы 1-13). При использовании внутри помещений максимальная эффективная изотропно-излучаемая мощность (ЭИИМ) должна составлять не более 100мВт.

#### Korean statement

## 당해 무선설비는 운용 중 전파혼선 가능성이 있음

#### Taiwan statement

#### 低功率電波輻射性電機管理辦法

- 第十二條 經型式認證合格之低功率射頻電機,非經許可,公司、商號或使用者 均不得擅自變更頻率、加大功率或變更原設計之特性及功能。
- 第十四條 低功率射頻電機之使用不得影響飛航安全及干擾合法通信;經發現有 干擾現象時,應立即停用,並改善至無干擾時方得繼續使用。 前項合法通信,指依電信法規定作業之無線電通信。 低功率射頻電機須忍受合法通信或工業、科學及醫療用電波輻射性電 機設備之干擾。

# Index

| A                                  | checklists, printing 11          | Reports menu 10                |
|------------------------------------|----------------------------------|--------------------------------|
| accessories                        | cleaning                         | Service menu 15                |
| ordering 151, 152                  | paper path 135                   | System Setup menu 12           |
| acoustic specifications 164        | color                            | conventions, document iii      |
| ad-hoc wireless network            | adjusting 80                     | copies                         |
| configuring 40                     | calibrating 12, 91               | changing number of             |
| description 39                     | Edge Control 81                  | (Windows) 56                   |
| alerts, setting up 89              | halftone options 82              | counterfeit supplies 99        |
| anticounterfeit supplies 99        | matching 83                      | Courier font settings 14       |
| archive setting 15                 | Neutral Grays 82                 | cover pages                    |
| automatic crossover, setting 16    | printed vs. monitor 83           | printing (Mac) 30              |
|                                    | printing in grayscale            | printing on different paper    |
| В                                  | (Windows) 67                     | (Windows) 72                   |
| batteries included 169             | color alignment, calibrating 135 | curl, paper                    |
| bin, output                        | color options                    | settings 15                    |
| jams, clearing 131                 | HP EasyColor (Windows) 82        | custom print settings          |
| locating 4                         | setting (Windows) 66             | (Windows) 56                   |
| Black in wrong position error      | color settings                   | custom-size paper settings     |
| message 120                        | adjusting 133                    | Macintosh 30                   |
| booklets                           | Color tab settings 32            | customer support               |
| creating (Windows) 76              | color usage log 10, 86           | online 160                     |
|                                    | configuration page 10, 86        | repacking product 161          |
| C                                  | connecting to a wireless         | Cyan in wrong position error   |
| calibrating color 12, 91           | network 36                       | message 120                    |
| Canadian DOC regulations 175       | connectivity                     |                                |
| canceling                          | solving problems 141             | D                              |
| print job 54                       | USB 34                           | declaration of conformity 171  |
| cartridge-door release, locating 4 | contrast                         | default settings, restoring 15 |
| cartridges                         | display, control panel 13        | defaults, restoring 116        |
| non-HP 99                          | print density 91                 | defects, repeating 138         |
| recycling 100, 167                 | control panel                    | demo page 10, 86               |
| replacing 101                      | display contrast 13              | density settings 91            |
| status, viewing with HP Toolbox    | language 12                      | device error message 121       |
| FX 89                              | locating 4                       | device status                  |
| storage 99                         | menu map, printing 10, 86        | Macintosh Services tab 32      |
| supplies status page 10, 86        | message types 117                | DIMMs                          |
| warranty 155                       | messages,                        | installing 105                 |
| cartridges, print                  | troubleshooting 117              | verifying installation 108     |
| Macintosh status 32                | Network config. menu 16          | display contrast, setting 13   |
| cautions iii                       |                                  | disposal, end-of-life 169      |

ENWW Index 181

| document conventions iii          | Finnish laser safety          | HP-UX software 22                                                                                                    |
|-----------------------------------|-------------------------------|----------------------------------------------------------------------------------------------------|
| document feeder                   | statement 176                 |                                                                                                    |
| locating 4                        | firewall 36                   | The second second                                                                                                    |
| double-sided printing (duplexing) | first page                    | image quality                                                                                                    |
| Mac 31                            | printing on different paper   | archive setting 15                                                                                                    |
| downloading software              | (Windows) 72                  | HP ToolboxFX settings 91                                                                                                    |
| printing system 17                | use different paper 30        | solving 132                                                                                                    |
| drivers                           | fonts                         | infrastructure wireless network                                                                                                    |
| changing paper types and          | Courier settings 14           | description 39                                                                                                    |
| sizes 45                          | DIMMs, installing 105         | input tray                                                                                                    |
| changing settings (Mac) 27        | lists, printing 10, 86        | loading 48                                                                                                    |
| changing settings                 | permanent resources 108       | locating 4                                                                                                    |
| (Windows) 20                      | forms                         | install supplies message 121                                                                                                    |
| presets (Mac) 29                  | printing (Windows) 67         | installing                                                                                                    |
| settings (Mac) 29                 | fraud hotline 99              | product on wired networks 35                                                                                                    |
| settings (Windows) 55             | front door, locating 4        | software, USB connections 34                                                                                                    |
| supported (Windows) 18            | fuser                         | software, wired networks 25,                                                                                                    |
| usage page 10, 86                 | errors 118                    | 36                                                                                                    |
| duplex printing (double-sided)    | jams, clearing 130            | interface ports                                                                                                    |
| settings (Windows) 61             |                               | types included 5                                                                                                    |
|                                   | G                             | invalid driver error message 121                                                                                                    |
| E                                 | graph paper, printing 11      | IP address                                                                                                    |
| e-mail alerts, setting up 89      | grayscale                     | obtaining 25, 35                                                                                                    |
| Edge Control 81                   | printing (Windows) 67         |                                                                                                    |
| electrical specifications 164     |                               | J                                                                                                    |
| embedded Web server               | H                             | jam-access door, locating 4                                                                                                    |
| Networking tab 96                 | help                          | jams                                                                                                    |
| Status tab 95                     | printing options (Windows) 55 | causes of 125                                                                                                    |
| System tab 95                     | Help tab, HP ToolboxFX 89     | locations 126                                                                                                    |
| Embedded Web Server (EWS)         | HP Customer Care 160          | output bin, clearing 131                                                                                                    |
| assigning passwords 97            | HP Easy Color                 | paper path, clearing 130                                                                                                    |
| end-of-life disposal 169          | disabling 82                  | tracking number of 10, 86                                                                                                    |
| engine, cleaning 110              | using 82                      | jams <location></location>                                                                                                    |
| environmental features 3          | HP Embedded Web Server        | error messages 121                                                                                                    |
| environmental stewardship         | accessing 94                  | jams tray #                                                                                                    |
| program 167                       | HP Embedded Web server 28     | error messages 121                                                                                                    |
| error messages, control           | HP fraud hotline 99           | Japanese VCCI statement 175                                                                                                    |
| panel 117                         | HP Toolbox FX                 | Jetadmin, HP Web 97                                                                                                    |
| errors                            | Status tab 89                 |                                                                                                    |
| software 147                      | HP ToolboxFX                  | K                                                                                                    |
| European Union, waste             | about 88                      | Korean EMC statement 176                                                                                                    |
| disposal 169                      | density settings 91           | and the second second s |
| event log 89                      | Help tab 89                   | L                                                                                                    |
|                                   | Network Settings tab 93       | labels                                                                                                    |
| F                                 | opening 88                    | printing (Windows) 69                                                                                                    |
| factory defaults, restoring 15    | System Settings tab 89        | landscape orientation                                                                                                    |
| factory settings, restoring 116   | System Setup tab 93           | selecting, Windows 64                                                                                                    |
| fan error message 119             | HP Utility 28                 | language, control panel 12                                                                                                    |
| fax                               | HP Utility, Mac 27            | laser safety statements 175, 176                                                                                                    |
| factory settings, restoring 116   | HP Web Jetadmin 97            |                                                                                                    |

182 Index ENWW

| last page                       | permanent resources 108      | Neutral Grays 82                 |
|---------------------------------|------------------------------|----------------------------------|
| printing on different paper     | verifying installation 108   | non-HP supplies 99               |
| (Windows) 72                    | memory chip, print cartridge | notebook paper, printing 11      |
| letterhead                      | description 156              | notes iii                        |
| printing (Windows) 67           | menu                         |                                  |
| license, software 157           | Quick Forms 11               | 0                                |
| link speed settings 41          | menus, control panel         | obtaining                        |
| Linux 22                        | map, printing 10, 86         | IP address 25, 35                |
| Linux software 22               | Network config. 16           | on/off switch 5                  |
| loading paper                   | Reports 10                   | online support 160               |
| error messages 122              | Service 15                   | opening printer drivers          |
| input tray 48                   | System Setup 12              | (Windows) 55                     |
| input tray 40                   | mercury-free product 169     | operating systems supported 18   |
| М                               | messages, control panel 117  | 24                               |
| Mac                             |                              | operating systems, supported for |
|                                 | misprint error message 123   | networks 34                      |
| changing paper types and        | multiple pages per sheet     | ordering                         |
| sizes 29                        | printing (Windows) 63        | <u> </u>                         |
| driver settings 27, 29          | music paper, printing 11     | supplies and accessories 152     |
| HP Utility 28                   | N                            | ordering supplies                |
| problems,                       | N                            | Web sites 151                    |
| troubleshooting 148             | n-up printing                | orientation                      |
| removing software 27            | selecting (Windows) 63       | selecting, Windows 64            |
| supported operating             | network                      | output bin                       |
| systems 24                      | disabling wireless 38        | jams, clearing 131               |
| Macintosh                       | link speed settings 41       | locating 4                       |
| resize documents 30             | operating systems            | output quality                   |
| support 160                     | supported 34                 | archive setting 15               |
| Macintosh driver settings       | password, changing 41        | HP ToolboxFX settings 91         |
| custom-size paper 30            | password, setting 41         | _                                |
| Services tab 32                 | settings, changing 40        | P                                |
| watermarks 30                   | settings, viewing 40         | packaging product 161            |
| Magenta in wrong position error | Network config. menu 16      | page count 10, 86                |
| message 122                     | Network port                 | page sizes                       |
| managing network 40             | locating 5                   | scaling documents to fit         |
| matching colors 83              | type included 5              | (Windows) 74                     |
| material restrictions 169       | Network Settings tab, HP     | page too complex error           |
| Material Safety Data Sheet      | ToolboxFX 93                 | message 123                      |
| (MSDS) 169                      | Networking tab, embedded Web | pages per minute 2               |
| media                           | server 96                    | pages per sheet                  |
| custom-size, Macintosh          | networks                     | selecting (Windows) 63           |
| settings 30                     | configuration page 10, 86    | paper                            |
| default settings 12             | configuring 40               | covers, using different          |
| first page 30                   | embedded Web server,         | paper 72                         |
| pages per sheet 31              | opening 94                   | curl settings 15                 |
| media jams. See jams            | HP Web Jetadmin 97           | custom-size, Macintosh           |
| memory                          | models supporting 2          | settings 30                      |
| error messages 122              | settings 16                  | default settings 12, 91          |
| included 2                      | settings report 10, 86       | default size for tray 51         |
| installing 105                  | networks, wired              | first and last pages, using      |
| Č                               | installing product 35        | different paper 72               |
|                                 | 01                           | • •                              |

ENWW Index 183

| first page 30                     | memory chips 156                | Q                                |
|-----------------------------------|---------------------------------|----------------------------------|
| HP ToolboxFX settings 89,         | non-HP 99                       | quality                          |
| 92                                | recycling 100, 167              | archive setting 15               |
| jams 125                          | replacing 101                   | HP ToolboxFX settings 91         |
| pages per sheet 31                | status, viewing with HP Toolbox | •                                |
| printing on preprinted letterhead | FX 89                           | R                                |
| or forms (Windows) 67             | storage 99                      | rear door, locating 5            |
| selecting 134                     | supplies status page 10, 86     | recycling                        |
| supported sizes 46                | warranty 155                    | HP printing supplies returns and |
| paper jams. See jams              | print cartridges, accessing 4   | environmental program 168        |
| paper path                        | print density settings 91       | recycling supplies 100           |
|                                   |                                 | registration, product 93         |
| jams, clearing 130                | print job                       | removing Mac software 27         |
| paper pickup problems             | canceling 54                    | _                                |
| solving 125                       | changing settings 19            | repacking product 161            |
| paper size                        | print media                     | repeating defects,               |
| changing 45                       | supported 46                    | troubleshooting 138              |
| paper sizes                       | print quality                   | repetetive defects,              |
| selecting 59                      | archive setting 15              | troubleshooting 138              |
| selecting custom 60               | HP ToolboxFX settings 91        | replacement parts, and           |
| paper type                        | improving 132                   | supplies 152                     |
| changing 132                      | improving (Windows) 59          | replacing print cartridges 101   |
| paper types                       | print quality page              | Reports menu 10                  |
| changing 45                       | interpreting 137                | resize documents                 |
| selecting 60                      | printing 137                    | Macintosh 30                     |
| paper, ordering 152               | printer driver                  | Windows 74                       |
| paper, special                    | configuring wireless            | resource saving 108              |
| printing (Windows) 69             | network 38                      | restoring default settings 15    |
| part numbers 152                  | printer drivers                 | restoring factory settings       |
| PCL drivers 18                    | choosing 138                    | defaults 116                     |
| PCL font list 10, 86              | printer drivers (Mac)           |                                  |
| PCL settings, HP ToolboxFX 93     | changing settings 27            | S                                |
| permanent resources 108           | settings 29                     | safety statements 175, 176       |
| physical specifications 164       | printer drivers (Windows)       | saving resources, memory 108     |
| portrait orientation              | changing settings 19, 20        | scale documents                  |
| •                                 | settings 55                     | Macintosh 30                     |
| <b>5</b> ,                        | •                               | Windows 74                       |
| ports                             | supported 18                    | service                          |
| types included 5                  | printing                        | repacking product 161            |
| PostScript settings, HP           | settings (Mac) 29               | service error message 119        |
| ToolboxFX 93                      | settings (Windows) 55           | _                                |
| power                             | printing on both sides          |                                  |
| consumption 164                   | settings (Windows) 61           | service page 10, 86              |
| power connection, locating 5      | printing system software 17     | Services tab                     |
| power switch 5                    | problem-solving                 | Macintosh 32                     |
| preprinted paper                  | no response 140                 | settings                         |
| printing (Windows) 67             | slow response 140               | driver presets (Mac) 29          |
| presets (Mac) 29                  | product registration 93         | drivers 20                       |
| print cartridges                  | PS Emulation drivers 18         | drivers (Mac) 27                 |
| checking for damage 137           | PS font list 10, 86             | factory settings, restoring 116  |
| door release, locating 4          |                                 | HP ToolboxFX 89                  |
| Macintosh status 32               |                                 | network report 10, 86            |
|                                   |                                 |                                  |

184 Index ENWW

| restoring defaults 15            | Macintosh services tab 32       | ToolboxFX,HP 88                  |
|----------------------------------|---------------------------------|----------------------------------|
| System Setup menu 12             | supplies, printing report 10,   | transparencies                   |
| shipping lock error              | 86                              | printing (Windows) 69            |
| message 123                      | viewing with HP Toolbox         | trapping 81                      |
| shipping product 161             | FX 89                           | tray                             |
| shortcuts (Windows)              | Status tab, embedded Web        | capacities 47                    |
| creating 57                      | server 95                       | paper types supported 47         |
| using 56                         | Status tab, HP Toolbox FX 89    | paper weights 47                 |
| size specifications, product 164 | storing                         | Tray 1                           |
| sizes, media                     | print cartridges 99             | double-sided printing 31         |
| default, setting 12              | supplies                        | jams, clearing 127               |
| sleep delay                      | counterfeit 99                  | locating 4                       |
| disabling 98                     | non-HP 99                       | settings 12                      |
| enabling 98                      | ordering 93, 151, 152           | Tray 2                           |
| software                         | recycling 100, 167              | capacity 4                       |
| embedded Web server 28           | shipping lock error             | jams, clearing 129               |
| HP ToolboxFX 88                  | message 123                     | locating 4                       |
| HP Utility 28                    | status, viewing with HP Toolbox | settings 12                      |
| installing, USB                  | FX 89                           | trays                            |
| connections 34                   | status, viewing with HP         | default paper size 51            |
| installing, wired networks 25,   | Utility 28                      | double-sided printing 31         |
| 36                               | wrong position error            | included 2                       |
| Linux 22                         | message 120, 122, 124           | jams, clearing 129               |
| problems 147                     | supplies status page            | load error messages 122          |
| software license                 | printing 136                    | locating 4                       |
| agreement 157                    | supply-status, Services tab     | selecting (Windows) 60           |
| Solaris 22                       | Macintosh 32                    | settings 12, 91                  |
| supported operating              | support                         | troubleshooting                  |
| systems 18, 24                   | online 93, 160                  | control panel messages 117       |
| uninstalling for Windows 21      | repacking product 161           | direct-connect problems 141      |
| uninstalling Mac 27              | supported paper 46              | jams 125, 126                    |
| UNIX 22                          | System Settings tab, HP         | Mac problems 148                 |
| Web sites 17                     | ToolboxFX 89                    | network problems 141             |
| Windows 22                       | System Setup menu 12            | repeating defects 138            |
| Solaris software 22              | System Setup tab, HP            | two-sided printing               |
| solving                          | ToolboxFX 93                    | settings (Windows) 61            |
| direct-connect problems 141      | System tab, embedded Web        | types, paper                     |
| network problems 141             | server 95                       | HP ToolboxFX settings 92         |
| spare parts 152                  |                                 |                                  |
| special media                    | Т                               | U                                |
| guidelines 44                    | TCP/IP                          | uninstalling Mac software 27     |
| special paper                    | operating systems               | uninstalling Windows software 21 |
| guidelines 44                    | supported 34                    | UNIX 22                          |
| printing (Windows) 69            | settings 16                     | UNIX software 22                 |
| specifications                   | technical support               | usage page 10, 86                |
| electrical and acoustic 164      | online 160                      | USB                              |
| physical 164                     | repacking product 161           | configuring wireless             |
| status                           | tips iii                        | network 26, 37                   |
| alerts, HP Toolbox FX 89         | toner cartridges. See print     | USB cable, part number 152       |
| HP Utility, Mac 28               | cartridges                      | USB configuration 34             |
| THE Utility, Mac 20              | our triuges                     | COD Comiguration 04              |

ENWW Index 185

**USB** port Yellow in wrong position error locating 5 speed settings 15 message 124 type included 5 warnings iii warranty license 157 print cartridges 155 product 154 watermarks adding (Windows) 76 Web sites customer support 160 fraud reports 99 HP Web Jetadmin, downloading 97 Macintosh customer support 160 Material Safety Data Sheet (MSDS) 169 ordering supplies 151 software, downloading 17 Windows driver settings 20 drivers supported 18 software components 22 supported operating systems 18 wireless disabling 38 wireless network ad-hoc 39 communication modes 39 configuring ad-hoc 40 configuring with USB 26, 37 configuring with WPS 26, 37 infrastructure 39 installing the driver 38 security 39 wireless network connection 36 wireless network interference 38 **WPS** configuring wireless network 26, 37

186 Index ENWW

www.hp.com

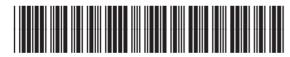

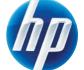